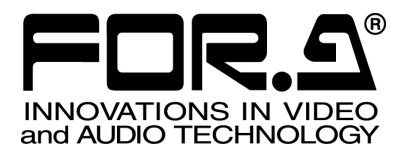

# 取扱説明書

# VFC-2000 バリアブルフレームレートカメラ Variable Framerate Camera SB: S/N.10100012, 10100017– Higher SC: S/N.10110033 – Higher

3<sup>rd</sup> Edition

# 株式会社 朋栄

# 使用上の注意

# 安全に正しくお使いいただくために必ずお守りください。

# [電源電圧・電源コード]

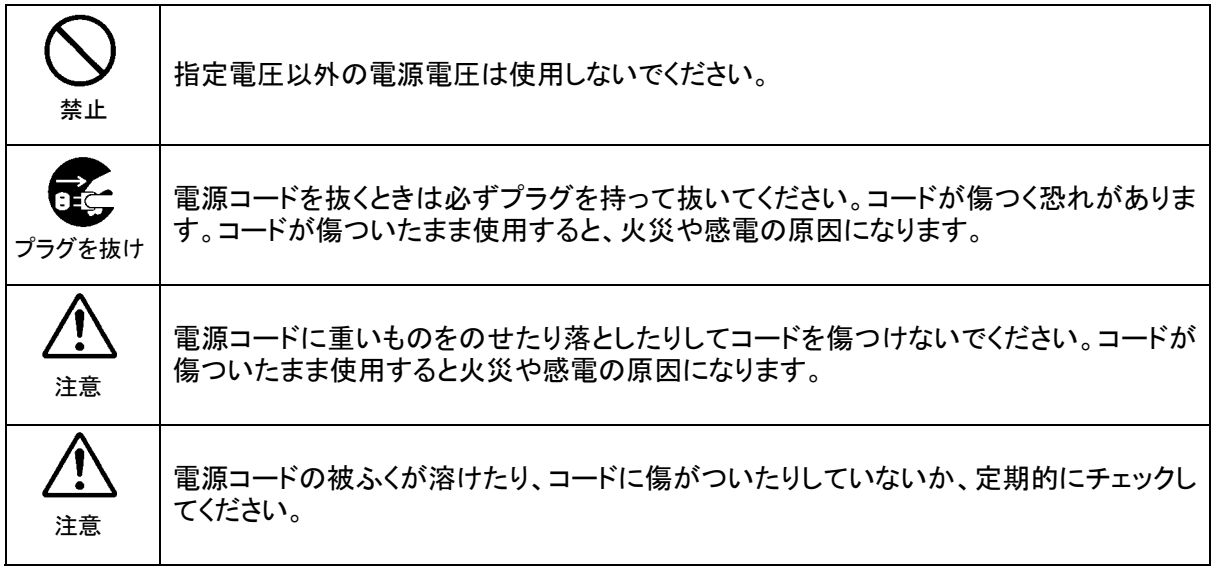

# [設置]

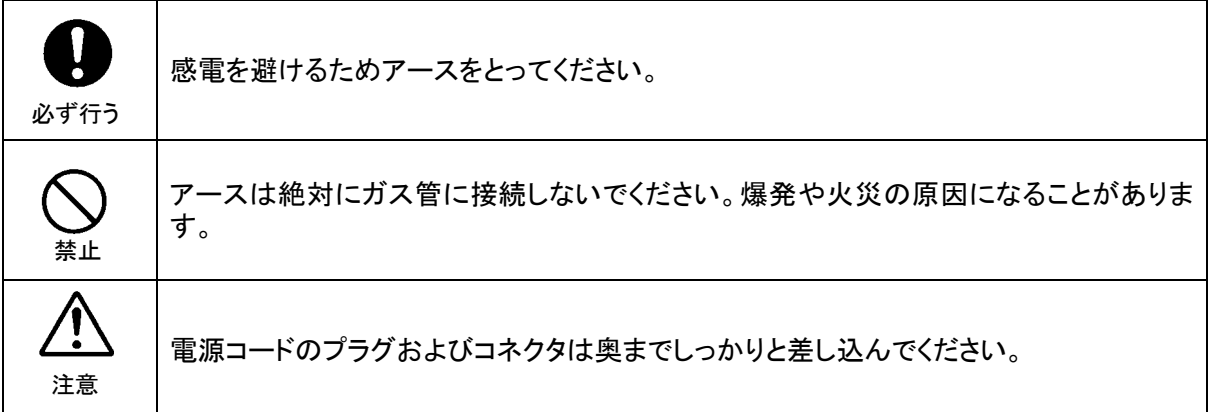

# [内部の設定変更が必要なとき]

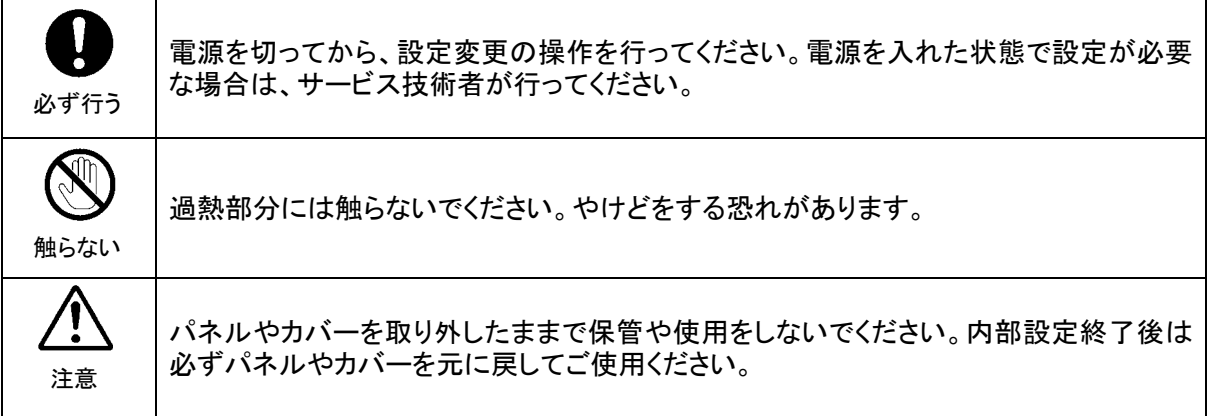

### [使用環境・使用方法]

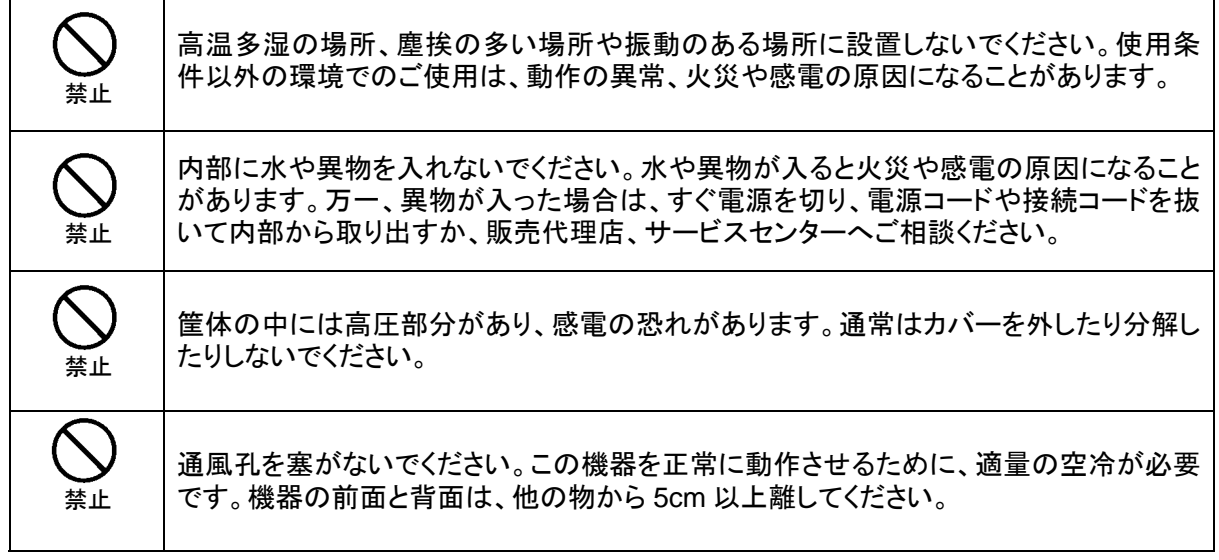

[運搬・移動]

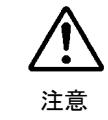

運搬時などに外部から強い衝撃を与えないように注意してください。機器が故障すること があります。機器を他の場所へ移動するときは、専用の梱包材をご使用ください。

#### [異常時の処置]

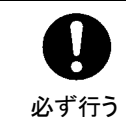

電源が入らない、異臭がする、異常な音が聞こえるときは、内部に異常が発生している 恐れがあります。すぐに電源を切り、販売代理店、サービスセンターまでご連絡くださ い。

# [ゴム足の取り扱い]

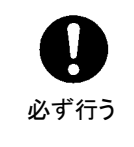

ゴム足付きの製品の場合は、ゴム足を取り外した後にネジだけをネジ穴に挿入すること は絶対にお止めください。内部の電気回路や部品に接触し、故障の原因になります。再 度ゴム足を取り付ける場合は、付属のゴム足、付属のネジ以外は使用しないでくださ い。

### [消耗部品]

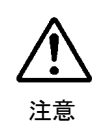

消耗部品が使用されている機器では、定期的に消耗部品を交換してください。消耗部 品・交換期間の詳しい内容については、取扱説明書の最後にある仕様でご確認くださ い。なお、消耗部品は使用環境で寿命が大きく変わりますので、早めの交換をお願いい たします。消耗部品の交換については、販売代理店へお問い合わせください。

# 本製品では以下のライセンスのソフトウェアを使用しています。

NetBSD's copyright and Licensing

Copyright © 1982, 1986, 1989, 1991, 1993

The Regents of the University of California. All rights reserved.

© UNIX System Laboratories, Inc.

All or some portions of this file are derived from material licensed to the University of California by American Telephone and Telegraph Co. or Unix System Laboratories, Inc. and are reproduced herein with the permission of UNIX System Laboratories, Inc.

Redistribution and use in source and binary forms, with or without modification, are permitted provided that the following conditions are met:

- 1. Redistributions of source code must retain the above copyright notice, this list of conditions and the following disclaimer.
- 2. Redistributions in binary form must reproduce the above copyright notice, this list of conditions and the following disclaimer in the documentation and/or other materials provided with the distribution.
- 3. All advertising materials mentioning features or use of this software must display the following acknowledgement:

This product includes software developed by the University of California, Berkeley and its contributors.

4. Neither the name of the University nor the names of its contributors may be used to endorse or promote products derived from this software without specific prior written permission.

THIS SOFTWARE IS PROVIDED BY THE REGENTS AND CONTRIBUTORS "AS IS" AND ANY EXPRESS OR IMPLIED WARRANTIES, INCLUDING, BUT NOT LIMITED TO, THE IMPLIED WARRANTIES OF MERCHANTABILITY AND FITNESS FOR A PARTICULAR PURPOSE ARE DISCLAIMED. IN NO EVENT SHALL THE REGENTS OR CONTRIBUTORS BE LIABLE FOR ANY DIRECT, INDIRECT, INCIDENTAL, SPECIAL, EXEMPLARY, OR CONSEQUENTIAL DAMAGES (INCLUDING, BUT NOT LIMITED TO, PROCUREMENT OF SUBSTITUTE GOODS OR SERVICES; LOSS OF USE, DATA, OR PROFITS; OR BUSINESS INTERRUPTION) HOWEVER CAUSED AND ON ANY THEORY OF LIABILITY, WHETHER IN CONTRACT, STRICT LIABILITY, OR TORT (INCLUDING NEGLIGENCE OR OTHERWISE) ARISING IN ANY WAY OUT OF THE USE OF THIS SOFTWARE, EVEN IF ADVISED OF THE POSSIBILITY OF SUCH DAMAGE.

Mathopd copyright and Licensing

Copyright © 1996, 1997, 1998, 1999, 2000, 2001 Michiel Boland. All rights reserved.

Redistribution and use in source and binary forms, with or without modification, are permitted provided that the following conditions are met:

- 1. Redistributions of source code must retain the above copyright notice, this list of conditions and the following disclaimer.
- 2. Redistributions in binary form must reproduce the above copyright notice, this list of conditions and the following disclaimer in the documentation and/or other materials provided with the distribution.
- 3. The name of the author may not be used to endorse or promote products derived from this software without specific prior written permission.

THIS SOFTWARE IS PROVIDED BY THE AUTHOR "AS IS" AND ANY EXPRESS OR IMPLIED WARRANTIES, INCLUDING, BUT NOT LIMITED TO, THE IMPLIED WARRANTIES OF MERCHANTABILITY AND FITNESS FOR A PARTICULAR PURPOSE ARE DISCLAIMED. IN NO EVENT SHALL THE AUTHOR BE LIABLE FOR ANY DIRECT, INDIRECT, INCIDENTAL, SPECIAL, EXEMPLARY, OR CONSEQUENTIAL DAMAGES (INCLUDING, BUT NOT LIMITED TO, PROCUREMENT OF SUBSTITUTE GOODS OR SERVICES; LOSS OF USE, DATA, OR PROFITS; OR BUSINESS INTERRUPTION) HOWEVER CAUSED AND ON ANY THEORY OF LIABILITY, WHETHER IN CONTRACT, STRICT LIABILITY, OR TORT (INCLUDING NEGLIGENCE OR OTHERWISE) ARISING IN ANY WAY OUT OF THE USE OF THIS SOFTWARE, EVEN IF ADVISED OF THE POSSIBILITY OF SUCH DAMAGE.

# 開梱および確認

このたびは、VFC-2000 をお買い上げ頂きまして、誠にありがとうございます。VFC-2000 のパッ ケージを開くと、以下の構成表に示すものが入っています。すべての品物が揃っているか、ご確 認ください。

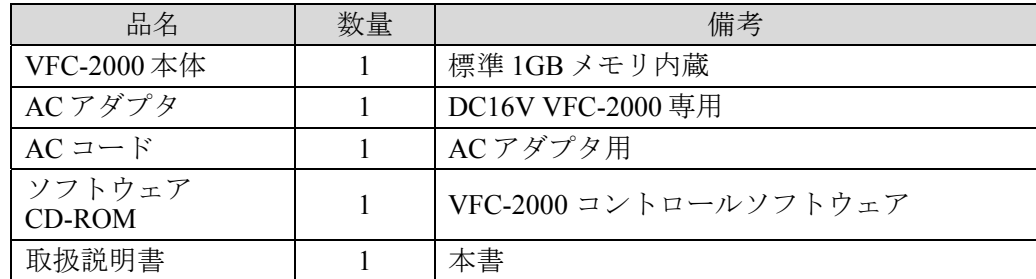

オプション

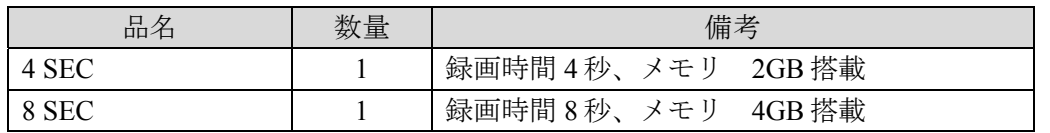

オプションは本体下面のラベルに表示しています。購入したオプションであるかご確認 ください。

もし、品物に損傷があった場合は、直ちに運送業者にご連絡ください。

また、品物に不足があった場合や、品物が間違っている場合は、販売代理店にご連絡ください。

# 目次

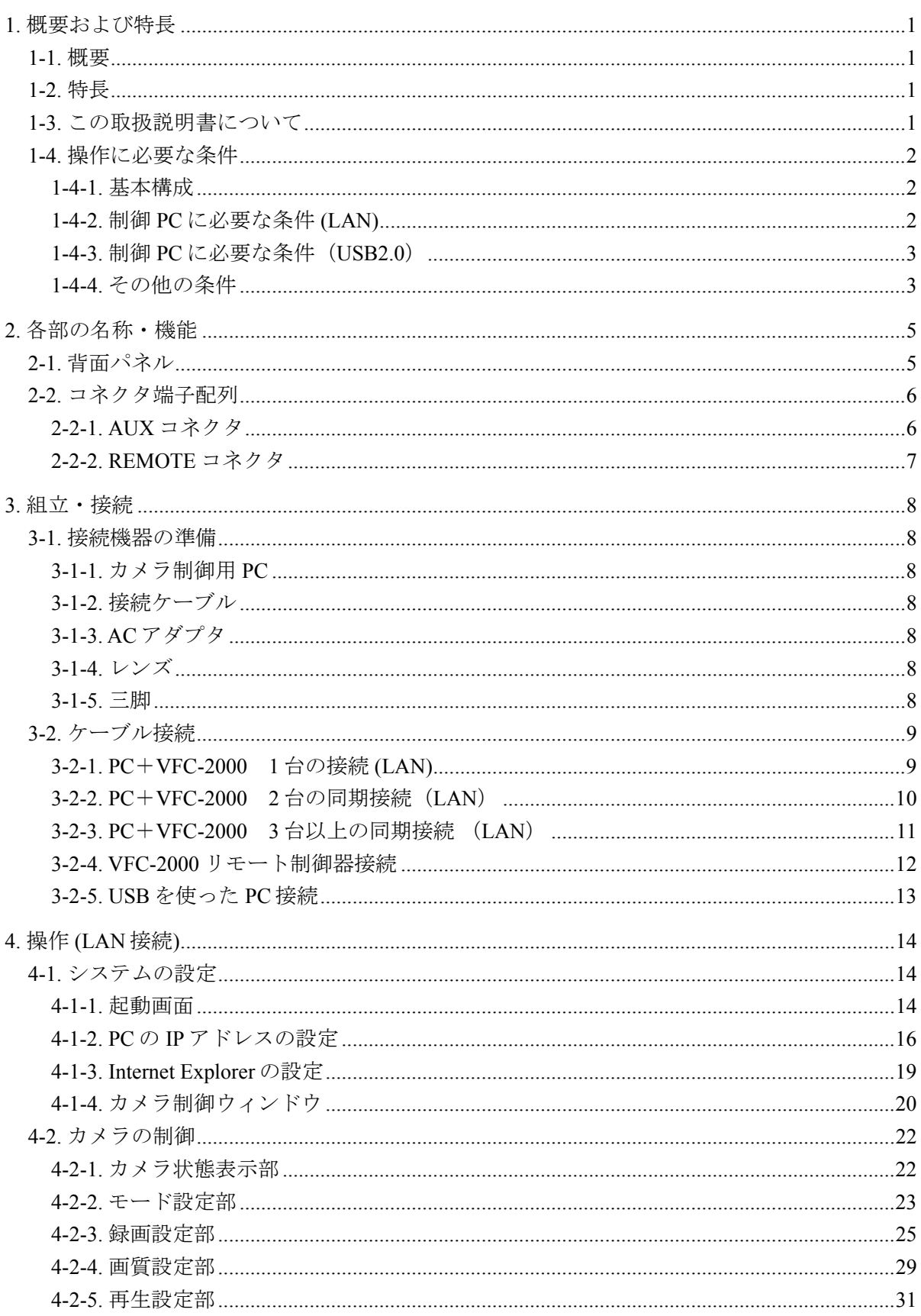

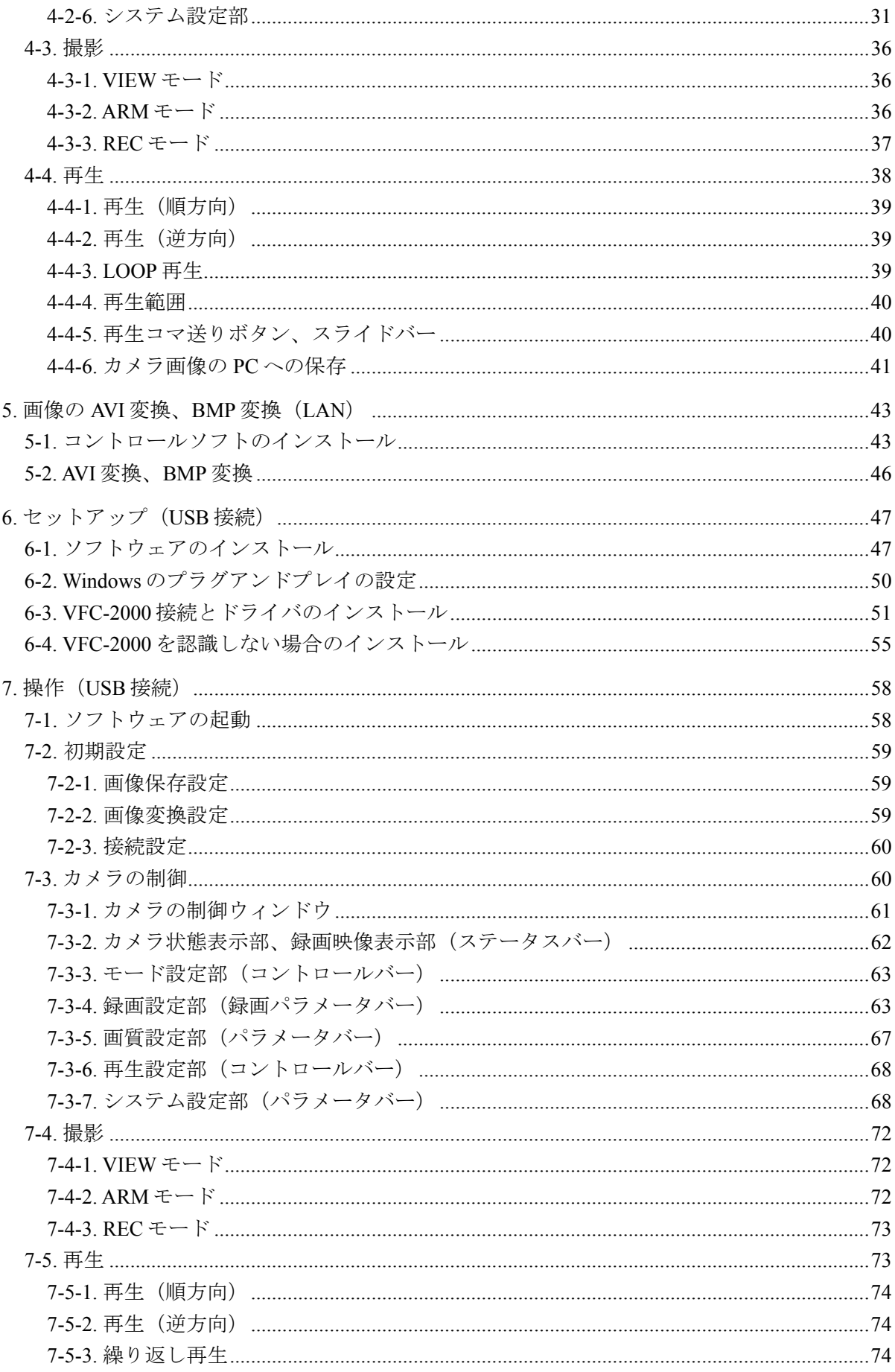

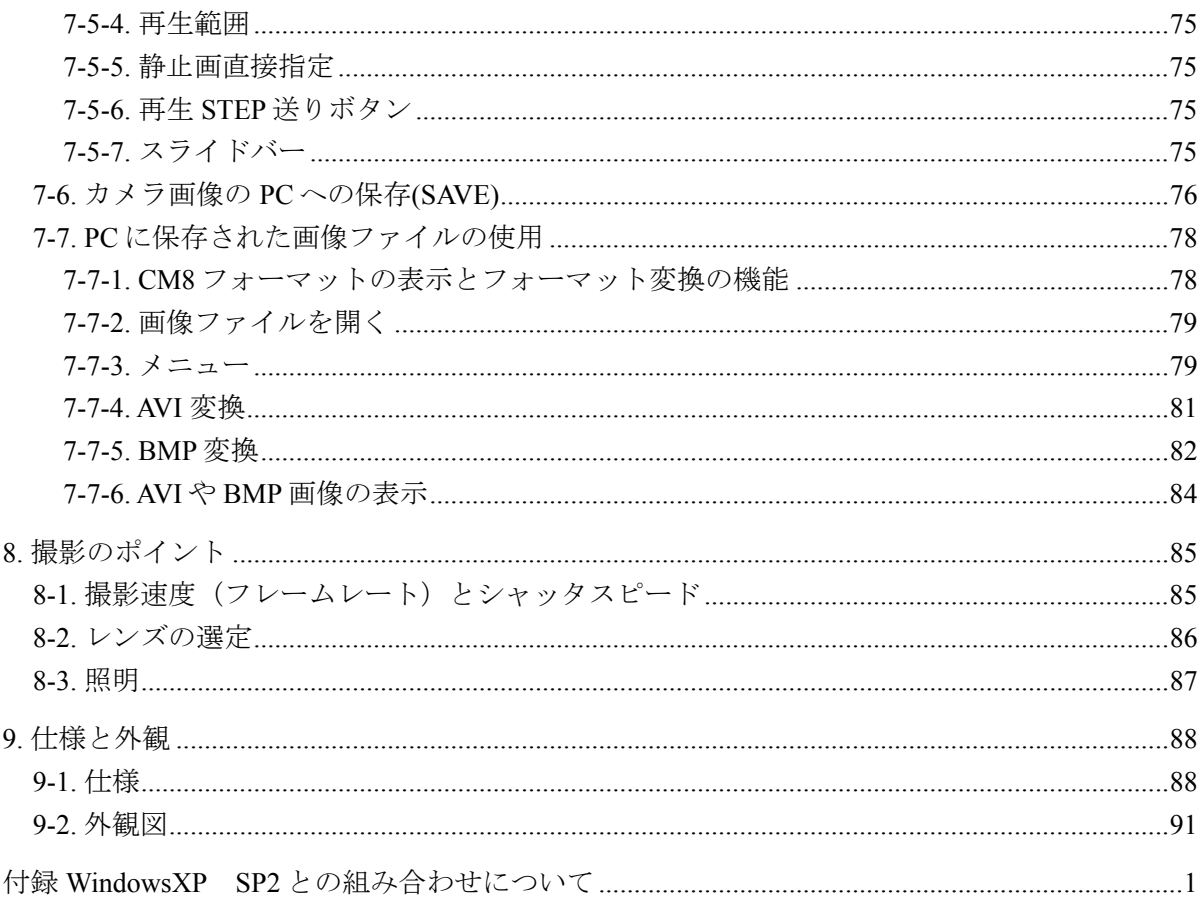

### 1-1. 概要

バリアブル・フレームレートカメラ VFC-2000 は、小型軽量一体型構造で容易なオペレーシ ョンと最高 32,000 コマ/秒の撮影速度をもつ高速度カメラです。 撮影画像は内蔵メモリに記録され、スローモーションの TV 標準信号(NTSC)で出力され ると共にデジタルデータを制御 PC に転送し、多目的画像処理に対応します。

# 1-2. 特長

- 撮影速度:フルフレーム(512×512 pixel)2000 コマ/秒、最高撮影速度は 32,000 コマ /秒(512×32 pixel)と高いコストパフォーマンスを達成。
- > 高速電子シャッタ:最大 1/300,000 秒の高速シャッタは高速現象をブレなく撮影できま す。
- 小型軽量一体型構造:フィールド、研究室や生産現場等への可搬性、撮影環境条件の厳 しい場所で要求される運動性のよさによる応用分野の拡大。
- > 高画質: 優れた画質は、高速現象の分析や画像処理の精度を高めます。
- ▶ 製品ラインアップ:高感度高解像度のモノクロモデルまたはカラーモデルと目的に合わ せて選択可能なラインアップ。オプションで近赤外領域にも対応。
- > 録画時間:標準2秒の記録時間、オプションで最大8秒まで拡張可能。
- 多機能:カメラの最適撮影条件の設定、多彩な再生モード設定が可能。
- アナログビデオ出力:ライブ映像による撮影条件の設定、撮影画像の即時再生による問 題点の迅速な分析と解決が容易。
- デジタルインターフェース:LAN (10/100Base-TX)インターフェースおよび USB2.0 イン ターフェースを搭載しているため、カメラ制御や画像データの転送には、PCI カードな ど PC 側に特別な I/F ボード等が必要ありません。
- > 複数台カメラの同期運転: 2 台はマスタースレーブ方式、3 台以上はマルチカメラ同期 分配器(オプション)を使用します。

# 1-3. この取扱説明書について

本製品を正しくご使用して頂くために、この取扱説明書をよくお読みください。また、本書 はお読みになった後も大切に保管してください。

# 1-4. 操作に必要な条件

VFC-2000 を制御するために必要な条件は次のとおりです。

# 1-4-1. 基本構成

VFC-2000 を PC から制御するのに必要な機器は次のとおりです。

- VFC-2000 本体
- $\bullet$  AC アダプタ
- レンズ(C マウント)
- $\bullet$  カメラ制御用 PC
- ビデオモニタ (NTSC)
- ビデオケーブル

● ハードウェア

- LAN ケーブル (ツイストペアケーブル、CAT 5 以上)または USB2.0 ケーブル
- トリガ信号接続用ケーブル(外部トリガを使用する場合)

### 1-4-2. 制御 PC に必要な条件 (LAN)

VFC-2000 を制御し、撮影画像を PC にダウンロードし、AVI または BMP 変換するために必 要な条件は次のとおりです。

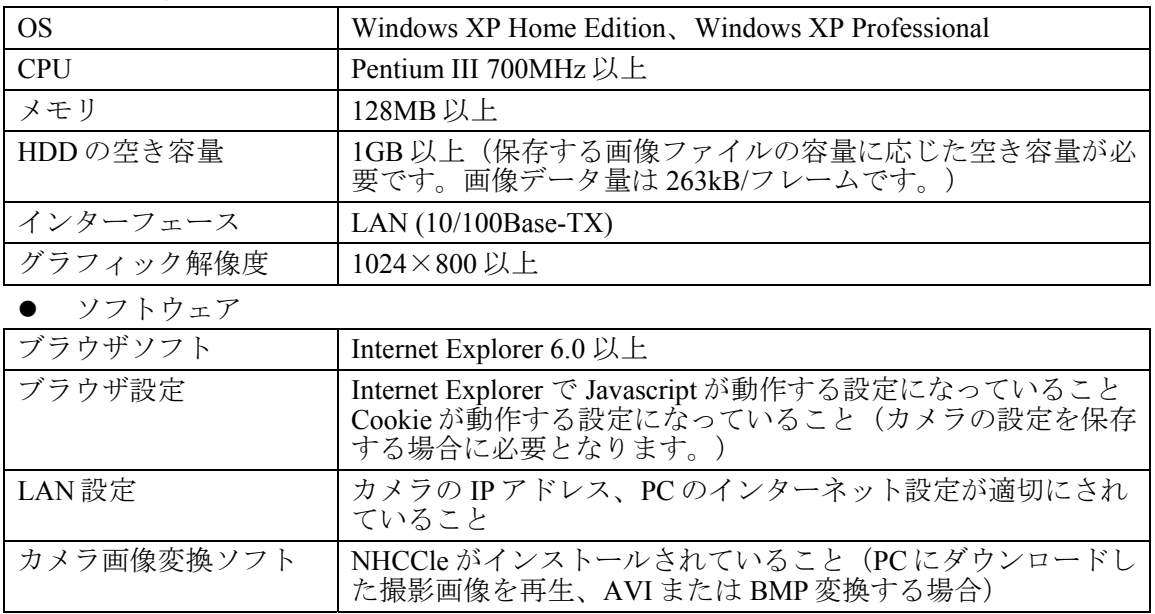

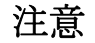

注意 画像変換を行わず VFC-2000 の制御のみの場合は、PC への専用のソフトウェ アのインストールは必要ありません。

### 1-4-3. 制御 PC に必要な条件(USB2.0)

VFC-2000 を制御し、撮影画像を PC にダウンロードし、AVI または BMP 変換するために必 要な条件は下記のとおりです。

● ハードウェア

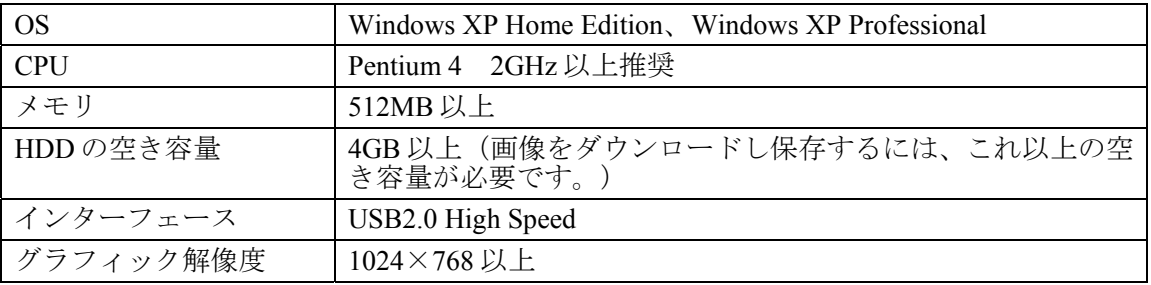

注意 WindowsXP のみの対応ですのでご注意ください。

### 1-4-4. その他の条件

#### **◆ 使用レンズ (「3-1-4 レンズ」を参照)**

- (1) レンズは C マウント 2/3 型(インチ)を越えるレンズ(例えば C マウント 1 型用や ニコンの F マウントレンズに F-C マウントアダプタをプラス)をご使用ください。 2/3 型レンズは周辺部が暗くなる、解像度が低下するなどの不具合が生じることが あります。使用レンズについては販売代理店までお問い合わせください。
- (2) C マウントレンズのフランジバック寸法(レンズの取付け基準面からセンサー撮像 面までの距離)は 17.526mm と規定されていますが、市販されているレンズによっ ては若干の誤差があります。VFC-2000 では安全をみて、フランジバックを規定値 より少し短めに設計しています。 ズームレンズによってはフォーカスが合わないことがありますが、この場合は厚さ 0.1mm 及び 0.2mm のスペーサーリングを 1 枚または数枚組合せてレンズとカメラ の間に挟み調整します。スペーサーリングが必要なときは、販売代理店にご連絡く ださい。

#### 電源投入時の注意(**VFC-2000SB**:モノクロカメラのみ)

電源を投入後、約 50 秒間、カメラの初期化のためビデオ出力にカラーバーが出力され ます。VFC-2000SB(モノクロカメラ)においてもカラーバーが出力されますが、これ は故障ではありません。

バリアブルフレームレートカメラ **VFC-1000** をご使用の方に

VFC-2000 付属のコントロールソフトウェア「NHCCle」は上位互換となっています。 VFC-2000 と VFC-1000 を同時にお使いの場合は、VFC-1000 付属ソフトをアンインスト ールしてから、VFC-2000 付属ソフトを PC にインストールしてください。この場合、 PC の OS は Windows XP に限ります。

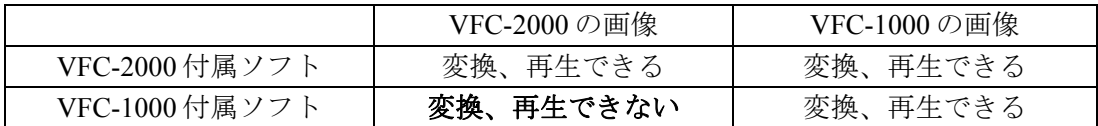

#### ビデオ出力について

VFC-2000 のフルフレームは、画素サイズが 512×512pixel ですが、NTSC 出力では有効 ライン(映像として使用できるライン)が約 480 ラインのため、NTSC モニタで見たと きに上下が合計約 30 ライン削除されて表示されますのでご注意ください。 なお PC にダウンロードした映像は 512×512pixel となります。

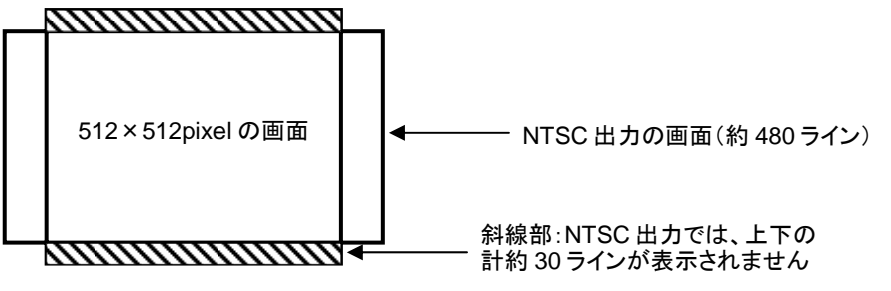

#### ダウンロードできるファイルのサイズの制限について **(LAN)**

Internet Explorer (現在バージョンは 6.0) は、ダウンロードできるファイルのサイズに 制限があり、一度に保存するファイルサイズは 2GB 以下にする必要があります。 この制限はメモリとして4GBを搭載した、8SECオプションが内蔵されている VFC-2000 の場合のみの制限となります。

メモリに記録された画像を PC にダウンロードするときは、2GB 以下の 2 ファイル以上 に分けてダウンロードするか、もしくは必要な再生範囲を 2GB 以下にしてダウンロー ドしてください。詳しくは 4-4-6 項「カメラ画像の PC への保存」の<8SEC オプション を内蔵した場合の注意>を参照してください。

#### **VFC-25M**(バリアブルフレームレートカメラ)をご使用の方に **(USB2.0)**

VFC-2000 付属のコントロールソフト(バージョン 2037 以上)、 または VFC-25M 付属のコントロールソフトをインストールす るだけで、両機種をコントロールできます。この場合、OS は Windows XP のみ対応になります。

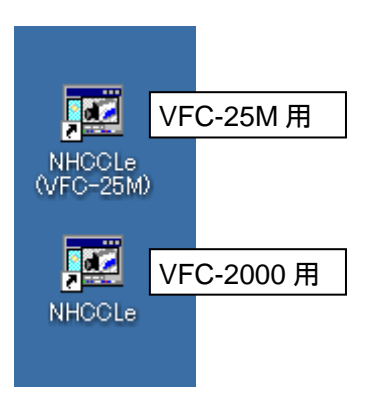

# 2-1. 背面パネル

VFC-2000 背面パネルのコネクタ、スイッチ、ランプの名称および機能は次のとおりです。

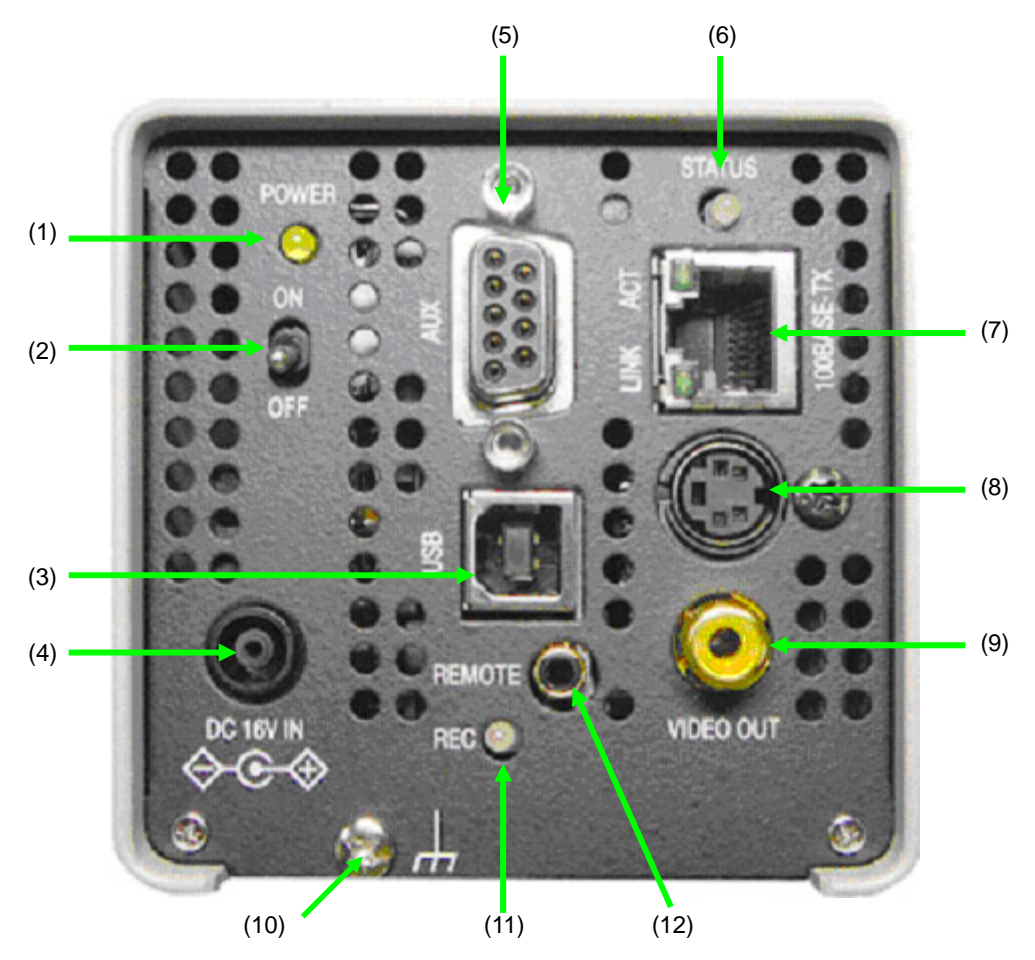

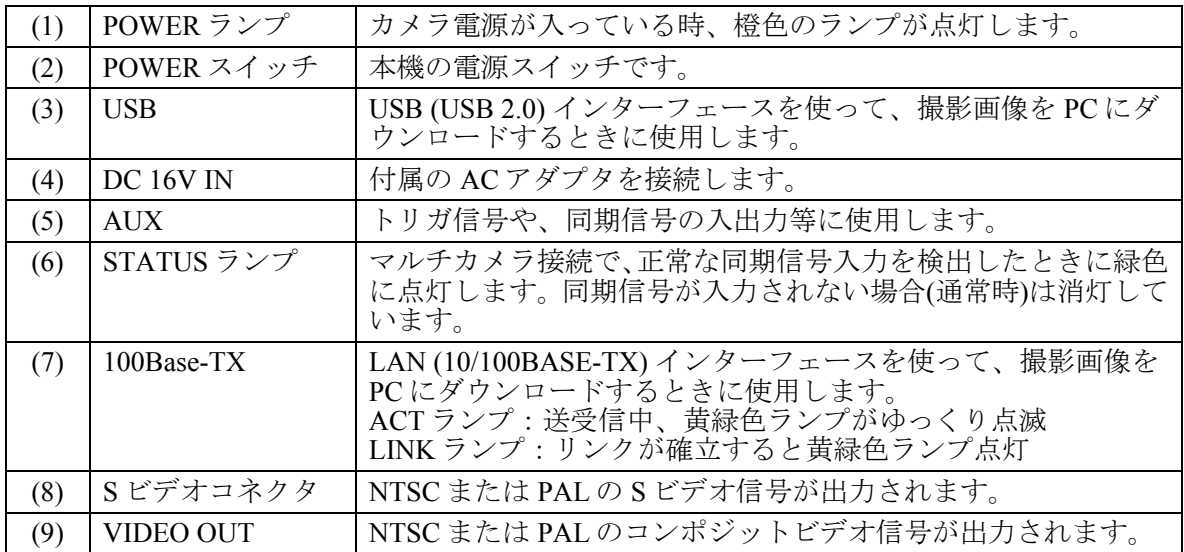

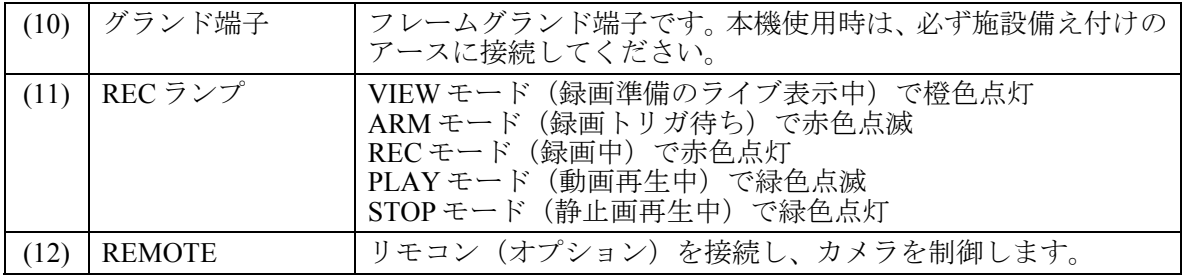

# 2-2. コネクタ端子配列

# 2-2-1. AUX コネクタ

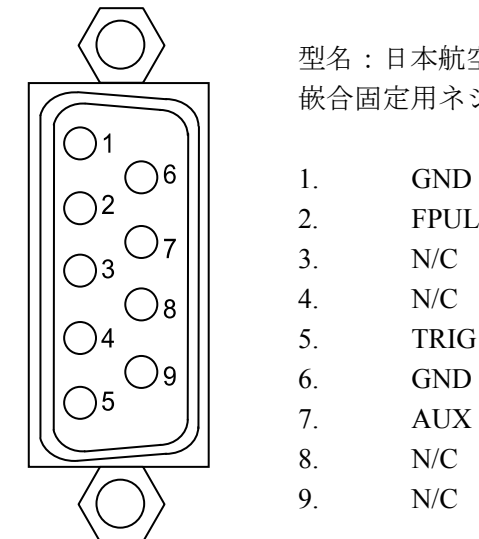

型名:日本航空電子工業㈱DELC-J9SAF-20L6 嵌合固定用ネジ:#4-40(インチネジ)

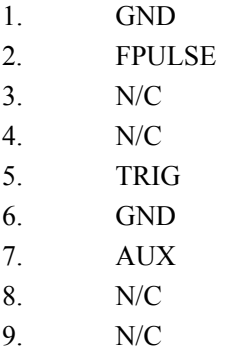

AUX コネクタ端子配列表(D-sub 9 ピン メス)

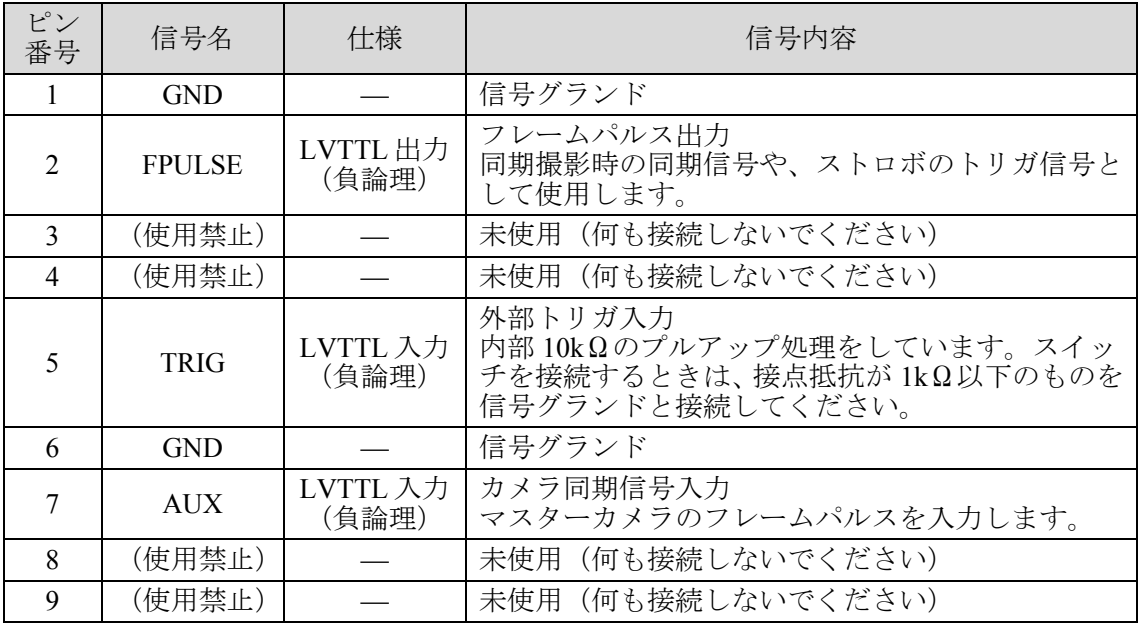

カメラ同期ケーブルの接続例を図 2-2-1 に示します。

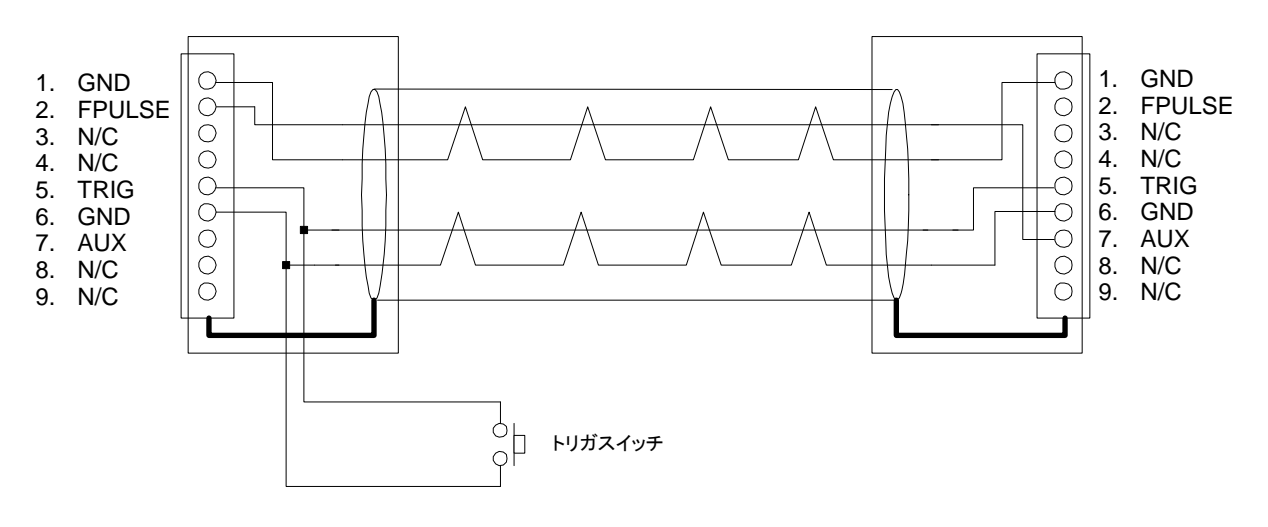

マスターカメラの AUX コネクタ スレーブカメラの AUX コネクタ

図 2-2-1

カメラ同期ケーブル、トリガケーブルの製作については、販売代理店もしくは弊社までお問 い合わせください。

# 2-2-2. REMOTE コネクタ

リモコン(オプション)を接続します。

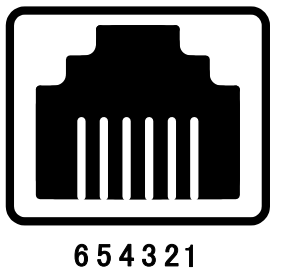

型名:ホシデン(株) TM11R-5C-66 (RJ-11相当品)

2. TD

1. FG

- 3. RD 4. UNREG
- 5. UNREG
- $6.$  GND

# 3. 組立・接続

# 3-1. 接続機器の準備

### 3-1-1. カメラ制御用 PC

カメラ制御には必要な条件を満たした制御 PC を準備します。(「1-4-2」「1-4-3」参照)

# 3-1-2. 接続ケーブル

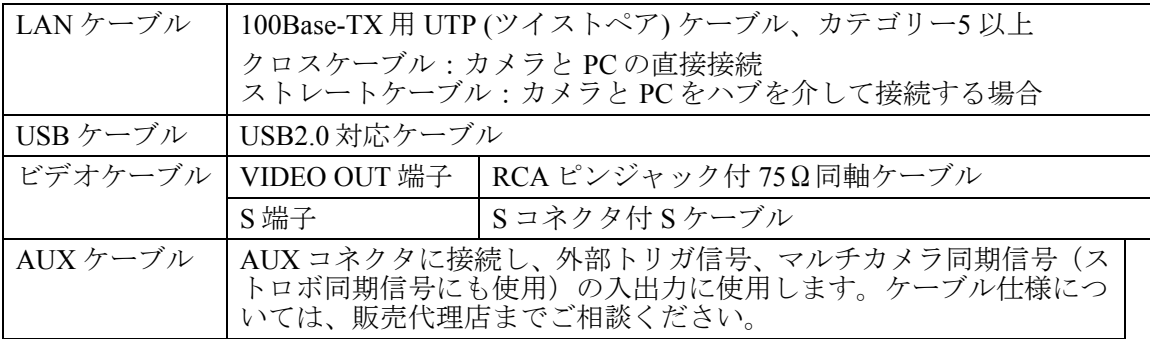

### 3-1-3. AC アダプタ

本機付属の AC アダプタを接続します。

注意 市販の AC アダプタには DC コネクタの極性が逆の製品があります。必ずカメ ラ付属の AC アダプタをご使用ください。

# 3-1-4. レンズ

VFC-2000 では汎用性の高い C マウントレンズを使用します。(CS マウントのレンズは使用 できません。)高速度カメラでは入射光量が不足がちです。できるだけ明るい(F ナンバの 小さい)レンズをご使用ください。

特に高画質で撮影するためには高解像力、低歪み、周辺光量の低下の改善、そして振動に強 い高性能産業用レンズ(または、メガピクセル対応レンズ)で1型または2/3型をお使いく ださい。1/2 型のレンズは撮影したときに四隅が欠ける(映像が暗くなる)ことがあります。 VFC-2000 では、撮影速度が早くなるほど垂直方向の撮影画角が狭くなります。詳細は「8-2 レンズの選定」を参照ください。

また、ニコンの F マウントレンズは、F-C アダプタをお使いいただくことにより使用するこ とができます。

#### 3-1-5. 三脚

VFC-2000 には 1/4 インチと 3/8 インチの取付けネジ穴があります。これに適合する取付けネ ジの三脚を使用します。三脚は大型になるほど安定で、ブレのない撮影ができます。

VFC-2000 の代表的な接続例を次に示します。

# 3-2-1. PC+VFC-2000 1 台の接続 (LAN)

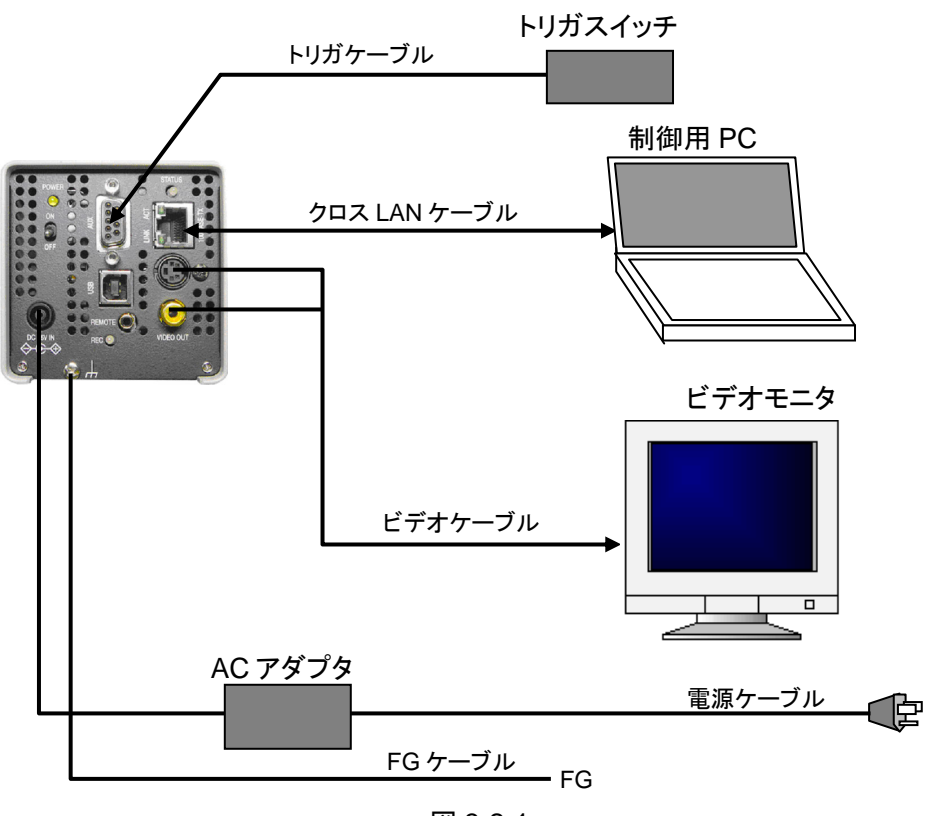

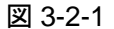

- LANケーブルはクロスケーブルを使用します。
- ビデオモニタとの接続は同軸ケーブルまたは S 端子を使用します(同時出力も可能)。 ビデオケーブルは、VIDEO OUT 端子には RCA ピンジャックつき 75Ω同軸ケーブル、S 出力端子には S ケーブルを接続します。 2 系統の同時出力も可能です。
- AUX ケーブルはカメラの用途やシステム構成で変わります。 図 3-2-1 はトリガ信号のみを供給している場合を示します。
- 安定動作のため、必ず FG 端子を接続してください。
- リモート制御器、LAN 接続の PC 制御、USB 接続の PC 制御を同時に使用することはで きません。

# 3-2-2. PC+VFC-2000 2 台の同期接続(LAN)

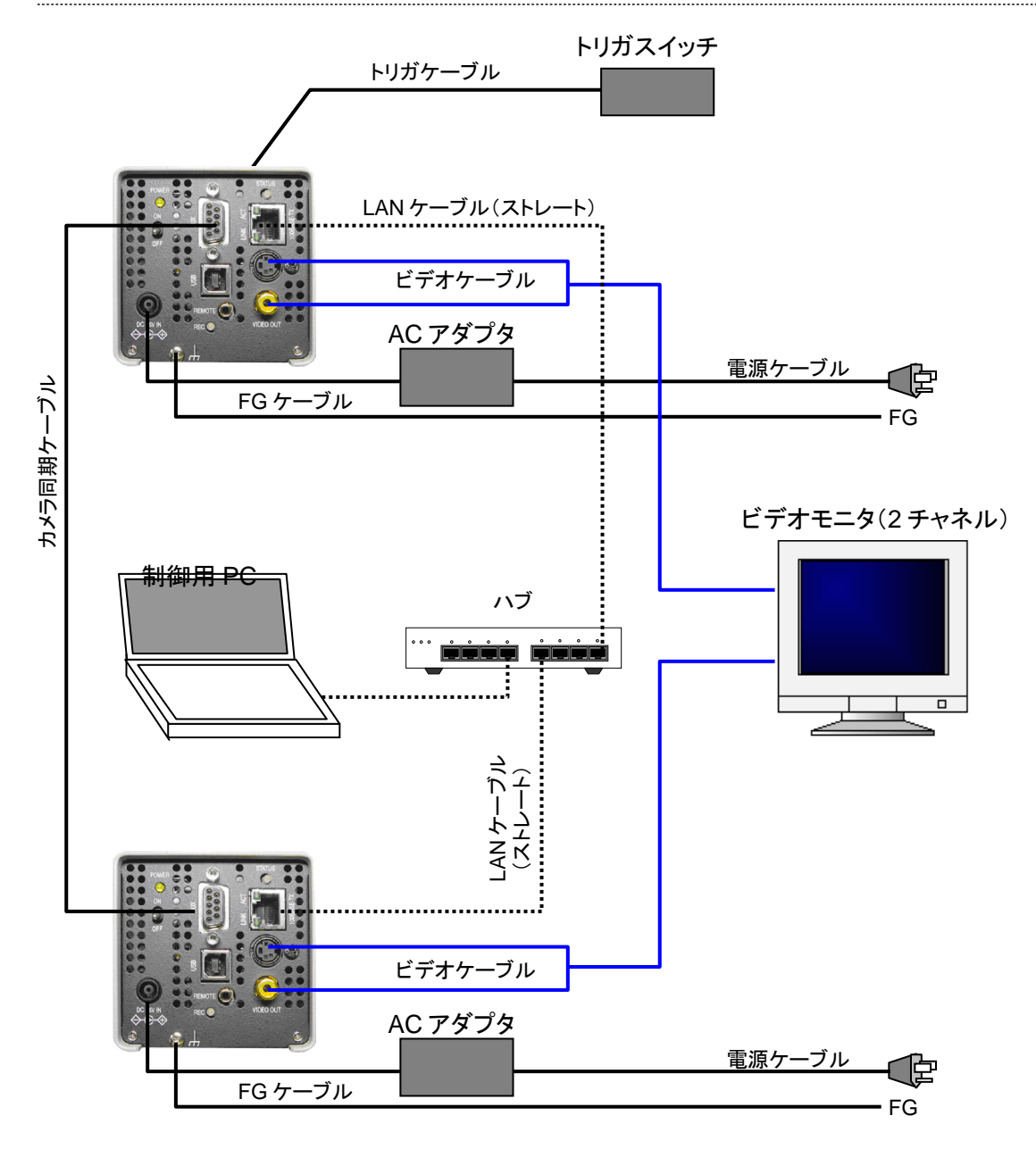

図 3-2-2

- LAN ケーブルはハブを介して PC に接続します。 この場合、ストレートケーブルを使用します。
- ビデオ出力は 1 台カメラの場合と同じです。2 台のカメラからのビデオ信号は、2 チャ ンネル入力モニタではモニタ内入力切換スイッチで、1 チャンネル入力モニタでは外部 での切換が必要です。(カメラ 1 台につき、1 台のモニタ接続も可能です。) 図 3-2-2 は 2 チャンネル入力モニタを使用したときの一例です。
- AUX コネクタには、マスターカメラからスレーブカメラへ供給される同期信号と同時 トリガ信号のケーブルが接続されます。
- 安定動作のため、必ず FG 端子を接続してください。

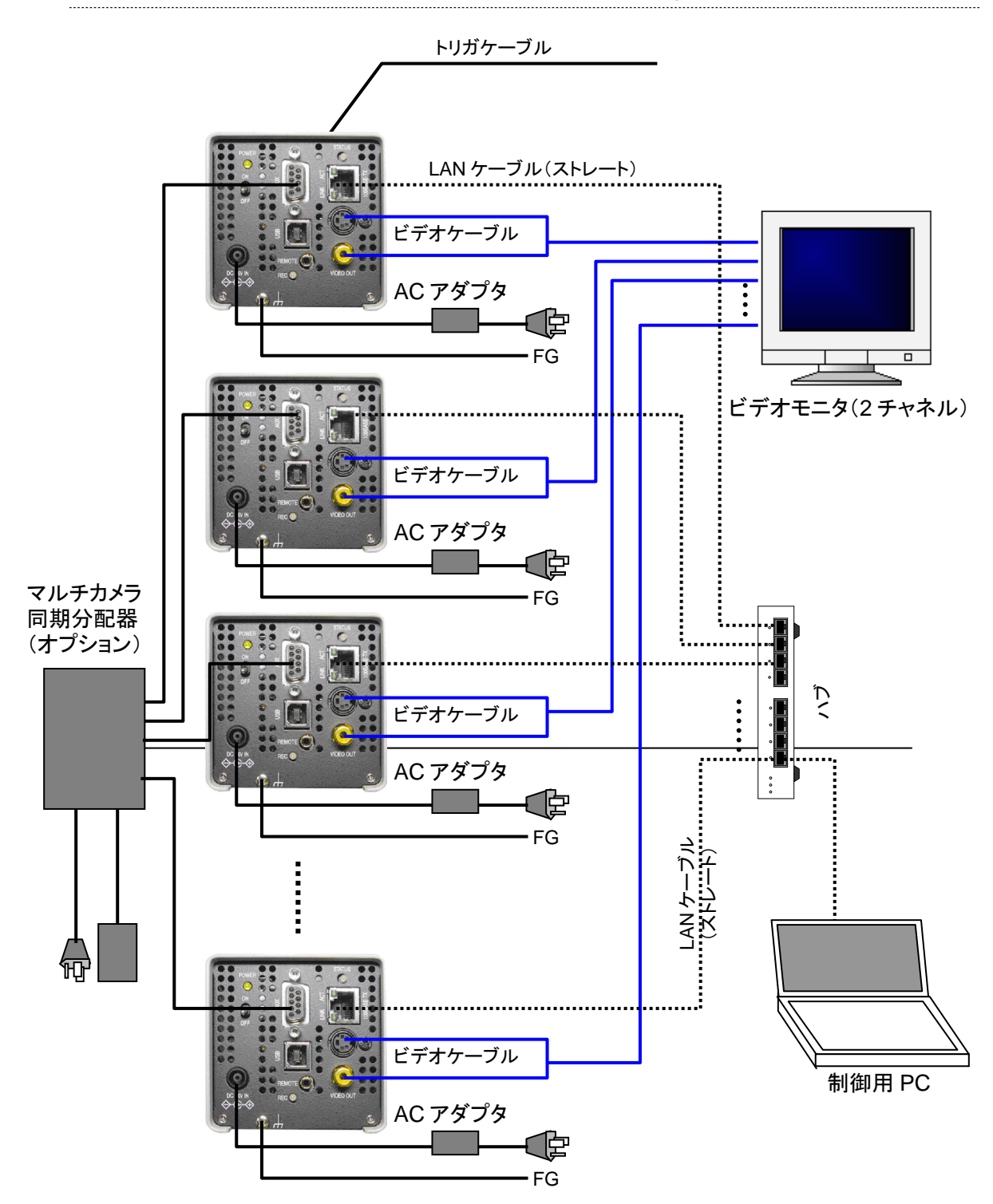

図 3-2-3

- LANケーブルはハブを介してPCに接続します。 この場合、ストレートケーブルを使用します。 複数台のカメラからのビデオ信号はビデオスイッチャ(オプション)またはケーブルを つなぎ変えてモニタに入力します。
- 3台以上のカメラの同期運転では、マルチカメラ同期分配器(オプション)から各カメ ラに同期信号を供給します。 同分配器には全カメラ一括のトリガスイッチが装備されます。
- 安定動作のため、必ず FG 端子を接続してください。

# 3-2-4. VFC-2000 リモート制御器接続

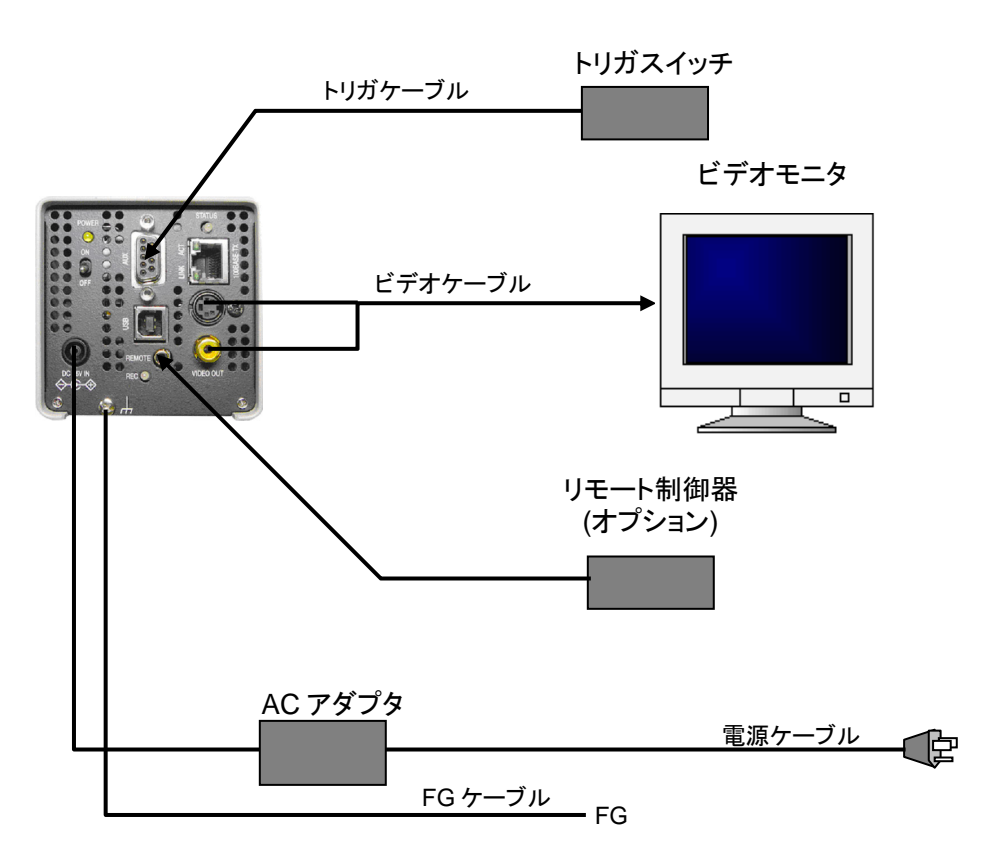

図 3-2-4

- 撮影画像を PC にダウンロードしない用途では、PC の代わりにリモート制御器 (オプシ ョン)でカメラを制御することができます。 リモート制御器は、REMOTE コネクタに接続します。
- リモート制御器による複数カメラの制御については販売代理店または弊社にご相談く ださい。
- リモート制御器と LAN 接続の PC 制御、USB 接続の PC 制御を同時に使用することはで きません。

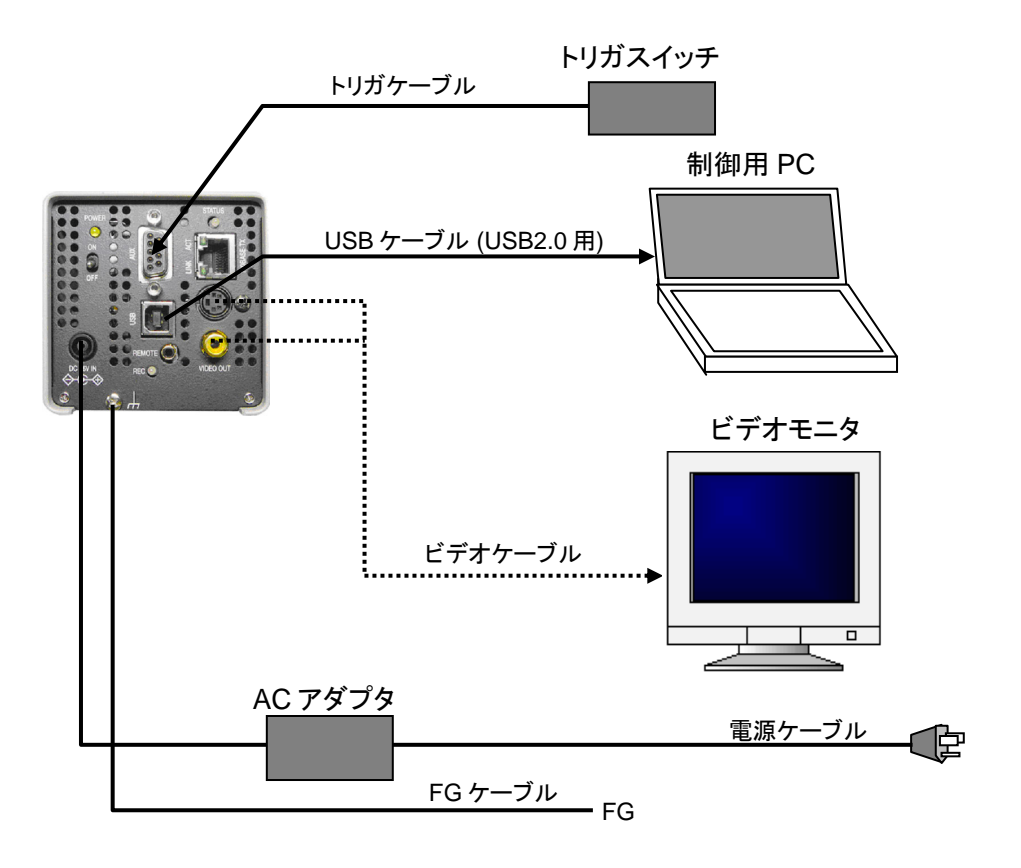

図 3-2-5

- 制御 PC との接続には LAN ではなく USB2.0 を使用します。USB2.0 を使って撮影画像 を PC にダウンロードすることができます。
- リモート制御器と LAN 接続の PC 制御、USB 接続の PC 制御を同時に使用することはで きません。
- 制御用 PC で映像を確認できるのでビデオモニタは不要ですが、PC では画像の表示が遅 れるため、必要に応じてビデオモニタを接続してください。ビデオモニタとの接続は同 軸ケーブルまたは S 端子を使用します(同時出力も可能)。ビデオケーブルは、VIDEO OUT 端子には RCA ピンジャックつき 75Ω同軸ケーブル、S 出力端子には S ケーブルを 接続します。
- AUX ケーブルはカメラの用途やシステム構成で変わります。 図 3-2-5 はトリガ信号のみを供給している場合を示します。
- 安定動作のため、必ず FG 端子を接続してください。

# 4. 操作 (LAN 接続)

VFC-2000 の制御に必要なソフトウェアおよびデータはカメラに内蔵されています。 LAN 接続に場合は、カメラの制御は、Windows に付属しているウェブ・ブラウザ Internet Explorer を使用するため、専用のアプリケーションをインストールする必要はありません。

# 4-1. システムの設定

# 4-1-1. 起動画面

- 「3-2 ケーブル接続」に従い機器を接続します。
- カメラとモニタの電源を入れるとカラーバーが表示され、約50秒後にカメラのライブ 画像とともにカメラのバージョン情報等が表示されます(図 4-1-1)。

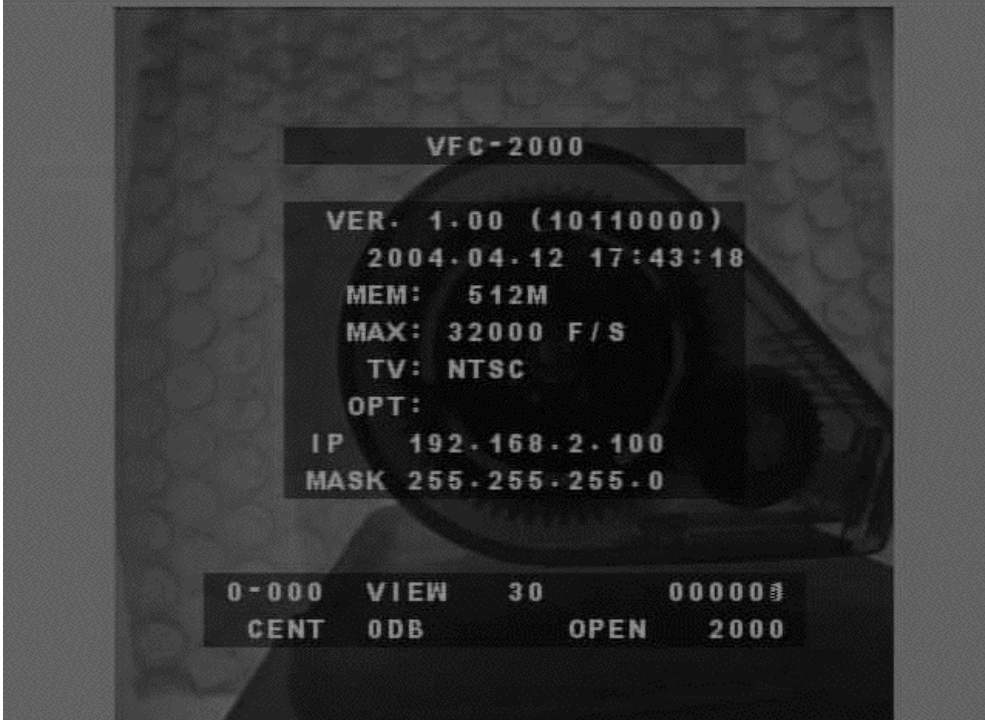

図 4-1-1

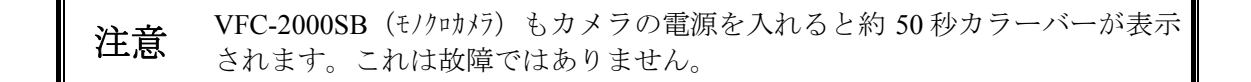

表示される情報は下記のとおりです。

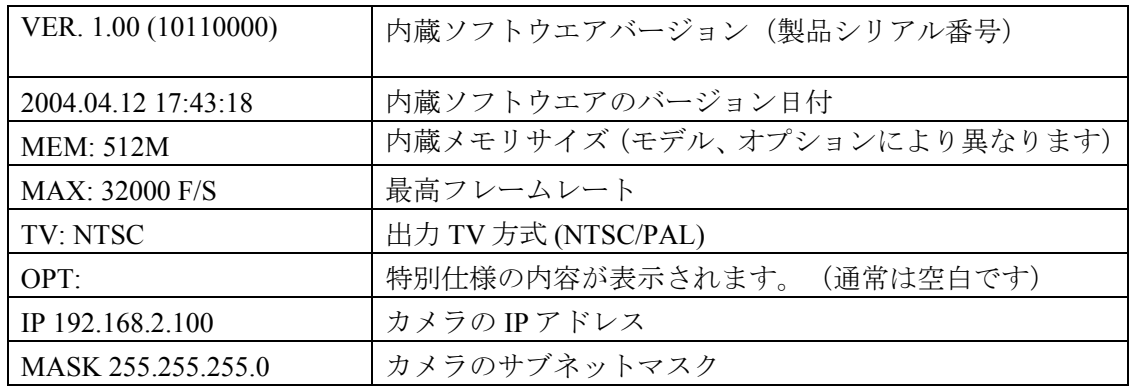

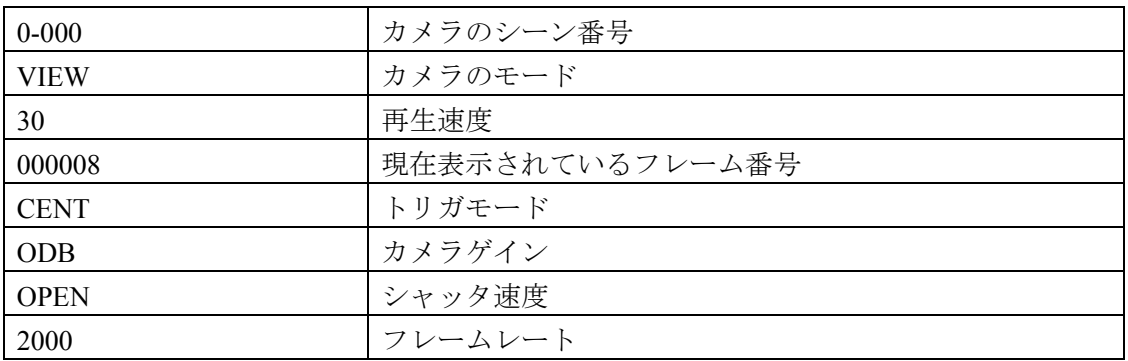

注意 表示の詳細内容については、説明各章をご参照ください。

# 4-1-2. PC の IP アドレスの設定

制御用 PC のネットワーク IP アドレスを、使用する VFC-2000 のネットワーク設定に合わせ ます。PC のネットワーク等の設定を以下の手順で行います。

1) カメラ起動画面にて、カメラの IP アドレス、サブネットマスクを確認します。 (図 4-1-1 では、IP アドレスは 192.168.2.100、サブネットマスクは 255.255.255.0)

注意 VFC-2000 の工場出荷時の IP アドレスは 192.168.2.1xx(xx は製品シリアルナン バ下位 2 桁)、サブネットマスクは 255.255.255.0 に設定されています。 VFC-2000 と PC との LAN は、既存の LAN システムに接続せずに、必ず VFC-2000 と PC のみで構築してください。

2) PCのIPアドレスの設定(Windows2000 Professionalの場合) 「スタート」メニュー→「設定」→「ネットワークとダイヤルアップ接続」→「ローカ ルエリア接続」のアイコンをダブルクリック→「プロパティ」→「インターネットプロ トコル (TCP/IP)」をダブルクリック後、内容を下記の例のように設定します。 なお、IP アドレスを元に戻す必要がある場合は、現在の設定をメモで残しておいてくだ さい。

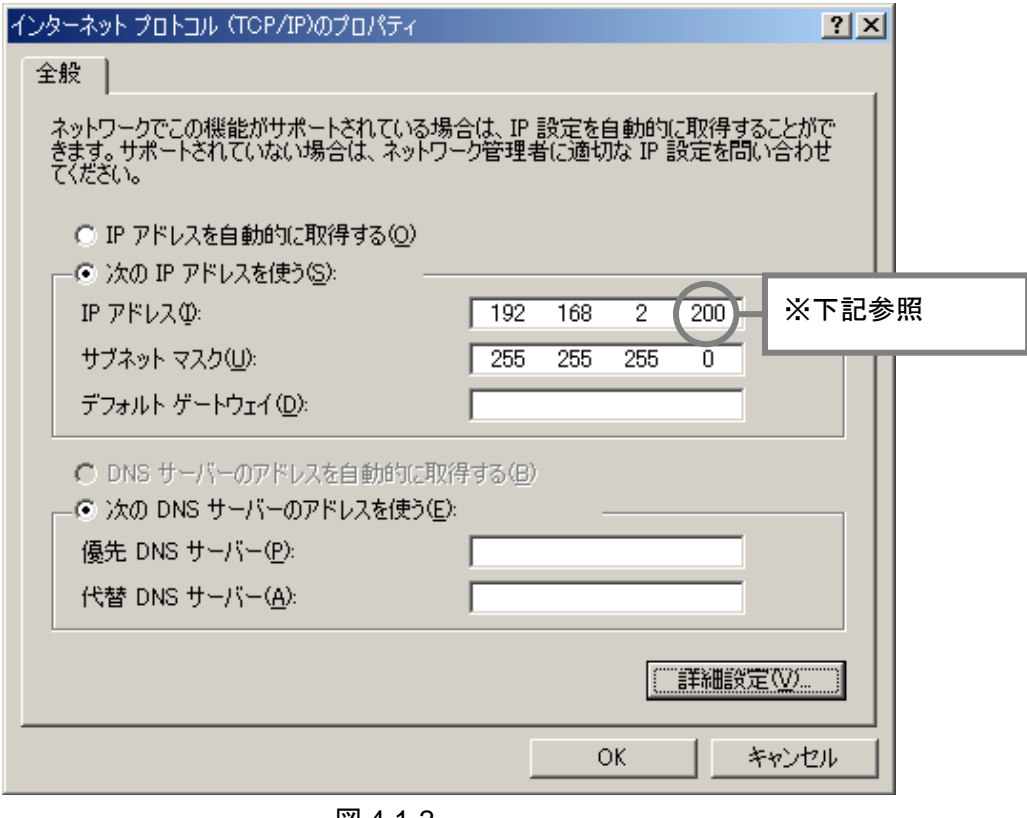

図 4-1-2

※ VFC-2000 が工場出荷設定の場合、

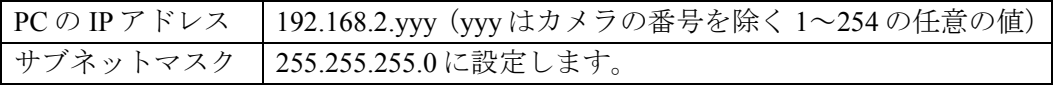

2') PCの IP アドレス設定 (WindowsXP 使用の場合、スタート設定を WindowsXP インスト ール時から変更していない場合)

「スタート」メニュー→「接続」→「すべての接続の表示」→「ローカルエリア接続」 をダブルクリック→全般の「インターネットプロトコル (TCP/IP)」をダブルクリック後、 内容を図 4-1-2 のように設定します。

2") PC の IP アドレス設定 (WindowsXP 使用の場合、スタート設定をクラシック[スタート] メニューに変更している場合)

「スタート」メニュー→「設定」→「ネットワーク接続」をクリック→「ローカルエリ ア接続」をダブルクリック→全般の「インターネットプロトコル (TCP/IP)」をダブルク リック後、内容を図 4-1-2 のように設定します。

- 3) 設定が終わったら「OK」をクリックして、すべてのウィンドウ(インターネットプロ トコル、ローカルエリア接続のプロパティ)を閉じます。
- 4) IP アドレス設定の確認 Windows 標準の Ping コマンドを使用し、IP アドレスが正しく設定されたことを確認し ます。次のように操作します。
- 「スタート」メニューから「プログラム」→「アクセサリ」→「コマンドプロンプト」 を選択し、コマンドのプロンプトのウィンドウを表示させます。
- コマンドプロンプトウインドウで ping 192.168.2.1xx (.xx は接続するカメラの IP アドレス)
	- と入力し、Enter キーを押します。
- 以下のような表示が4行表示されれば正常です。

Reply from 192.168.2.1xx: bytes=32 time=10ms TTL=255 または

Reply from 192.168.2.1xx: bytes=32 time<10ms TTL=255

また、以下のように表示される場合、正しく通信できていません。 Request timeout.

Reply from 192.168.2.1xx: Destination host unreachable.

このときは次ページの<ネットワーク接続でエラーとなるとき>をご参照ください。

<ネットワーク接続でエラーとなるとき>

**Request timeout.**と表示される場合

下記の点を確認し、ネットワークケーブル、ハブ(使用している場合)が正しく接続さ れていることを確認します。

- カメラの Link ランプが点灯している
- ping コマンド実行時にカメラの ACT ランプがゆっくり点滅している
- PC、ハブの Link ランプが点灯している (装備していない機種もあります。)
- ping コマンド実行時に PC、ハブの ACT ランプが点滅している (装備していない機種もあります。)

これらの条件を満たしていれば、ケーブルなどの接続に問題はなく、満たしてしていな い場合は、接続しているケーブル、ハブ、ネットワークの設定のいずれかに問題がある と思われます。

 接続しているケーブル、ネットワーク装置に問題が無い場合、また **Ping** で以下のよう に表示される場合

Reply from 192.168.2.1xx: Destination host unreachable. 次の手順で設定を確認します。

1) コマンドプロンプトウインドウ (ping を実行したウインドウ)で、 ipconfig /all と入力し、Enter キーを押します。

2) アンダーラインで示した部分を確認します。

Ethernet adapter:(使用している PC によって異なります) Description:(使用している PC によって異なります) Physical Address:(使用している PC によって異なります) DHCP Enabled: No IP Address: 192.168.2.yyy (設定した PC の IP アドレスになって いること) Subnet Mask: 255.255.255.0 (設定した PCのサブネットマスクにな っていること) Default Gateway: \_\_\_\_\_\_\_\_\_\_\_\_ (空欄になっていること) DHCP Server: (空欄になっていること) Primary WINS Server: \_\_\_\_\_\_\_\_\_\_\_ (空欄になっていること) Lease Obtained: Lease Expires:

上記のようになっていない場合は、「PC の IP アドレスの設定」の手順に戻って再度設 定を確認します。

### 4-1-3. Internet Explorer の設定

● Internet Explorer で Javascript、Cookie が動作する設定であることを確認します。

Internet Explorer を起動し、「ツール(T)」メニューから「インターネットオプション(O)」 を選択します。 「セキュリティ」タブをクリックして、Web コンテンツのゾーンの「イントラネット」 をクリックします。 カスタマイズ(「既定のレベル(D)」ボタンが表示)されている場合、「既定のレベル (D)」ボタンクリックします。 これで、Javascript を使用し、Cookie を有効にする設定ができました。

- \* Cookie について VFC-2000 ではカメラから制御用のプログラムの一部をブラウザに実行させるため Javascript のプログラムを PC にダウンロードしています。 また VFC-2000 では録画用の設定パラメータを保存するため、ブラウザで使用される Cookie と呼ばれるデータにして PC に保存しています。
- 次に同じメニューで、使用する言語を確認します。

「全般」タブをクリックし、「言語(L)」ボタンをクリックし、言語(L)の表示欄に「日 本語(ja)」が表示されていることを確認して、OK ボタンを押します。インターネットオ プションの画面に戻りますので、もう一度 OK ボタンを押してください。「日本語(ja)」 が表示されていない場合は、VFC-2000 の制御画面のメッセージは英語表示となります。 日本語表示にする場合は、「追加(A)」ボタンをクリックし「日本語(ja)」を追加します。

日本語を表示する場合は、文字エンコード設定を行います。

メニューバーの「表示(V)」メニューから「エンコード(D)」を選択し、「日本語(自動 選択)」または「日本語(シフト JIS)」になっていることを確認してください。もし このように設定されていない場合は、「日本語(自動選択)」または「日本語(シフト JIS)」のいずれかに設定してください。正しい日本語のエンコードが選択されていな い場合、制御画面が正しく表示されず操作できません。

● 文字のサイズの設定を行います。

メニューバーの「表示(V)」メニューから「文字のサイズ(X)」を選択し、「中(M)」を 選びます。「中(M)」以外を選択した場合、文字等が乱れて表示される場合がありま す。

### 4-1-4. カメラ制御ウィンドウ

- Internet Explorer を起動し、「アドレス」の欄にカメラのIP アドレスを入力します。 入力する IP アドレスは、カメラ起動直後のビデオモニタに表示されています。(「4-1-1 起動画面」の例では「192.168.2.100」を入力)
- PCがカメラとの接続に成功すると、「VFC-2000 CONTROL」ウィンドウ(図 4-1-3)が 表示されます。

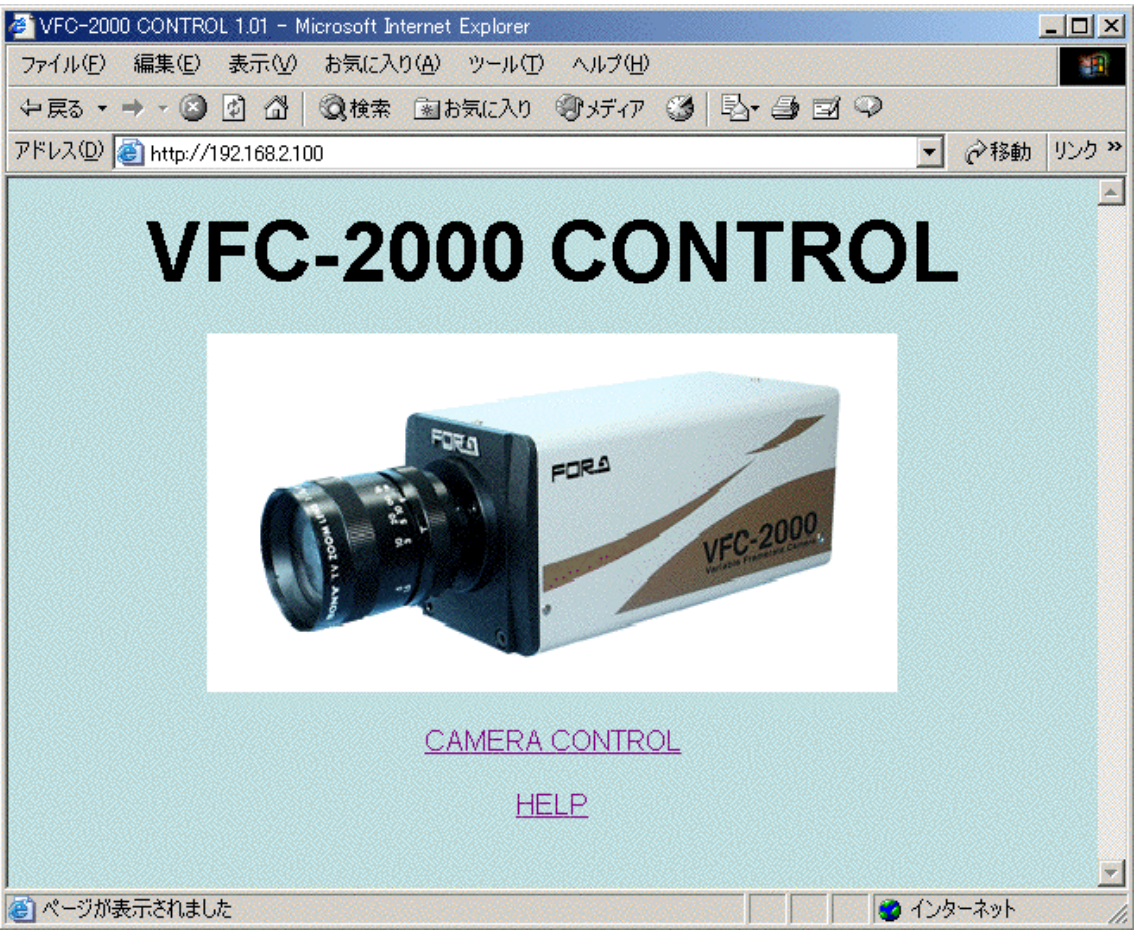

図 4-1-3

<接続できない場合>

Internet Explorer がプロキシサーバを使用するよう設定されていると正常に動作しませ ん。次の手順で確認し、設定を変更してください。

Internet Explorer を開く→「ツール」→「インターネットオプション」→「接続」→「LAN の設定」→「プロシキサーバーを使用する」のチェックを外す→「OK」

これで接続できない場合は、再度「4-1-3 Internet Explorer の設定」を参照してブラウザ の設定を確認してください。

VFC-2000 CONTROL ウィンドウの「CAMERA CONTROL」行をクリックすると、PC 上でカ メラ制御ウィンドウ(図 4-1-4)が表示され、ビデオモニタ上のカメラ起動画面が消えます。

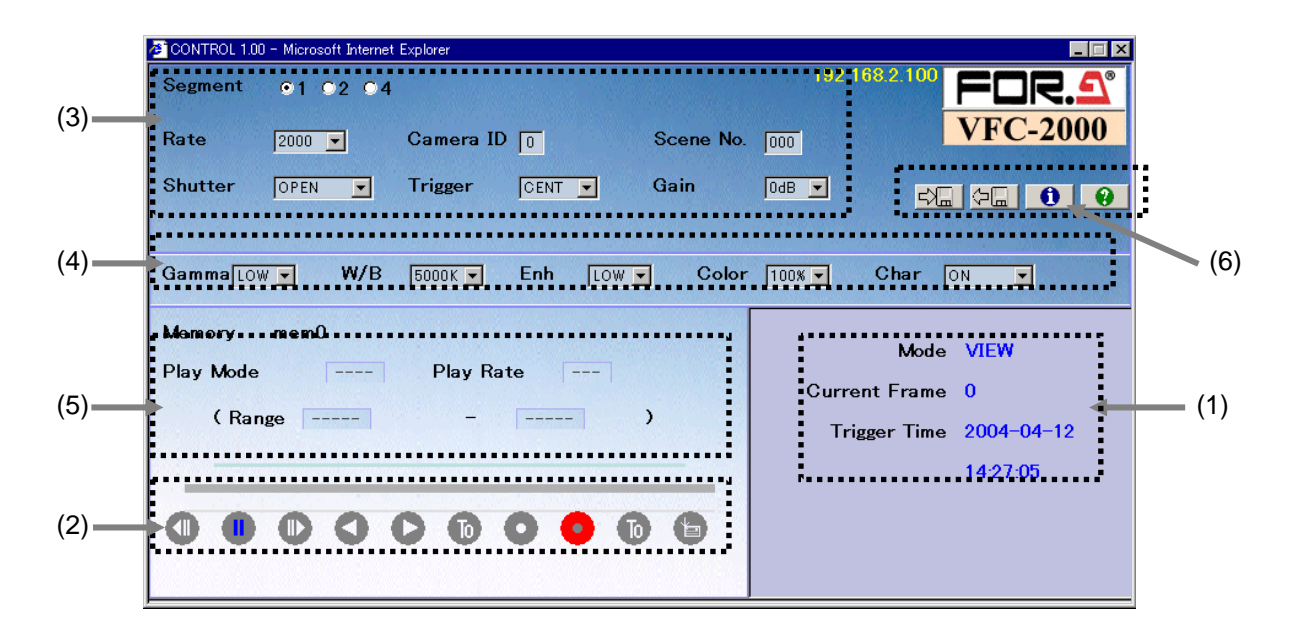

図 4-1-4

制御ウィンドウ内は、機能ごとに分かれています。

- (1) カメラ状態表示部
- (2) モード設定部
- (3) 録画設定部
- (4) 画質設定部
- (5) 再生設定部
- (6) システム設定部

# 4-2-1. カメラ状態表示部

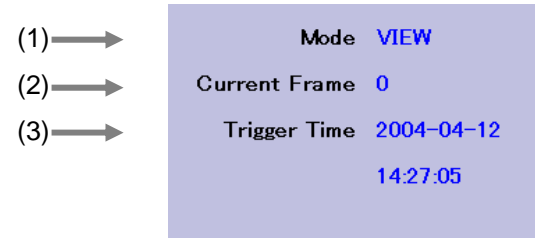

図 4-2-1

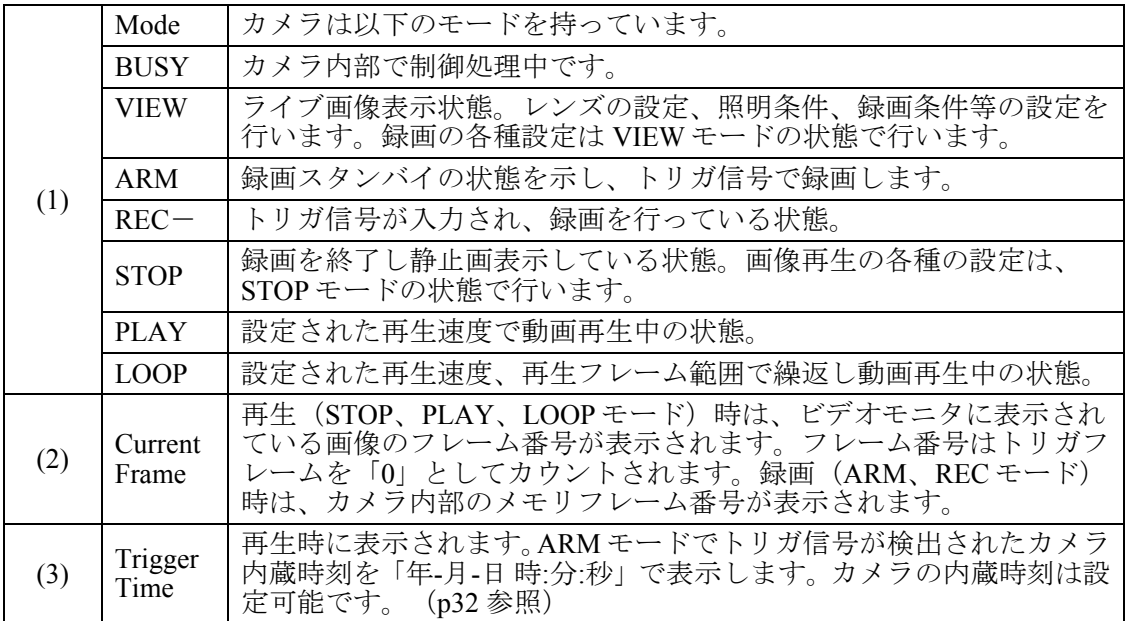

# 4-2-2. モード設定部

カメラのモードを変更したり、再生時のフレーム移動操作を以下のボタンで行います。 ボタンはカメラモードに合わせて操作ができるようになります。 モードによって無効なボタンがあります。 無効状態になっているボタンは、グレーで表示されています。

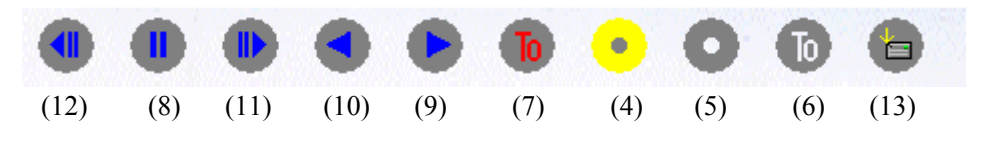

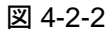

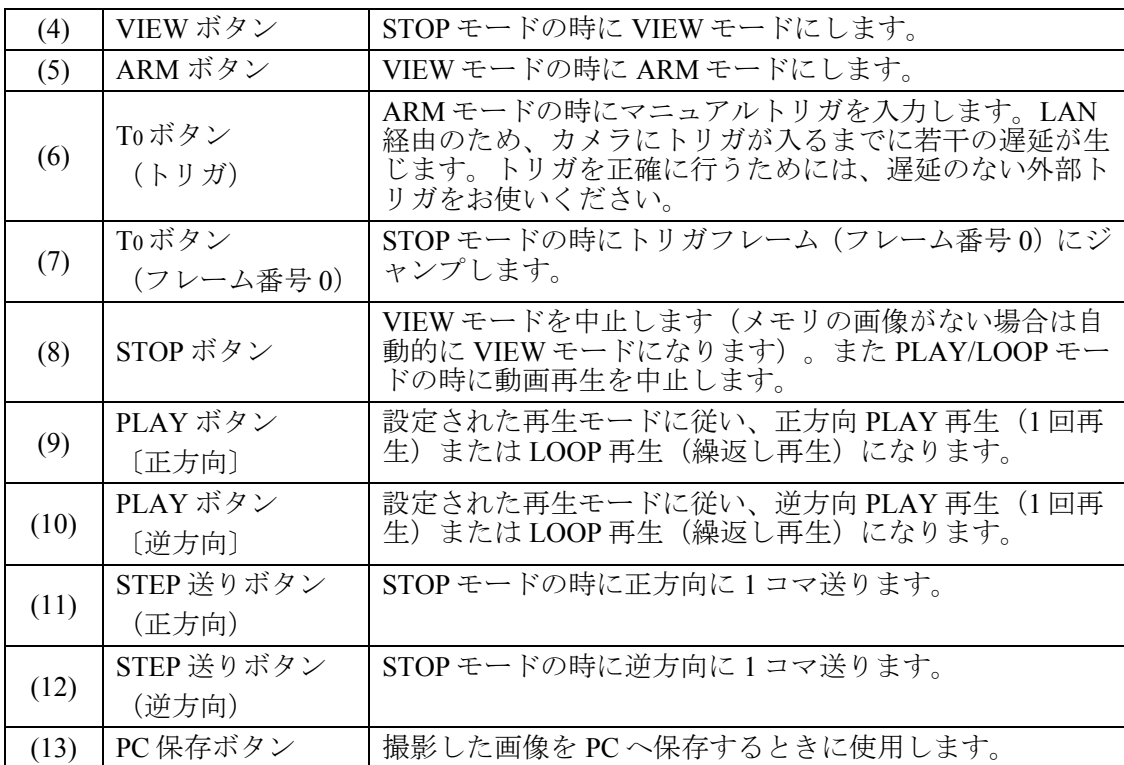

<モードにより操作できない項目の場合>

PLAY/LOOP モードの中で VIEW ボタンをクリックした場合など無効な操作を行うと、図 4-2-3 のメッセージが出ます。「OK」をクリックして続行してださい。

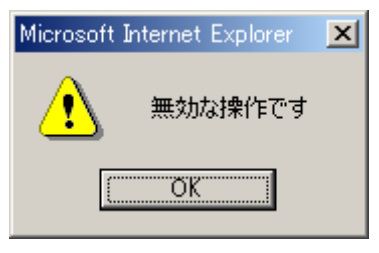

図 4-2-3

また、カメラのモードを変更する操作を行い、表示が変更される前に操作を行うなど設定が 無効となる場合は、図 4-2-4 のメッセージが表示されます。「OK」をクリックして再度設定 してださい。

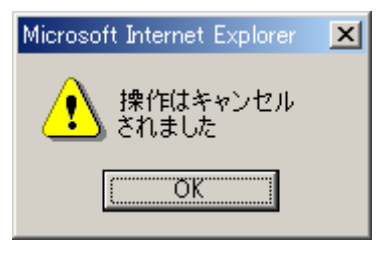

図 4-2-4

# 4-2-3. 録画設定部

録画をするためには、まずモード設定部でカメラのモードを VIEW モードにします。 VIEW モードでない場合は、STOP ボタンをクリックして STOP モードにした後に、VIEW ボ タンをクリックして VIEW モードにします。

VIEW モードでは、ビデオモニタ上の画像を見ながらレンズ、照明、カメラの録画条件を設 定します。

以降、録画設定部に関する設定を行います。

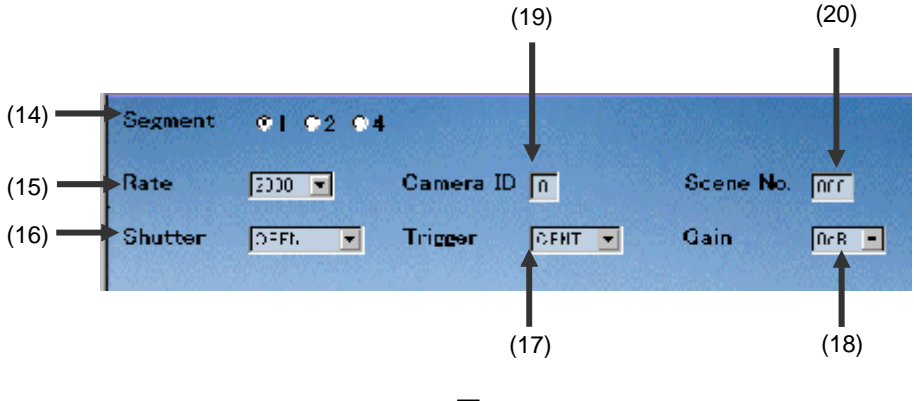

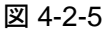

(14) Segment の設定

カメラの内蔵メモリをフル、2 分割、4 分割してそれぞれの領域(セグメント)に画像 を記録します。

ただしセグメントごとに異なった撮影条件の設定はできません

また分割記録の場合は、記録が完了したセグメントがある場合、STOP ボタンで撮影を 中止して記録画像の再生、および PC への保存ができます。

注意 記録された画像がある場合にメモリのセグメントを変更すると、メモリに記録 された画像は失われます。あらかじめ画像を保存してから設定を行ってくださ い。

(15) 録画レートの設定:▼をクリックし、表示される中から次の録画レートを設定します。 50, 100, 250, 500, 1000, 2000, 3000, 4000, 5000, 6000, 8000, 10000, 15000, 20000, 32000 f/s 録画レートが速くなると撮像素子の垂直方向の有効画素数が減少し、垂直方向の撮影視 野が狭くなります。

また、再生画面の大きさも撮影画素数に応じて小さくなります。 録画レートと画素サイズの関係を表 4-2-1 に示します。

| 録画レート           | 画素サイズ                        |
|-----------------|------------------------------|
| $50 - 2000$ f/s | 512 (h) $\times$ 512 (v) pix |
| 3000 $f/s$      | 512 (h) $\times$ 392 (v) pix |
| 4000 $f/s$      | 512 (h) $\times$ 292 (v) pix |
| 5000 $f/s$      | 512 (h) $\times$ 232 (v) pix |
| 6000 $f/s$      | 512 (h) $\times$ 192 (v) pix |
| 8000 f/s        | 512 (h) $\times$ 142 (v) pix |
| $10000$ f/s     | 512 (h) $\times$ 112 (v) pix |
| 15000 f/s       | 512 (h) $\times$ 72 (v) pix  |
| $20000$ f/s     | 512 (h) $\times$ 54 (v) pix  |
| 32000 $f/s$     | 512 (h) $\times$ 32 (v) pix  |

表 4-2-1

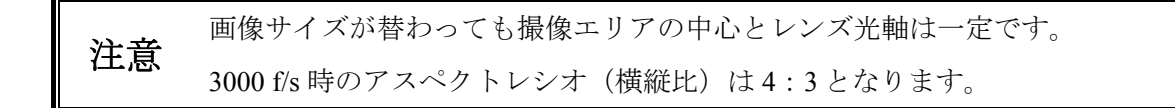

(16) シャッタの設定:▼をクリックし表示される中から被写体の移動速度に合わせたシャ ッタースピードを選択します。以下のシャッタ速度が選択できます。 OPEN, 1/1000, 1/2000, 1/5000, 1/10000, 1/20000, 1/50000, 1/100000, 1/200000, 1/300000秒

「OPEN」の露光時間は 1000f/s 以上のフレームレートで有効です。 (例:フレームレート 1000f/s の時の「OPEN」は 1/1000 秒となります) シャッタスピードを早くすればブレのない画像が撮影できますが、撮影した画像が暗く なるため、被写体への照明を明るくする必要があります。
(17) トリガモードの設定:「START」「CENT」「END」の 3 つのトリガモードが設定 できます。

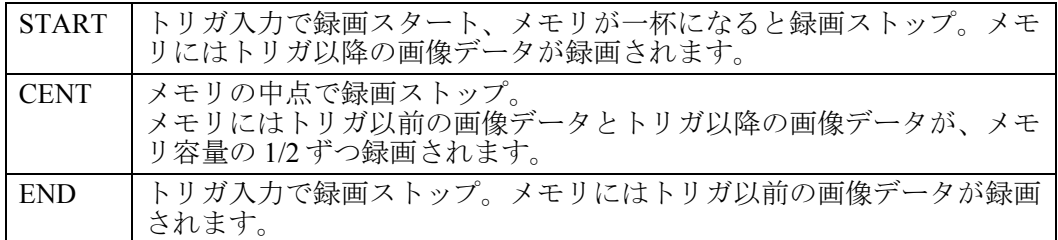

図 4-2-6 はメモリが 1GB、録画フレーム枚数が 2000 コマとした場合の模式図です。

実際のトリガ位置は、事象を容易に捉えられるよう、START トリガの場合はメモリの 開始位置から 5%、END トリガの場合は、メモリの終了位置の 5%手前の位置になって います。

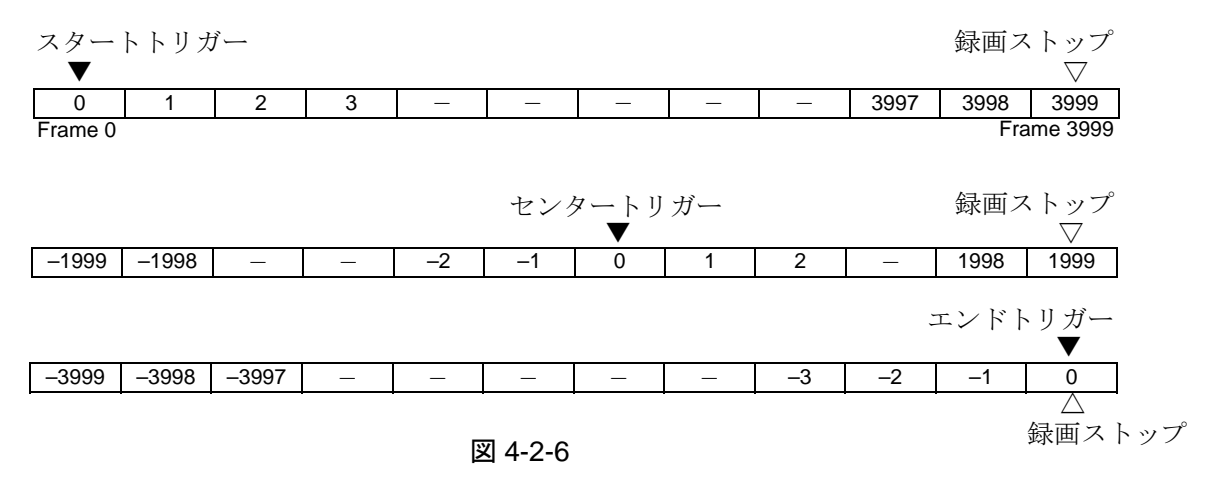

(18) ゲインの設定

被写体への照明が十分でなく、レンズの絞りを開放にしても光量が不足 する場合、▼をクリックしカメラのゲインを調節して撮影します。

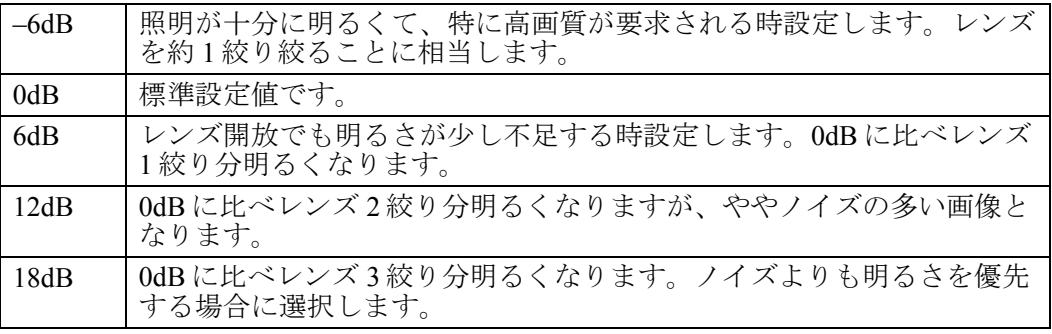

(19) Camera ID: VIEW モードの時に、カメラ ID を 0~9 の数字で直接設定することができま す。

カメラ起動時は 0 です。 複数のカメラを使用する場合に、ビデオ画面の表示と対応させカメラの識別をすること ができます。 Camera ID は、PC に保存する画像の情報データにも含まれます。

(20) Scene No.: 撮影の繰返しカウントで、0~999 の数字で直接設定することができます。 カメラ起動時は 0 で、撮影毎に+1 されます。 VIEW モードの時に変更することができます。

### 4-2-4. 画質設定部

画質設定で、最適な映像表示が得られるよう設定します。 画質設定は録画画像の再生時にも設定することができます。

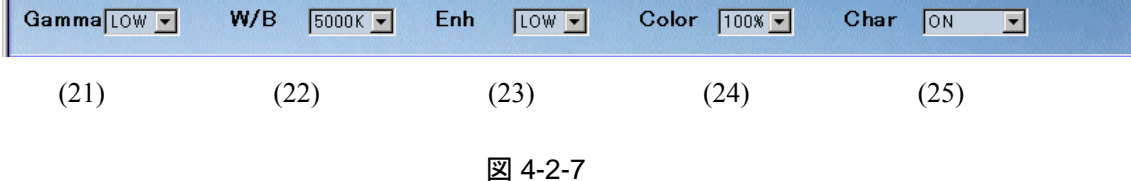

(21) Gamma(ガンマ補正)の設定

被写体の暗い部分に注目したい時に設定します。

- OFF カメラの入射光量に比例した画像出力が必要な画像処理を行う場合等に設定 します。
- LOW 通常の設定値です。被写体の暗い部分が控えめに補正されます。
- MID 被写体の暗い部分が補正されます。
- HIGH 被写体の特に暗い部分を補正する場合設定します。ノイズ分も補正量に応じ て大きくなります。
- (22) W/B(ホワイトバランス)の設定 被写体の白色が自然に白く表示されるように、ホワイトバランスを設定します。
	- 3000K タングステン、ハロゲン照明のとき設定します。
	- 5000K 蛍光灯、メタルハライド、ストロボ照明等の時に設定します。
	- 9000K 晴天または曇天昼間の屋外撮影のとき設定します。

VFC-2000SB では MONO となり、ホワイトバランスの設定はできません。

- (23) Enh(エンハンス)の設定 画像の輪郭を強調し、シャープな画像にします。
	- OFF 輪郭強調をしません。
	- LOW 輪郭のボケが減少します。通常の設定値です。
	- MID 輪郭を強調します。
	- HIGH 輪郭を強く強調します。

注意 エンハンスの強度により、ノイズが目立つ場合があります。

#### (24) Color(カラー)の設定

被写体の色の飽和度を設定します。通常 100%(フルカラー)で使用します。カラーを 強調する場合には 125%に設定します。撮影画像を画像処理する場合、目的に応じて 0% (モノクロ)を使用することが可能です。

VFC-2000SB では 0%となり、他の選択はできません。

(25) Char (キャラクタ) の設定

モニタ上のキャラクタの表示/非表示を設定します。

- ON: 文字表示します。
- OFF: 文字表示しません。
- FCOUNT: フレーム番号のみ表示します。

## 4-2-5. 再生設定部

ここでは、メモリセグメントの選択、再生モード、再生レート再生範囲の設定を行います。 設定方法は「4-4. 再生」をご覧ください。

### 4-2-6. システム設定部

カメラが VIEW、STOP モードの時、カメラの情報の表示をすることができます。(インフ ォメーションウィンドウ図 4-2-9)

また、設定内容を PC に保存、呼び出しすることもできます。

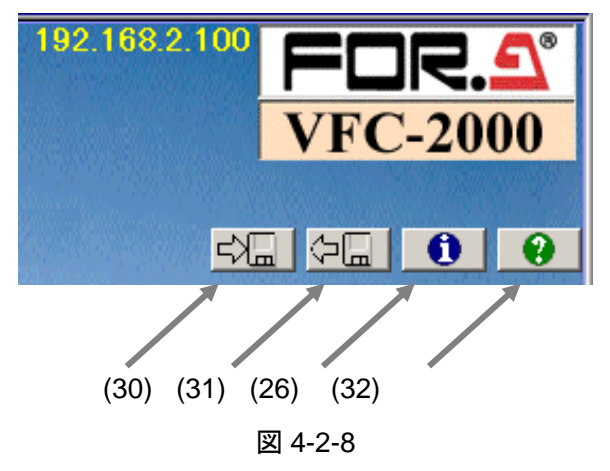

(26) インフォメーションボタン クリックすると下記 図 4-2-9 が表示されます。

| System_info.html 1.05 - Microsoft Internet Explorer | Information                                                                             | $ \Box$ $\times$ | (27) 日付設定ボタン     |
|-----------------------------------------------------|-----------------------------------------------------------------------------------------|------------------|------------------|
|                                                     | Current Date Time 2005-03-07 10:01:42                                                   | 変更               |                  |
| PAL/NTSC NTSC                                       |                                                                                         | 変更               | (28) PAL/NTSC    |
| Memory size 512 MB                                  |                                                                                         |                  | 設定ボタン            |
| Max recording speed $32000$ f/s                     |                                                                                         |                  |                  |
|                                                     | Imager COLOR                                                                            |                  |                  |
|                                                     | Software version CONTROL 1.05(2005.03.02 21:00:48)<br>WWW-CGI 1.04(2004.08.16 13:39:43) |                  |                  |
|                                                     | FPGA version 042/019/020/000                                                            |                  |                  |
| Serial No. 99992036                                 |                                                                                         |                  |                  |
| <b>Network Settings</b>                             |                                                                                         |                  |                  |
|                                                     | IP address 192.168.2.136                                                                | 変更               | (29) IP アドレス     |
| Network mask 255 255 255 0                          |                                                                                         |                  | 設定ボタン            |
| Network MAC address 00:06:FA:10:06:E2               |                                                                                         |                  |                  |
| Camera Name cam36c                                  |                                                                                         | 変更               | (33) カメラ識別<br>名称 |
|                                                     | 閉じる                                                                                     |                  |                  |

図 4-2-9

(27) カメラの日付時刻設定

カメラが VIEW モードまたは STOP モードの時、カメラの日付時刻を設定することがで きます。

カメラの日付時刻は、録画時のトリガ入力時刻データとして画像と供に記録され、PC へ保存した画像ファイルの情報に含まれます。(ビデオモニタの画面には表示されませ ん。)

- カメラの日付時刻の設定は、VIEW モードまたは STOP モードでインフォメーショ ン表示ボタンをクリックします。(図 4-2-8 参照)
- 表示されたインフォメーション表示の日付変更ボタンをクリックします。
- 日付を入力します。 入力は「年 4桁」-「月」-「日」 「時(24時間制)」:「分」となっていま す。 設定後、再度インフォメーションを表示して日付時刻の確認をすることができます。

(28) PAL/NTSC の設定

カメラが VIEW モードまたは STOP モードの時、カメラの NTSC/PAL の変更をするこ とができます。通常国内では NTSC(工場出荷設定)を使用しますので、この操作は不 要ですが、PAL のビデオ方式のビデオモニタに接続する場合、また逆に NTSC に戻す場 合に、この操作を行います。

#### **<**カメラの **NTSC/PAL** 変更**>**

- 1. VIEW または STOP モードでインフォメーション表示ボタンをクリックします。
- 2. 表示画面で NTSC/PAL の"変更"ボタンをクリックします。

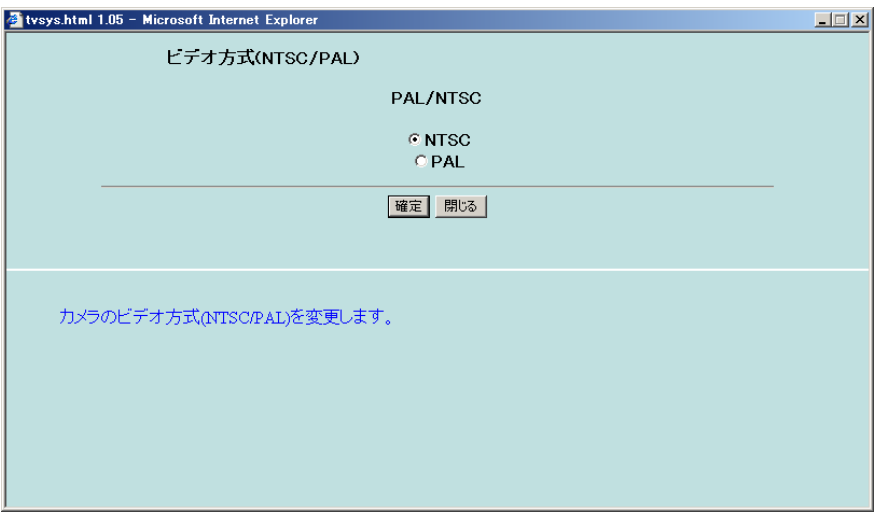

#### 図 4-2-10

- 3. "NTSC"または"PAL"にチェックを入れ、"確定"ボタンをクリックします。
- 4. 「データの設定が完了しました。・・・」の表示が出るまで待ちます。
- 5. カメラの電源を切ります。電源再起動後に設定が有効となります。

注意 「カメラの情報を書き換え中です。・・・」の表示が出ている間は、絶対 にカメラの電源を切らないでください。「データの設定が完了しまし た。・・・」の表示を確認してから再起動してください。表示前にカメラ の電源を切ると、内部フラッシュメモリのデータが破壊され、修理が必 要となることがあります。

(29) カメラの IP アドレスの変更

カメラが VIEW モードまたは STOP モードの時、カメラの IP アドレスの変更をするこ とができます。

注意 カメラの IP アドレスの変更は、PC との接続が完了した後に行ってくだ さい。(「4-1-1 起動画面」参照)

- VIEWモードまたは STOPモードでインフォメーション表示ボタンをクリックしま す。
- 表示されたインフォメーション表示の、IP アドレスの変更ボタンをクリックしま す。
- IP アドレスと対応するサブネットマスクを設定します。
- 確定ボタンをクリックします。
- 「データをカメラに書き込み中です…」の表示が消えるまで待ちます。
- カメラの電源を切ります。再度起動後に設定値が有効となります。

注意 IPアドレスおよびサブネットマスクの設定値についてはネットワーク管 理者に相談してください。過った IP アドレスやサブネットマスクの設定 を行うと、その後 PC との通信できなくなり、設定の変更ができなくな ります。復旧には修理(工場出荷設定にする作業)が必要となります。

「データをカメラに書き込み中です…」の表示がでている間は、絶対に カメラの電源を切らないでください。内部フラッシュメモリのデータが 破壊され、修理が必要となることがあります。

#### (30) PC への設定の保存

カメラが VIEW モードまたは STOP モードの時、カメラの設定を PC に保存することが できます。

保存データは、カメラのネットワークの IP アドレス別に保存されます。

PC への設定の保存には Internet Explorer の Cookie の機能を使用しています。(Cookie に付いては「4-1-3. Internet Explorer の設定」―「\*Cookie について」をご参照ください。)

保存される設定は下記のとおりです。

- 録画部パラメータ
	- Segment (メモリセグメント分割数)
	- Rate  $($ 録画レート)
	- Shutter (シャッタ速度)
	- Trigger  $($ トリガモード)
	- $\bullet$  Gain (録画ゲイン)
	- Camera ID $(カメラID)$
	- Scene No. (シーンナンバ)
- 画質調整パラメータ
	- Gamma $(\nexists \vee \vee \vee \vee)$
	- W/B (ホワイトバランス)
	- $\bullet$  Enh  $(\pm \angle \land \angle \vee \angle \vee \angle)$
	- Color $( \nabla \overline{\partial} )$
	- Char (ビデオ画面の文字表示)

保存方法は下記のとおりです。

- 設定保存ボタン(30)をクリックします。
- 「パラメータを PC に保存しますか?」というダイアログボックスが表示されます。
- OKをクリックします。

通常の表示に戻れば完了です。

(31) PC へ保存した設定の復帰

カメラが VIEW モードまたは STOP モードの時、PC に保存したカメラの設定をカメラ に復帰します。

- 設定復帰ボタン(31)をクリックします。
- 「パラメータをロードしますか?」というダイアログボックスが表示されます。
- OKをクリックします。

通常の表示に戻れば完了です。

注意 設定の保存がされていない PC から復帰操作を行なった場合、現在のカメ ラ本体の設定が維持されます。

(32) ヘルプ

ヘルプで説明を参照できます。

#### (33) カメラ識別名称

ソフトウェア開発キットを使用し、ユーザーがソフトウェアを開発した場合必要となる VFC-2000 識別用のカメラ名称です。"変更"をクリックし、製品出荷時の名称を変更 できます。現在はこの名称を変更しても動作上の変化はありません。

注意 ソフトウェア開発キットは現在発売されておりません(開発中)。

## 4-3. 撮影

### 4-3-1. VIEW モード

カメラを VIEW モードにします。

VIEW モードは、PC のカメラ制御ウィンドウのカメラ状態表示部やビデオモニタで確認で きます。

- STOP モードの場合は VIEW ボタンをクリックして VIEW モードにします。
- SAVE モードで保存中、システム設定部の設定完了待ち等の場合は処理が終わるのを待 ち、VIEW ボタンをクリックして VIEW モードにします。
- その他のモードの場合は STOP ボタンをクリックして一日 STOP モードにしてから VIEW ボタンをクリックして VIEW モードにします。

VIEW モードでは録画とシステムについての設定を行うことができます。 (「4-2-3. 録画設定部」、「4-2-6. システム設定部」を参照ください。)

### 4-3-2. ARM  $E - K$

ARM モードを実行すると、カメラ内蔵メモリへ常に新しい画像データを古い画像データに 上書きする「エンドレス録画」を開始し、トリガを待つ状態になります。

ARM ボタンをクリックします。 ARM モードに変わり、トリガ待ちの状態になります。 途中で中止したい場合は、STOP をクリックします。 途中で中止した場合、セグメント数の指定が 2, 4 の場合はトリガにより録画されたセグメン トのみ画像が有効となります。

注意 ARM モードに移行すると、既にメモリに記録された画像は失われます。記録 された画像がある場合は、あらかじめ保存してから設定を行ってください。

### 4-3-3. REC モード

トリガを入力し、メモリへの記録を完了させます。

- マニュアルトリガボタンもしくは VFC-2000 リアパネルの AUX コネクタからトリガ信 号が入力されると、選択されたトリガディレイ (START, CENTER, END) の後、録画が終 了します。
- \* ARM モード設定時からトリガ信号が入力されるまでの時間が短い場合、トリガ以前の 画像のフレーム数が設定したトリガディレイに満たない場合があります。
- \* 必要な ARM モードの時間目安は、トリガ設定が CENTER の場合は記録時間の半分+コ マンドの遅延分 (おおよそ 0.5 秒)以上を、トリガ設定が END の場合は記録時間+コ マンドの遅延分以上としてください。
- セグメント数の指定が 2.4の場合には、1回のトリガの録画が終了すると同時に、再度 自動的に ARM モードになり、トリガの入力を待ちます。この動作は、設定したセグメ ントの数分繰返されます。

## 4-4. 再生

ここではカメラ本体での再生に関する設定および操作説明を行います。

録画が完了すると STOP モードになり、トリガが検出されたフレーム(フレーム T0、フレ ームカウンタ=0)の画像がビデオモニタに表示されます。

また、トリガの入力されたフレーム(T0)をフレーム番号「0」とする、開始フレーム、終了 フレーム番号がウィンドウの Range(4)に表示されます。

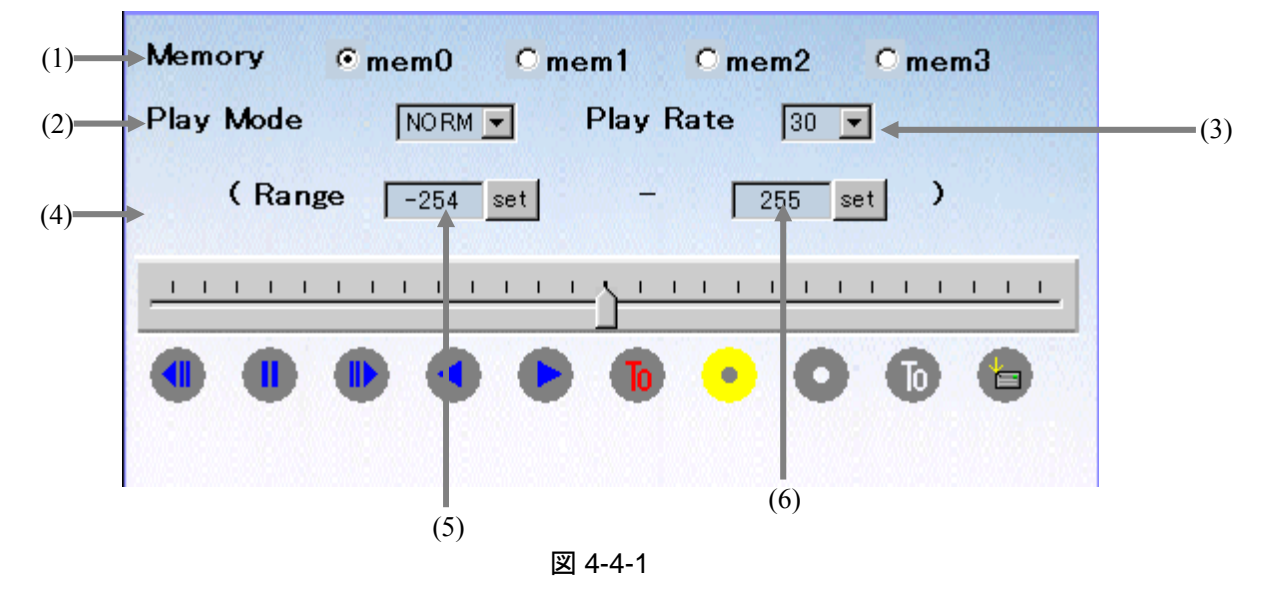

(1) Memory

録画の設定で Segment を 2 または 4 に設定した場合、再生するメモリセグメントを選択 します。(Segment が 2 の場合、0, 1 が選択可能で、Segment が 4 の場合、0, 1, 2, 3 が選 択可能です。)

(2) Play Mode

再生を 1 回(NORM)か、繰返し(LOOP)再生するか選択します。

(3) Play Rate

PLAY, LOOP モードでの再生速度を指定します。 電源立ち上げ後の初期設定は 30f/s です。 設定できる値は、NTSC の場合 1, 2, 3, 5, 10, 15, 30, 60, 90,150, 240, 360, 480, 960 f/s で、 60f/s 以上は間引き表示となります。

#### (4)(5)(6)Range

再生範囲を設定します。録画完了時は記録されたメモリの範囲になっています。 動画再生には再生範囲(フレーム)を指定します。PC への画像保存時には保存する画 像(フレーム)の範囲を指定します。Memory Select を変更すると、録画完了時と同じ 設定に戻ります。

### 4-4-1. 再生(順方向)

録画した画像を、カメラ本体で再生します。

- 再生するには、録画終了で表示される STOP モードで PLAY ボタンをクリックします。
- 現在表示されているフレームが設定されている再生範囲内の場合、現在表示されている フレームより、再生範囲外の場合は再生範囲の開始フレームより動画再生が開始され、 ビデオモニタで録画した事象を動画再生して確認できます。
- メモリの終端(または再生範囲が設定されている場合は再生範囲の終了)まで再生して、 静止画再生 (STOP モード)になります。
- 途中で停止させたい場合は STOP ボタンをクリックします。
	- 動画再生のスピードは Play Rate で設定されている速さで再生されます。
	- Play Mode が NORM に設定されている場合、動画再生はメモリまたは指定された 再生範囲を一回再生し、静止画再生(STOP モード)となります。

### 4-4-2. 再生(逆方向)

再生(順方向)と同じく動画再生しますが、メモリの先頭へ向って時間軸をさかのぼって再 生します。メモリの先頭(または再生範囲が設定されている場合は再生範囲の開始)まで再 生して、静止画再生(STOP モード)になります。現在表示されているフレームが設定され ている再生範囲内の場合、現在表示されているフレームより、再生範囲外の場合は再生範囲 の終了フレームより動画再生開始します。

### 4-4-3. LOOP 再生

再生モードを LOOP に設定することで、目的の現象を繰返し観察することができます。 この場合、再生はメモリ(または再生範囲)の端まで到達、再度スタート地点から再生を繰 り返します。

● 再生モードは Play Mode(2)の▼をクリックし、表示される中から選択します。 NORM(繰返し再生をしない) LOOP(再生範囲を繰返し再生する)

### 4-4-4. 再生範囲

高速現象では必要な事象だけを撮影することが難しく、不要な部分が多く撮影されてしまう ことがあります。再生範囲を設定することにより、必要なフレームのみを再生したり、PC へ転送することができます。

再生するフレーム範囲の設定は次の手順で行います。

- 動画再生中の画像を STOP ボタンで停止させ静止画再生 (STOP モード)にします。
- モニタ上の画像を見ながら、開始したいフレームにスライドバーまたはステップボタン で移動し、開始フレームの「Set」ボタン(5) (図 4-4-1-(5)) をクリックすると現在表示さ れているフレームが再生範囲の開始フレームに設定されます。また直接数字を入力する こともできます。
- 次に同様に終了フレームを表示し終了フレームの「Set」ボタン(6) (図 4-4-1-(6)) をクリ ックすると現在表示されているフレームが再生範囲の終了フレームに設定されます。ま たは直接数字を入力することもできます。

また、 終了フレームは開始フレームより後ろに設定する必要があります。<br>
注意 再生範囲は PC への画像保存範囲としても使用されます。

## 4-4-5. 再生コマ送りボタン、スライドバー

ビデオモニタへ表示する画像(フレーム番号)を、ボタンやスライドバー(図 4-4-1)で指 定することができます。

静止画再生(STOP モード)の場合、コマ送り(順方向、逆方向)ボタンを使用して現在表 示している画像(フレーム)を1コマ移動することができます。

またスライドバーを移動操作して現在表示されているフレームを自由に変更することがで きます。たくさんの映像フレームの中から事象を捉えた目的のフレームを探し出すのに便利 です。

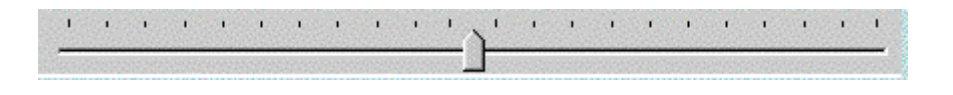

図 4-4-2

## 4-4-6. カメラ画像の PC への保存

撮影したデータは、LAN インターフェースを介して、PC に保存することができます。

画像の PC への保存は PC 保存ボタン(7)をクリックすると、4-4-4 項で指定した再生範囲のフ レームが保存されます。

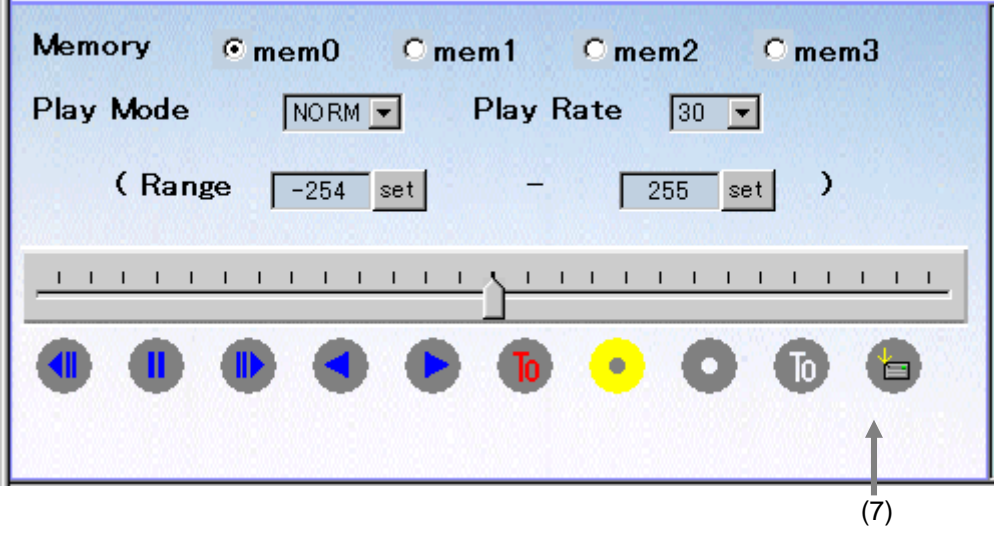

図 4-4-3

● PC 保存ボタンを押すと次のウィンドウが表示されます。

「ファイル名(N)」(8)に保存するファイル名を入力し、「保存」→「OK」をクリックすると 保存が始まります。

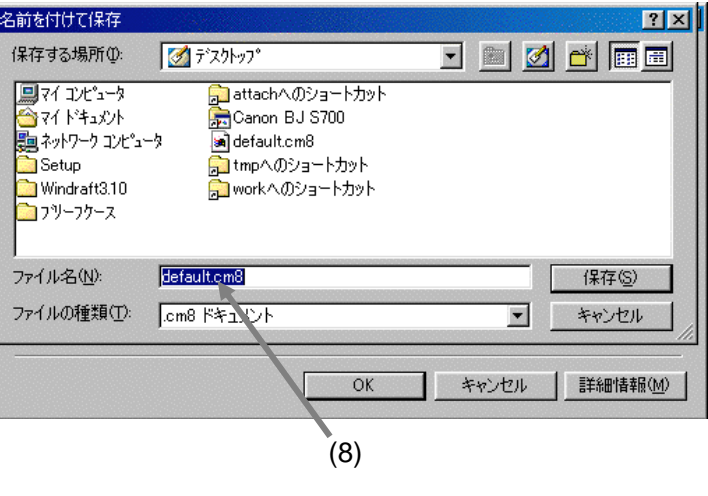

図 4-4-4

● VFC-2000 から PC への画像のダウンロード中は以下のダイアログボックスが表示され ます。

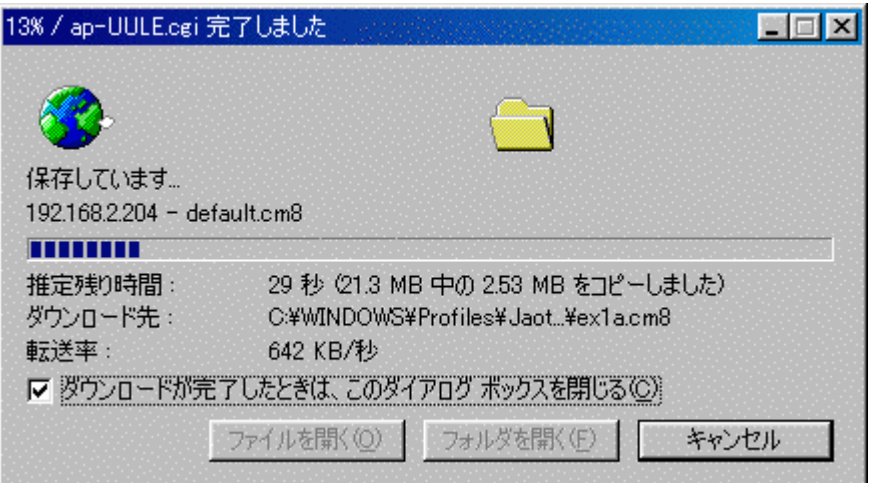

図 4-4-5

- ダウンロードが終了したら「閉じる」をクリックします(ダイアログボックスが自動的 に閉じない設定の場合)。
- 上記操作で、カメラ画像は PC に保存されました。

注意 この操作で保存される拡張子.cm8 ファイルは、VFC-2000 の独自のフォーマッ トです。このあと 5 章にて、AVI などの動画ファイルに変換する方法を説明し ます。

#### <**8SEC** オプションを内蔵した場合の注意>

Internet Explorer (現在のバージョンは 6.0) は、ダウンロードできるファイルのサイズに制 限があり、一度に保存するファイルサイズは 2GB 以下にする必要があります。 ダウンロード時に 2GB 以上となる場合は、以下のようなダイアログ表示がされます。

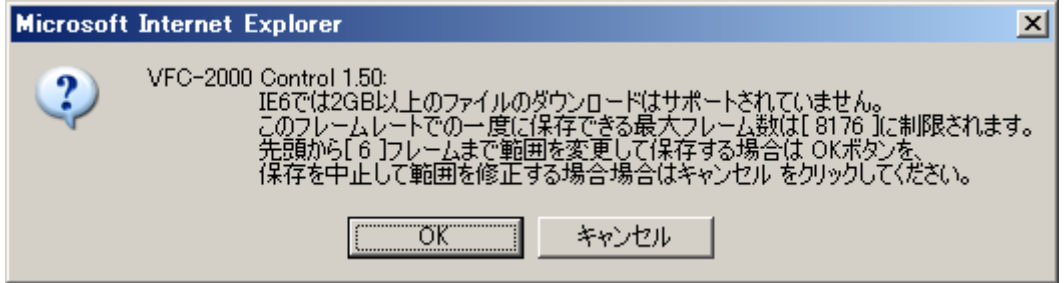

図 4-4-6

「OK」をクリックすると、指定した再生範囲の先頭から 2GB になるように再生範囲を自動 的に変更して保存します。この保存後、再生範囲を残りのフレームに再設定し再度、保存ボ タン(7)をクリックして保存してください。

または「キャンセル」をクリックし、2GB 以下(8SEC オプションが内蔵されている VFC-2000 のメモリ容量は 4GB)に再生範囲を再設定してください。

# 5. 画像の AVI 変換、BMP 変換(LAN)

カメラから VFC-2000 オリジナルフォーマット(cm8)で保存された画像ファイルを PC 上に表示し たり、AVI または BMP ファイルにフォーマット変換するためには、付属の「コントロールソフ トウェア NHCCle」を使用します。

VFC-2000 コントロールソフトウェア NHCCle は下記の仕様となっています。

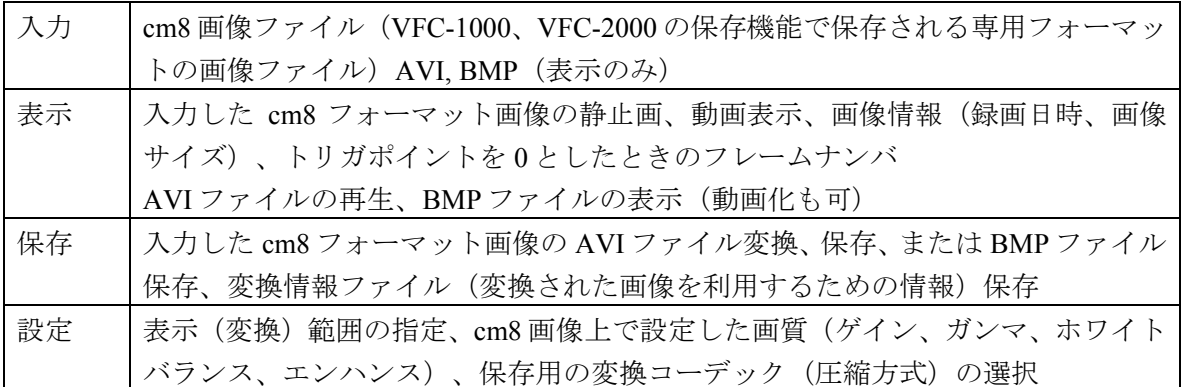

## 5-1. コントロールソフトのインストール

 添付されている CD-ROM(VFC-2000 コントロールソフトウェア セットアップディ スク PD-0150) を PC の CD ドライブにセットすると、自動的にインストーラが起動 します。「次へ」をクリックします。

注意 自動的に起動しないときは、CD-ROM (PD-0150)の「disk1」フォルダ内の 「Setup.exe」を起動してください。

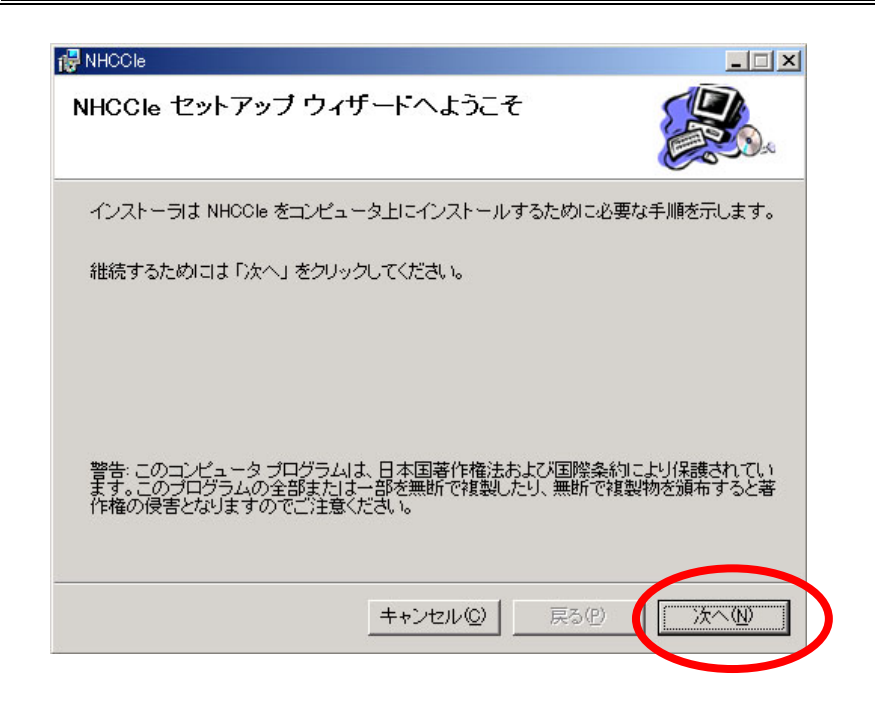

● インストールするフォルダを指定します。

ディスクボリュームが複数ある場合は、インストールするボリュームを選択できます。 インストールするフォルダを確認してから「次へ」をクリックします。

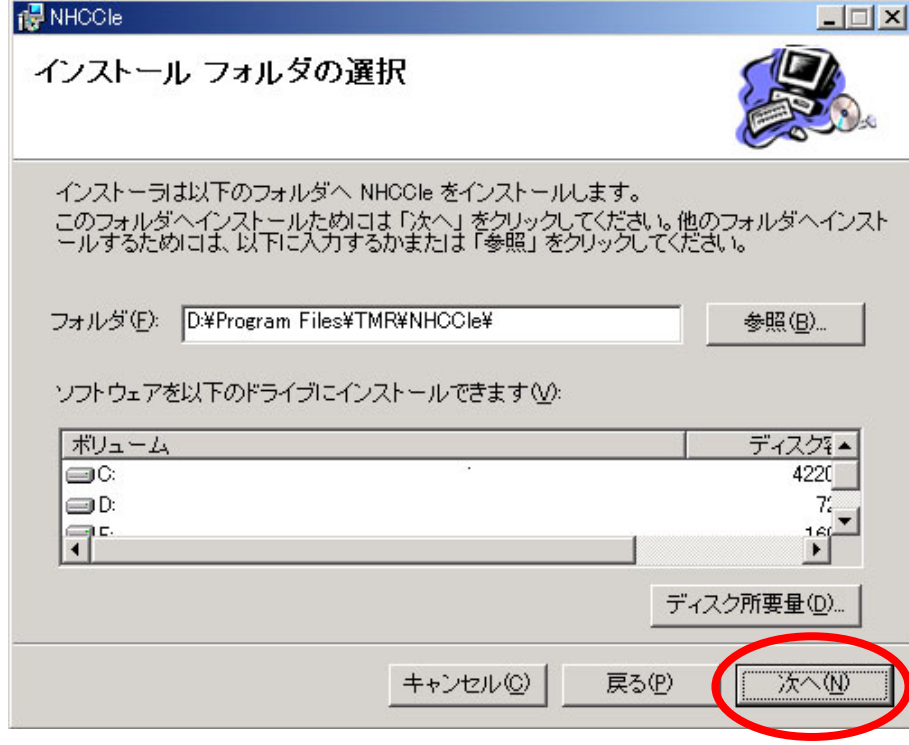

● インストールの確認

「次へ」をクリックするとインストールが始まります。

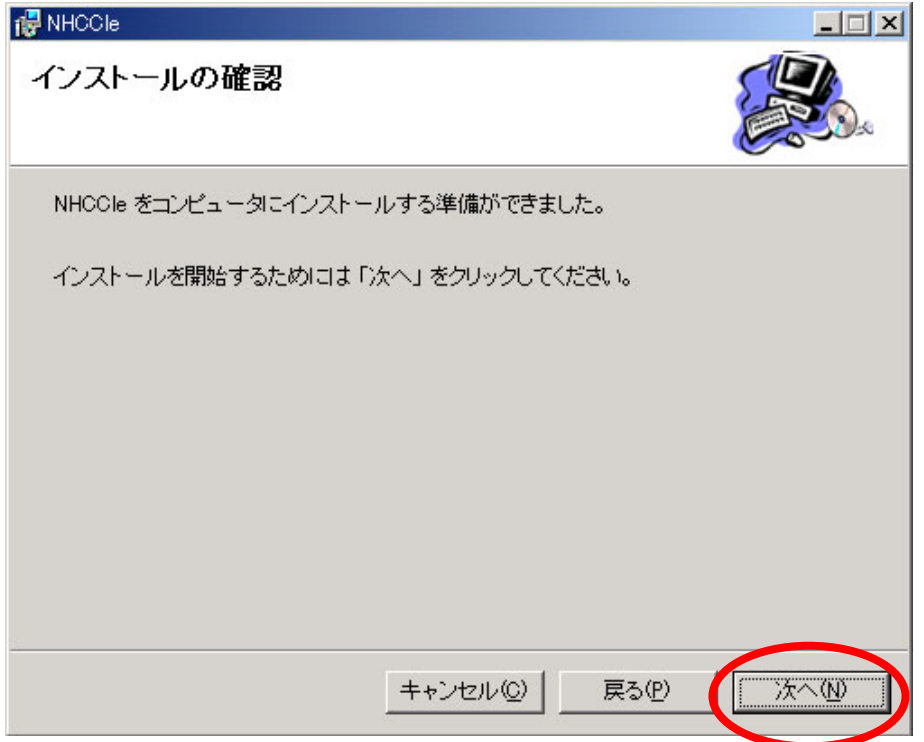

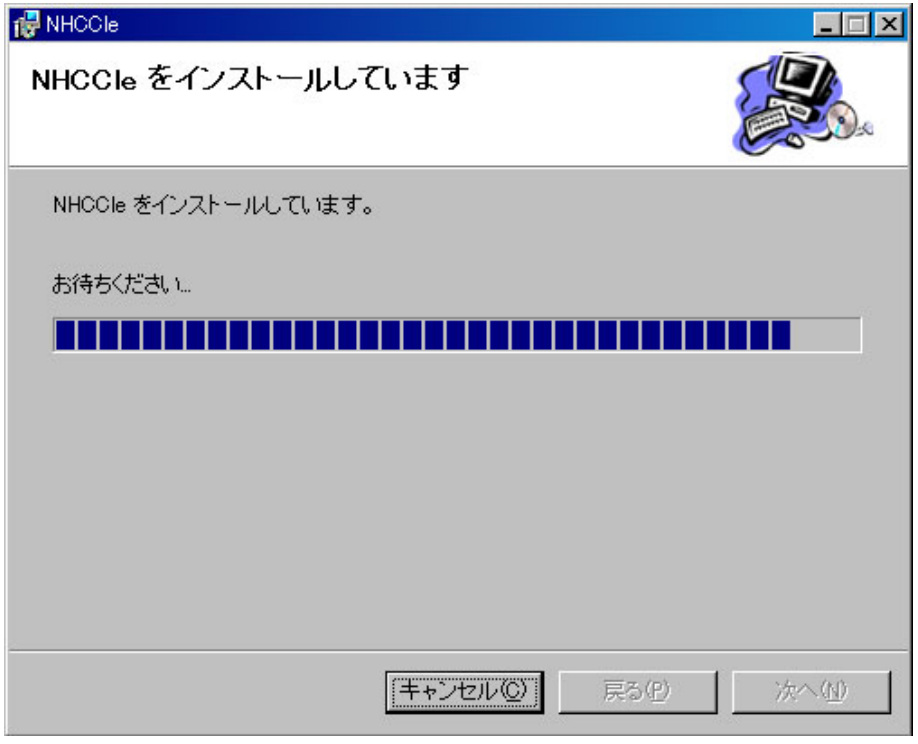

● インストールの完了 「閉じる」をクリックしてインストーラを終了させ、CD-ROM を取り出します。

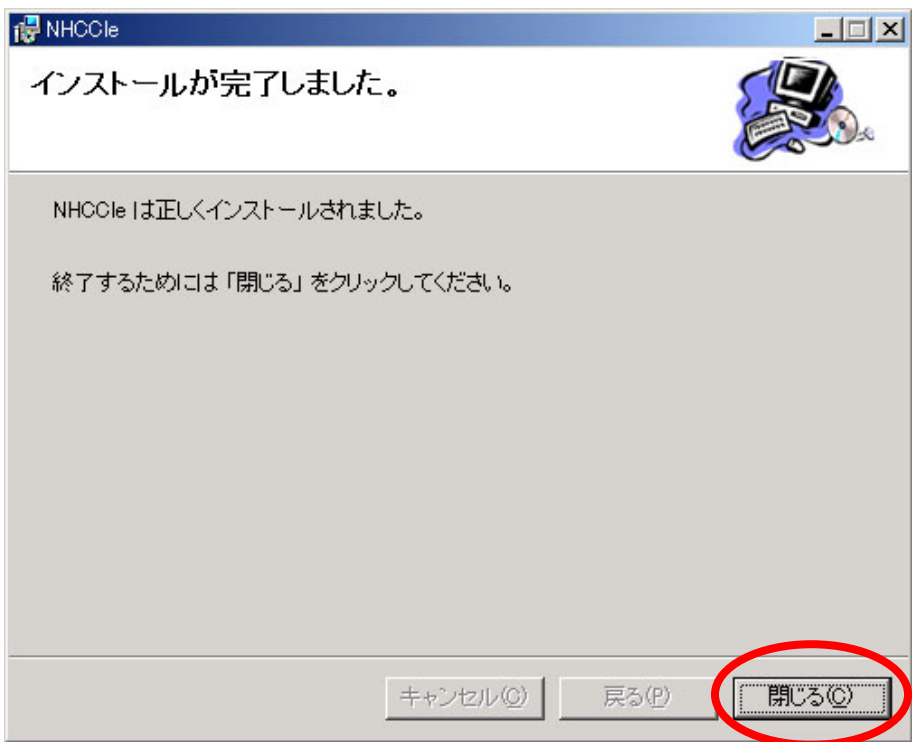

● インストールが完了しますと、PC画面上にアイコンが2つ作成されます。 NHCCLe  $(VFC-25M)$  :  $VFC-25M \nparallel$ NHCCLe : VFC-2000 用

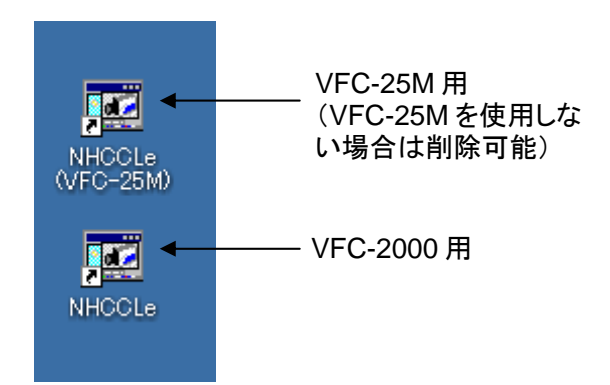

VFC-25M を使用しない場合は、VFC-25M 用アイコンは削除しても構いません。

# 5-2. AVI 変換、BMP 変換

操作方法は、「7-7. PC に保存された画像ファイルの使用」を参照してください。

# 6. セットアップ(USB 接続)

下記の手順で USB 接続の VFC-2000 をセットアップします。

- 1) 添付のソフトウェア (VFC-2000 コントロールソフトウェア NHCCle) を PC にインスト ールする。
- 2) Windows のプラグアンドプレイの設定を行う。
- 3)USB2.0 ケーブルを用いて VFC-2000 を PC と接続し、VFC-2000 の設定を行う。

## 6-1. ソフトウェアのインストール

ここでは VFC-2000 と PC を接続しないでください。

- 1) 添付されている CD-ROM(VFC-2000 コントロールソフトウェア セットアップディ スク PD-0150)を PC の CD ドライブにセットすると、自動的にインストーラが起動 します。
- 2) 「次へ」をクリックします。

自動的に起動しないときは、CD-ROM (PD-0150)の「disk1」フォルダ内の「Setup」を起 動してください。

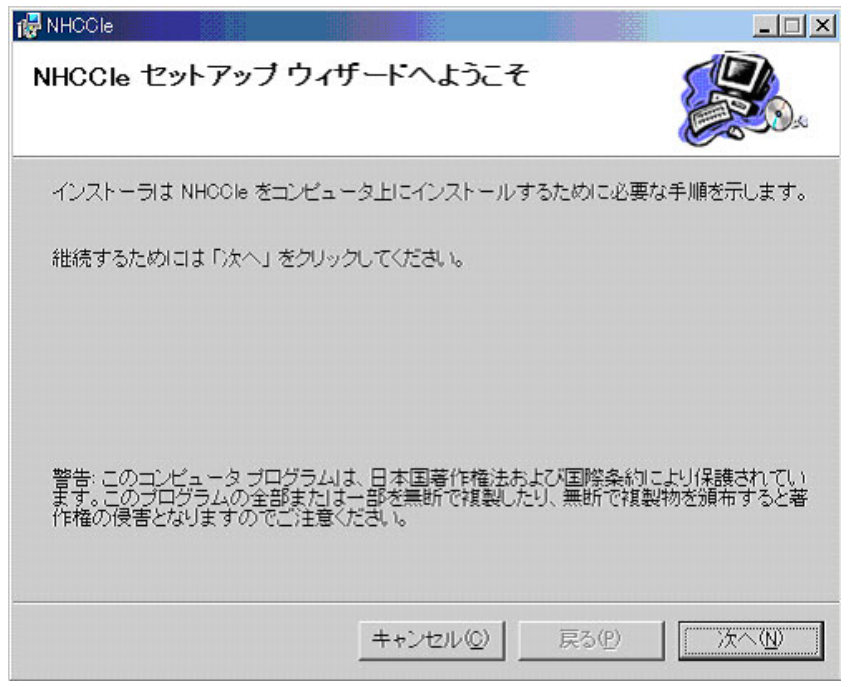

図 6-1-1

3) 「インストールするフォルダを指定します。

ディスクボリュームが複数ある場合は、インストールするボリュームを選択できます。 インストールするフォルダを確認してから「次へ」をクリックします。

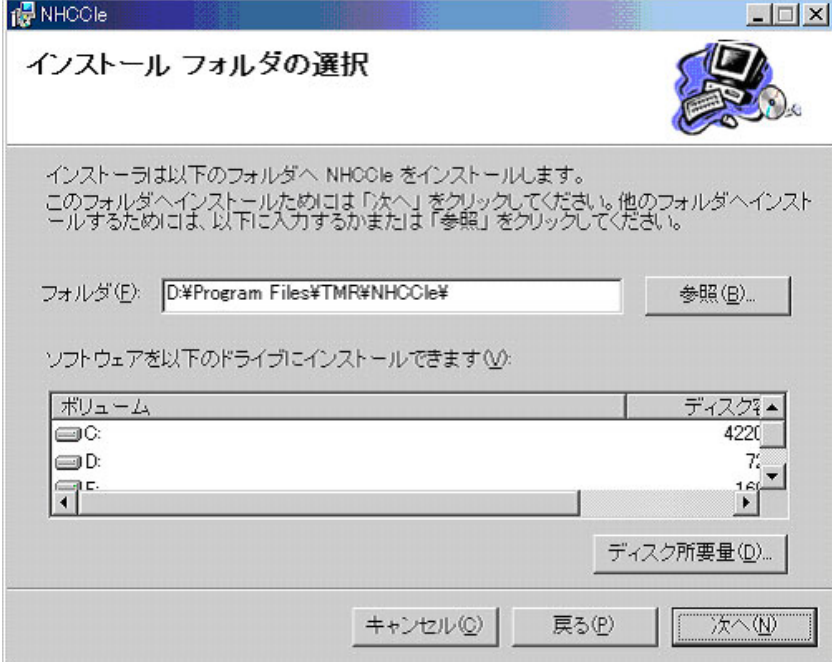

図 6-1-2

- 4) インストールの確認
	- 「次へ」をクリックするとインストールが始まります。

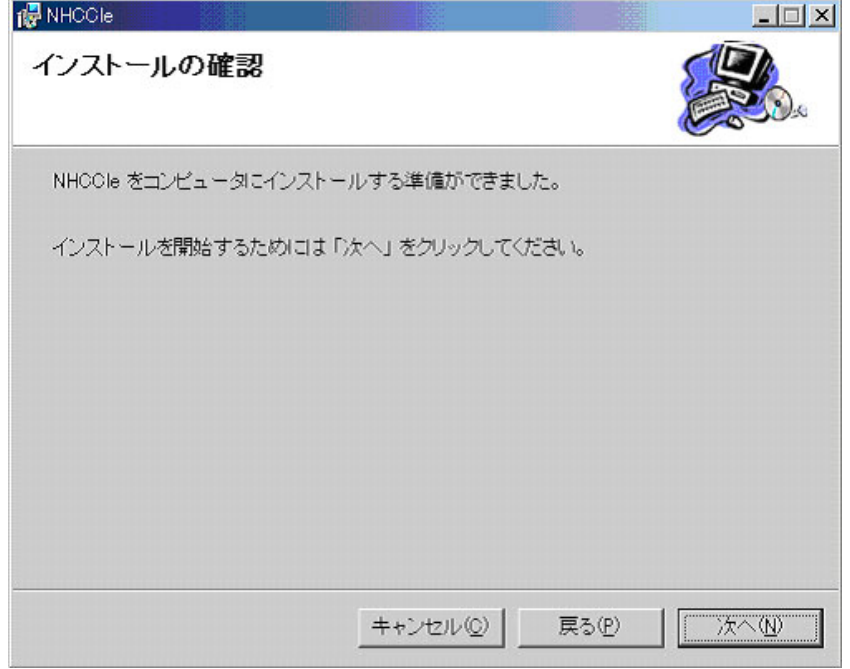

図 6-1-3

5) インストールの完了

「インストールが完了しました。」と表示されます。「閉じる」をクリックしてインス トーラを終了させ、CD-ROM を取り出します。

● インストールが完了しますと、PC画面上にアイコンが2つ作成されます。

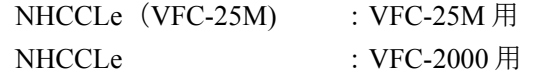

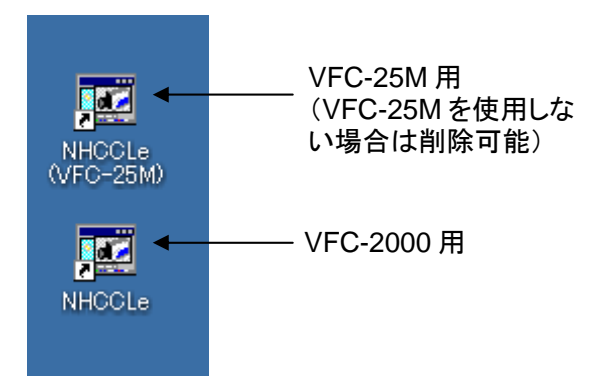

VFC-25M を使用しない場合は、VFC-25M 用アイコンは削除しても構いません。

注意 ここでは VFC-2000 と PC は接続しません。

1) 「スタート」→「設定」→「コントロールパネル」→「システム」を開きます。 (または「スタート」→「コントロールパネル」→「システム」) 「ハードウェア」タブを選択し、「Windows Update(W)」をクリックします。

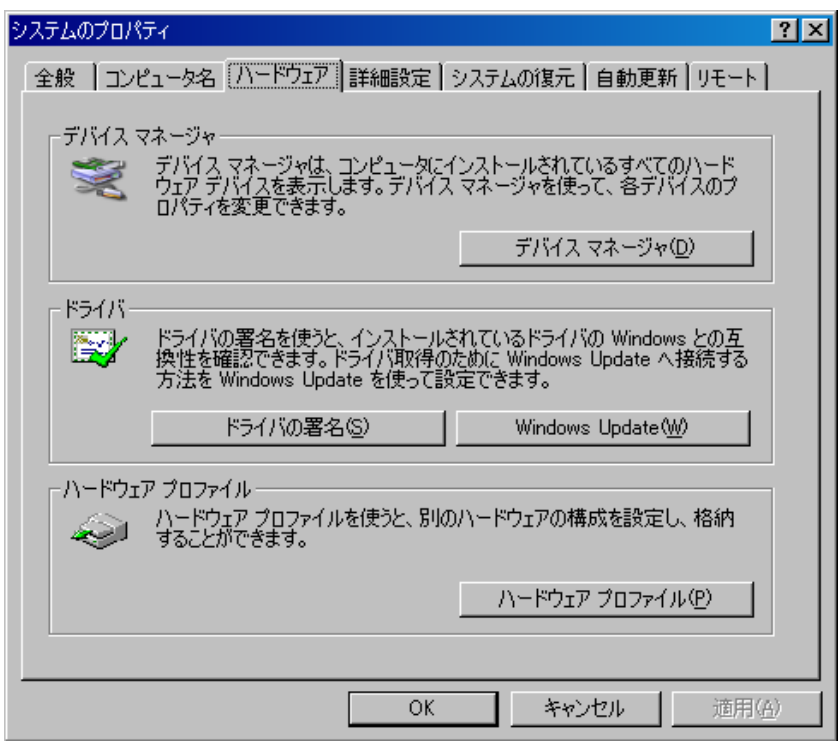

図 6-2-1

2) 「 Windows Update への接続」が開きますので、「新しいデバイスの接続時に Windows )Update を検索するか確認する(A)」か、「Windows Update でドライバの検索 をしない(N)」を選択し、「OK」をクリックします。 「システムのプロパティ」を閉じます。

VFC-2000 の接続が終了しましたら、元の状態に戻しておいてください。他の周辺機器を 接続するときは、上の 2 項を選択する必要があるときがあります。

# 6-3. VFC-2000 接続とドライバのインストール

VFC-2000 と PC を、USB2.0 ケーブルを用いて接続します。「新しいハードウェアの検索ウ ィザード」が表示された場合は、USB2.0 のドライバ(2 つ)を下記のようにインストールし てください。

- VFC-2000の電源はいつ投入しても構いません。
- VFC-2000は電源を入れてから約 50 秒で正常な動作となります。
- 1) VFC-2000 を PC が検知すると、「新しいハードウェアの検索ウィザードの開始」が立ち 上がります。PC の環境により表示されるウィザード画面が異なる場合があります。A) ~E)のようなウィザード画面が表示されます。
	- A) 下記の「新しいハードウェアの検索ウィザードの開始」が立ち上がります。「いい え、今回は接続しません(T)」を選択し、「次へ(N)」をクリックします。自動的 にインストールが始まります。

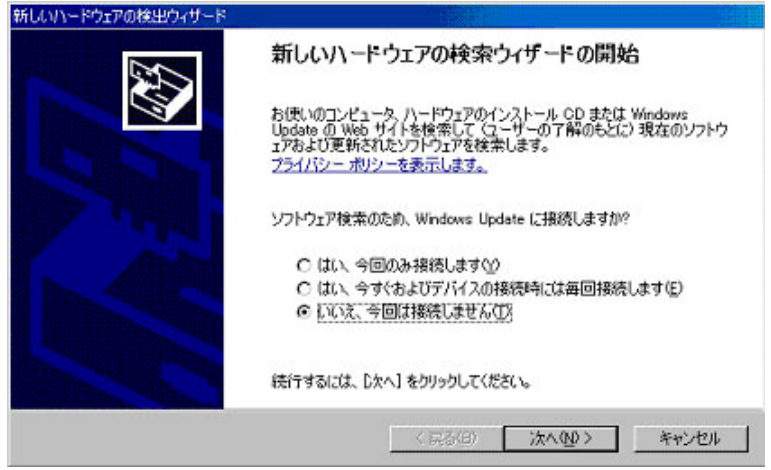

図 6-3-1

B) 上の画面が表示されずに、下の画面がすぐに表示されることもあります。「ソフト ウェアを自動的にインストールする(推奨)」を選択し、「次へ(N)」をクリック します。自動的にインストールが始まります。

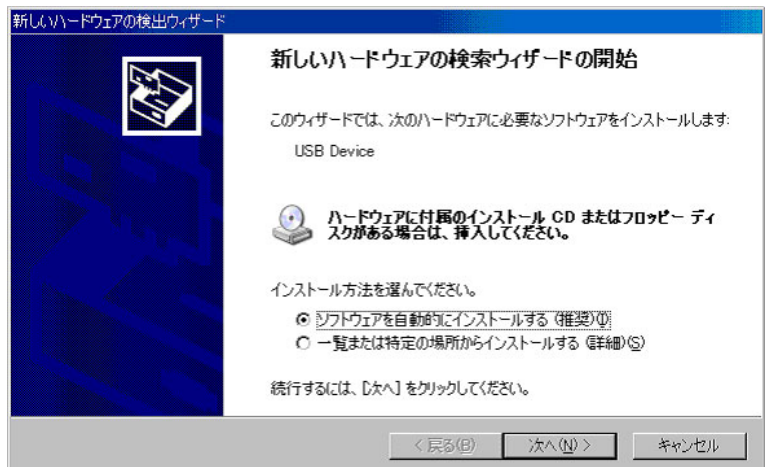

図 6-3-2

C) 下図のように表示された場合は「戻る」を選択し、戻った画面(図 6-3-2 参照)で 「一覧または特定の場所からインストールをする」を選択し、「次へ」をクリック します。

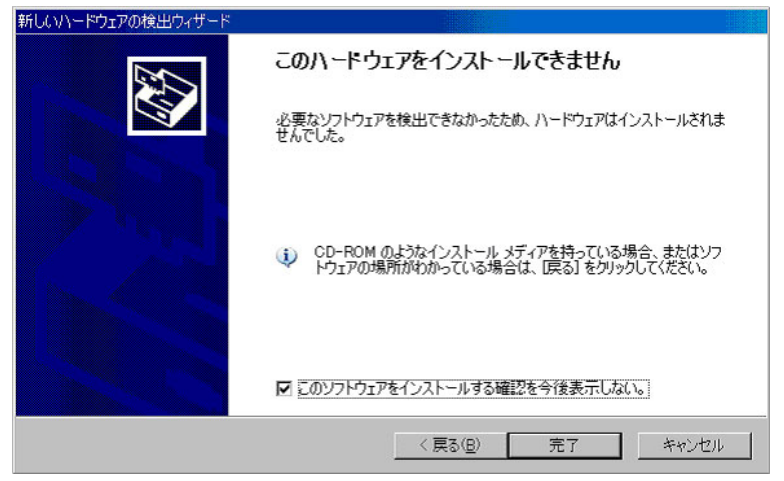

図 6-3-3

D) 下図のように表示された場合は、「戻る」を選択し、戻った画面(図 6-3-2 参照) で「一覧または特定の場所からインストールをする」を選択し、「次へ」をクリッ

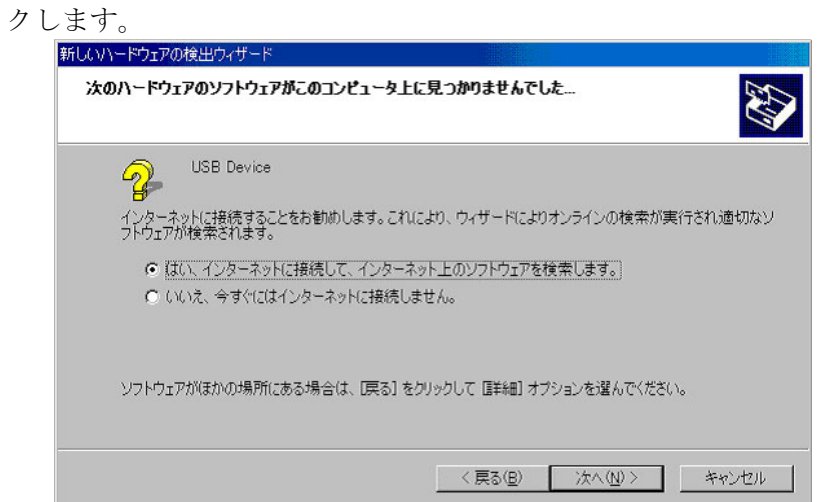

図 6-3-4

2) 「次の場所を含める(O)」にチェックを入れ、「参照(R)」をクリックします。

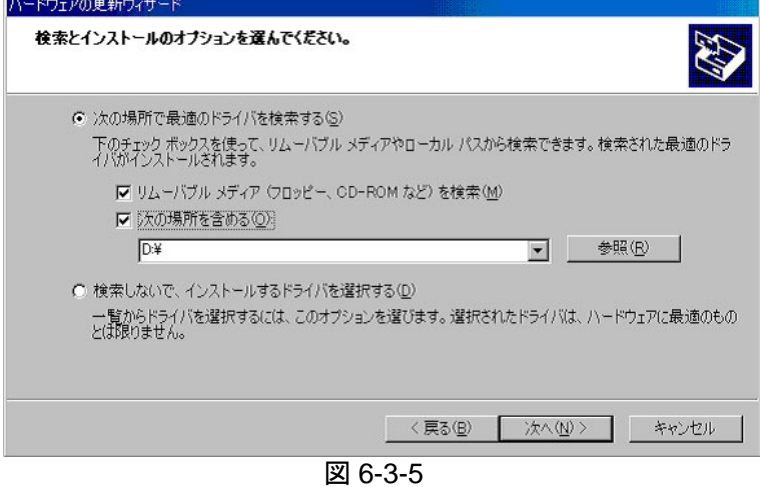

3) ソフトをインストールしたフォルダを探します。インストール時に変更していなければ 「¥Program Files¥TMR¥NHCCle」です。「+」をクリックし、「Drivers」を選択し、 「OK」をクリックします。「次へ(N)」をクリックします。

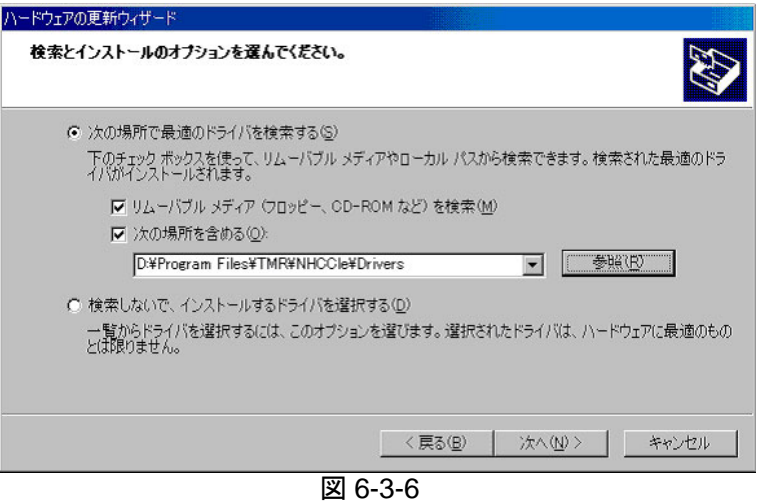

以下のように表示された場合は、「oem0.inf」の方を選択し、「次へ(N)」をクリック します。ファイル名 oem0.inf は Windows の環境によって変わることがあります。

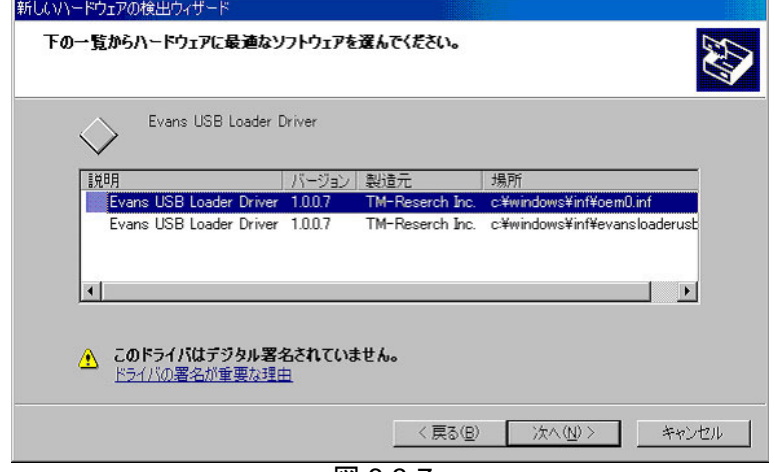

図 6-3-7

4) ドライバがインストールされると次の画面が表示されます。「完了」をクリックします。

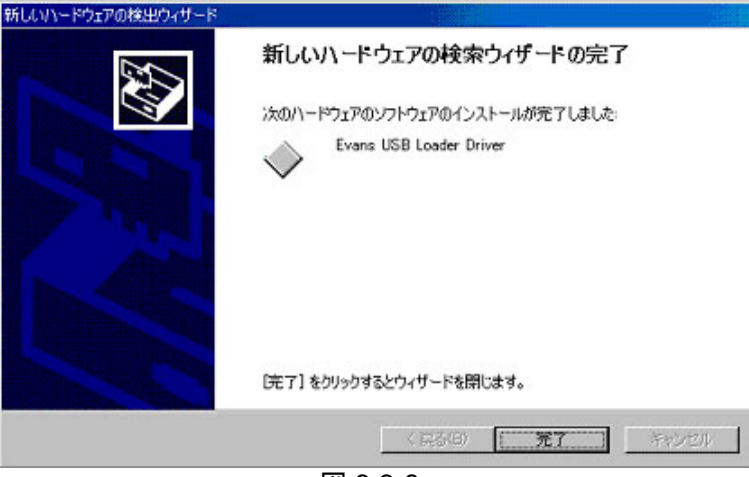

図 6-3-8

5) もう一度下記の「新しいハードウェアの検索ウィザードの開始」が立ち上がります。「い いえ、今回は接続しません(T)」を選択し、「次へ(N)」をクリックします。自動的に インストールが始まります。1) ~ 4) を繰り返しドライバのインストールを完了してく ださい。

なお、「新しいハードウェアの検索ウィザードの完了」が表示されずに、「新しいハー ドウェアの検索ウィザードの開始」がすぐに表示されることもあります。

ドライバが 2 つあるため、新しいハードウェアの検索ウィザード完了後、もう一度「新 しいハードウェアの検索ウィザードの開始」が立ち上がります。インストール作業を 再度繰り返してください。

接続する USB ポートを変更した場合、USB ハブを追加した場合、別の VFC-2000 を 接続した場合にこのウィザードが表示されることがあります。この場合は設定を行う 必要があります。

## 6-4. VFC-2000 を認識しない場合のインストール

「USB インターフェースでこれ以上接続可能なカメラは見つかりませんでした」と表示さ れ、VFC-2000 を認識しない場合は、手動でドライバをインストールします。以下のように 操作してください。

1) 「スタート」→「設定」→「コントロールパネル」→「システム」を開きます。(また は「スタート」→「「コントロールパネル」→「システム」)「ハードウェイタブ」を選 択し、「デバイスマネージャ(D)」をクリックします。

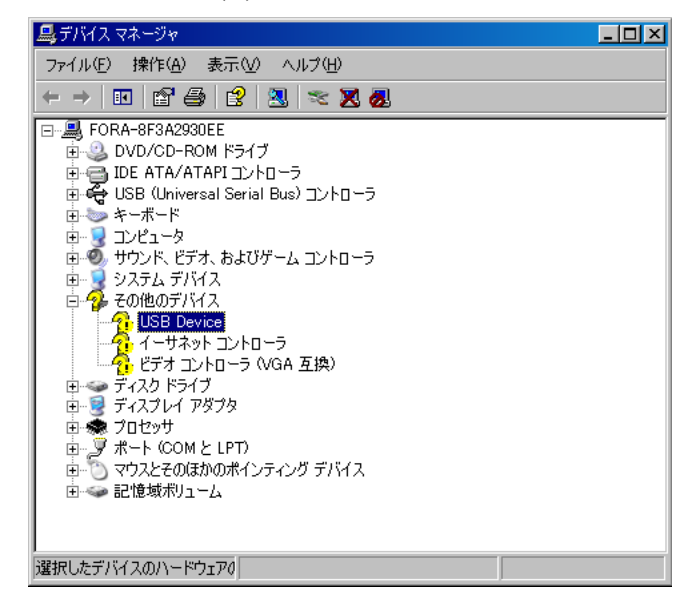

図 6-4-1

「?」のマークが付いた「その他のデバイス」の「+」をクリックします。その中の「USB Device」をクリックして選択します。

2) 上部メニューバーの「操作(A)」をクリックし、「ドライバの更新(P)」を選択します。

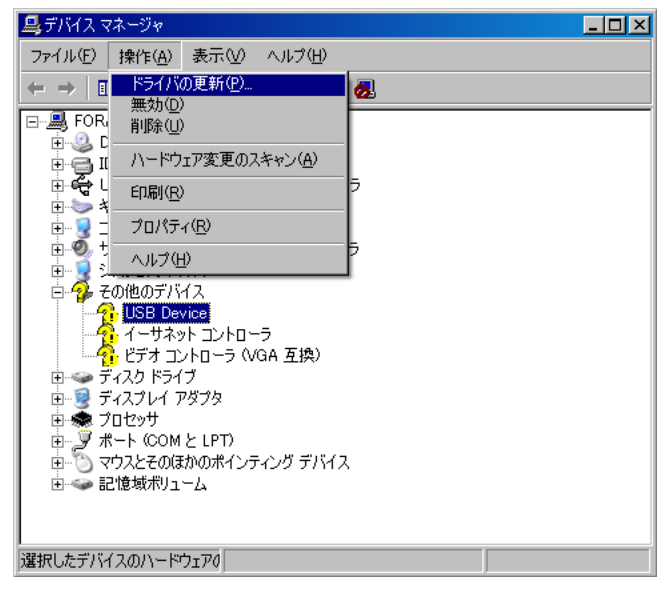

図 6-4-2

3) 「ハードウェアの更新ウィザードの開始」が開きます。「一覧または特定の場所からイ ンストールする (詳細) (S)」を選び「次へ (N)」をクリックします。

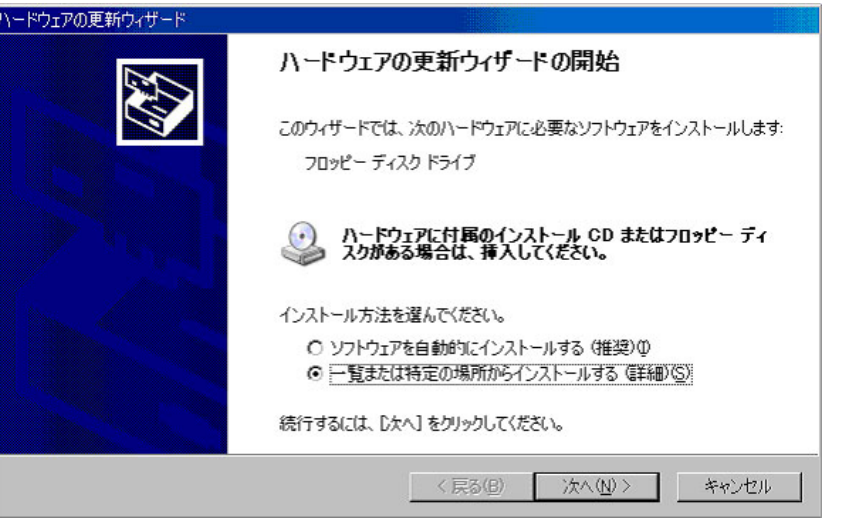

図 6-4-3

- 4) 「次の場所を含める(O)」にチェックを入れ、「参照(R)」をクリックします。
- 5) ソフトをインストールしたフォルダを探します。インストール時に変更していなければ 「¥Program Files¥TMR¥NHCCle」です。「+」をクリックし、「Driver」を選択し、 「OK」をクリックします。「次へ(N)」をクリックします。

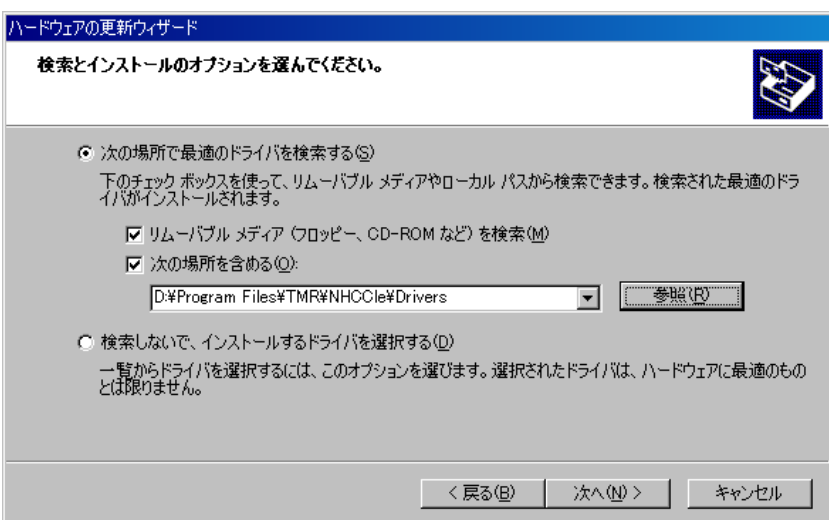

図 6-4-4

6) 下記の画面で、「oem0.inf」を選択し、「次へ(N)」をクリックします。ファイル名 oem0.inf は Windows の環境によって変わることがあります。

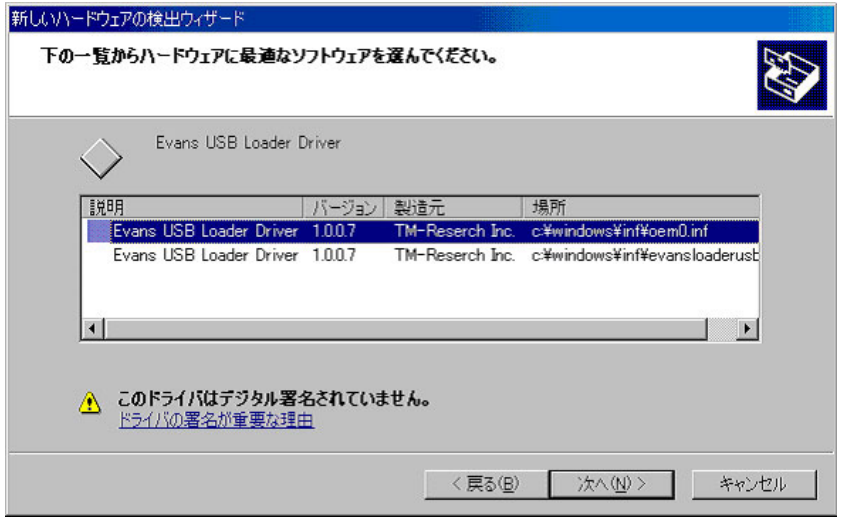

図 6-4-5

- 7) ドライバのインストールが始まります。
- 8) インストールが終了すると、インストール完了の画面が表示されます。「完了」をクリ ックします。
- 9) ここまでの作業が終了した後、もう一度「ハードウェアの更新ウィザードの開始」が開 きます。「一覧または特定の場所からインストールする(詳細)(S)」を選び「次へ(N)」 をクリックします。 同じ操作を繰り返します。「下記の一覧からハードウェアに適切なソフトウェアを選ん でください」と表示された場合は、「oem1.inf」を選択してください。ファイル名 oem1.inf は Windows の環境によって変わることがあります。

ドライバが 2 つあるため、ドライバのインストール完了後、もう一度「ハードウェアの更 新ウィザードの開始」が立ち上がります。インストール作業を再度繰り返してください。 2 回目の「ハードウェアの更新ウィザードの開始」が開かないときは、「デバイスマネー ジャ」の中から「Evans(USB Camera)」を探し、上記と同じように「ドライバの更新」 の作業を行います。

# 7. 操作(USB 接続)

VFC-2000 USB 制御用ソフトウェア NHCCle を使用して次の操作が行えます。

- VFC-2000の制御
- 撮影した画像を PC へ転送(ダウンロード)して保存
- PC に保存された画像の表示、およびフォーマット変換

# 7-1. ソフトウェアの起動

通常はデスクトップの中に NHCCle のアイコンがありますのでクリックします。またスタ ートメニューの中にも NHCCle があります。

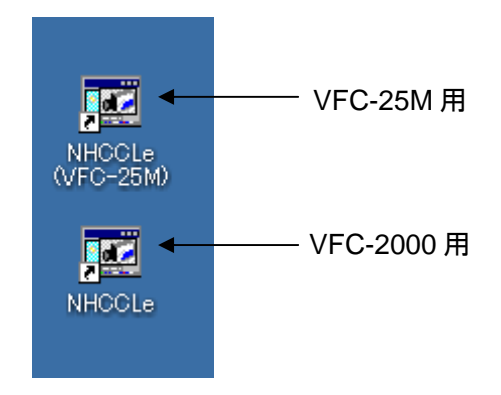

ソフトが起動すると下記のような画面が表示されます。

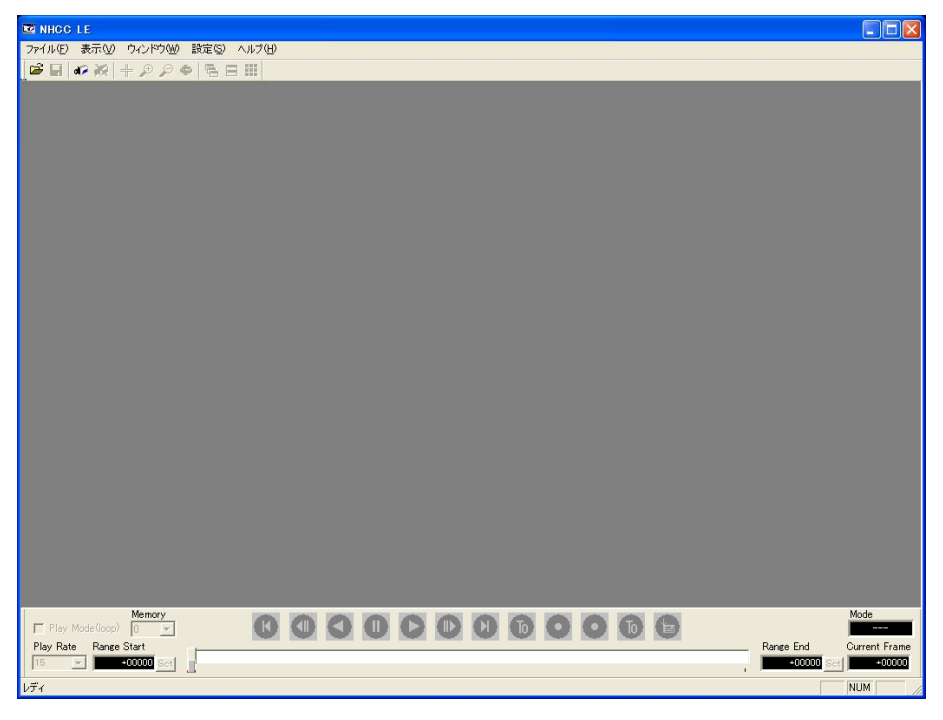

図 7-1-1

# 7-2. 初期設定

最初の起動時に初期設定を行う必要があります。 メニューバーの「設定」を選び「オプション(O)」をクリックします。

| <b>Z NHCC LE</b>                       |  |  |  |  |  |
|----------------------------------------|--|--|--|--|--|
| ファイル(F) 表示(V) ウィンドウ(M) 設定(S) ヘルプ(H)    |  |  |  |  |  |
| ఆ⊟ అ≫  <del>⊹</del> ⊛⊝(<br>- オプション(0)… |  |  |  |  |  |

図 7-2-1

### 7-2-1. 画像保存設定

カメラから PCへ転送(ダウンロード)するときに保存するフォルダを指定します。常に 設定されたフォルダに保存されます。

フォルダを指定し、「OK」をクリックします。

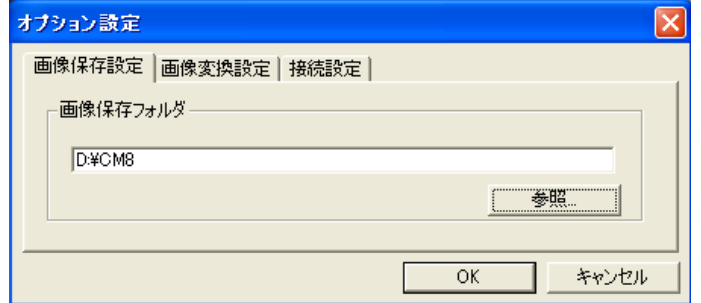

図 7-2-2

## 7-2-2. 画像変換設定

「画像保存設定」タブを開きます。

保存する画像は、指定したフォーマットに自動的に変換されます。 変換されるフォーマットを指定し「OK」をクリックします。

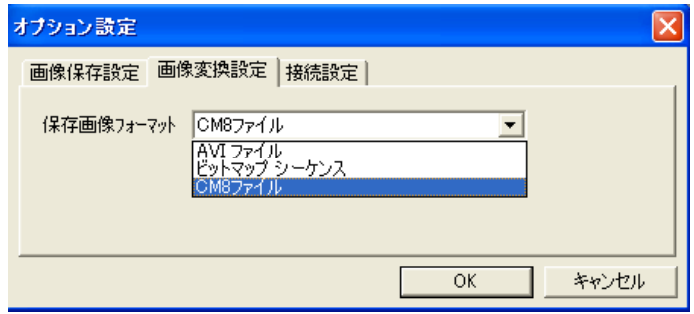

図 7-2-3

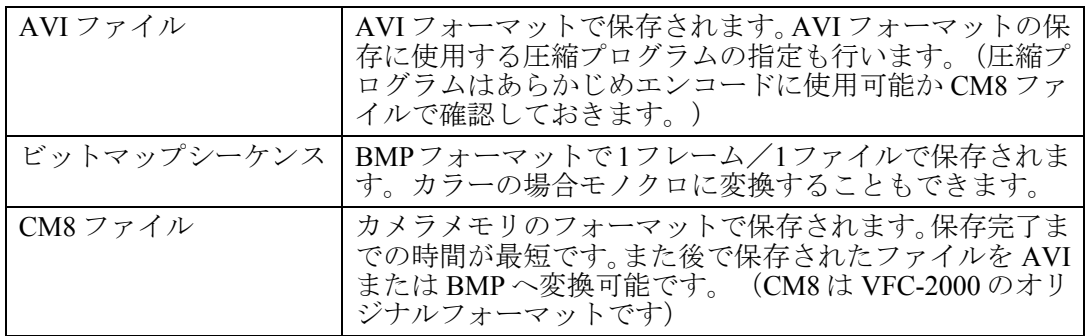

## 7-2-3. 接続設定

カメラと接続するインターフェースを設定します。初期値は「USB」です。

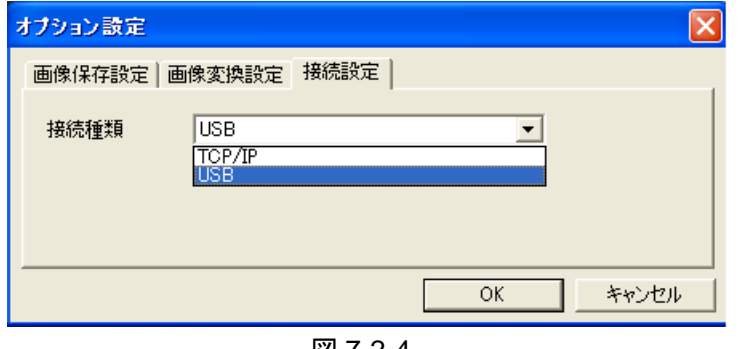

#### 図 7-2-4

# 7-3. カメラの制御

カメラ接続アイコンをクリックします。 カメラの電源を入れてから約 50 秒後に 制御が可能となります。

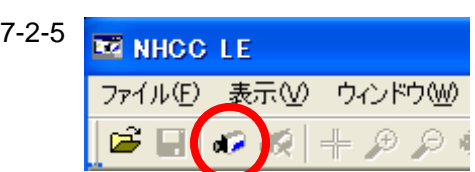

通信が確立すると最初のウィンドウが開き(左図)、次にカメラの映像(右図)に変わりま す。

 $\boxtimes$ 

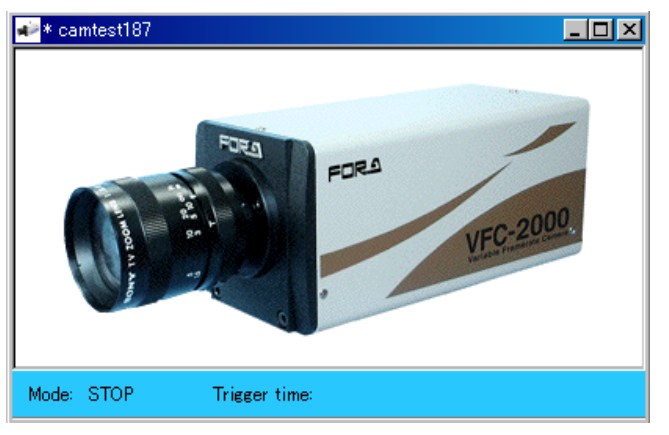

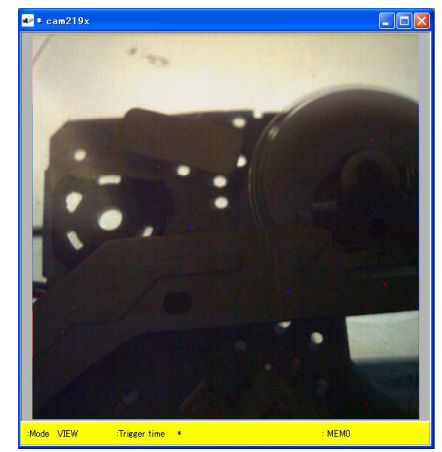

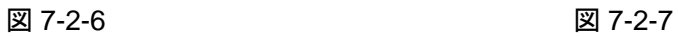

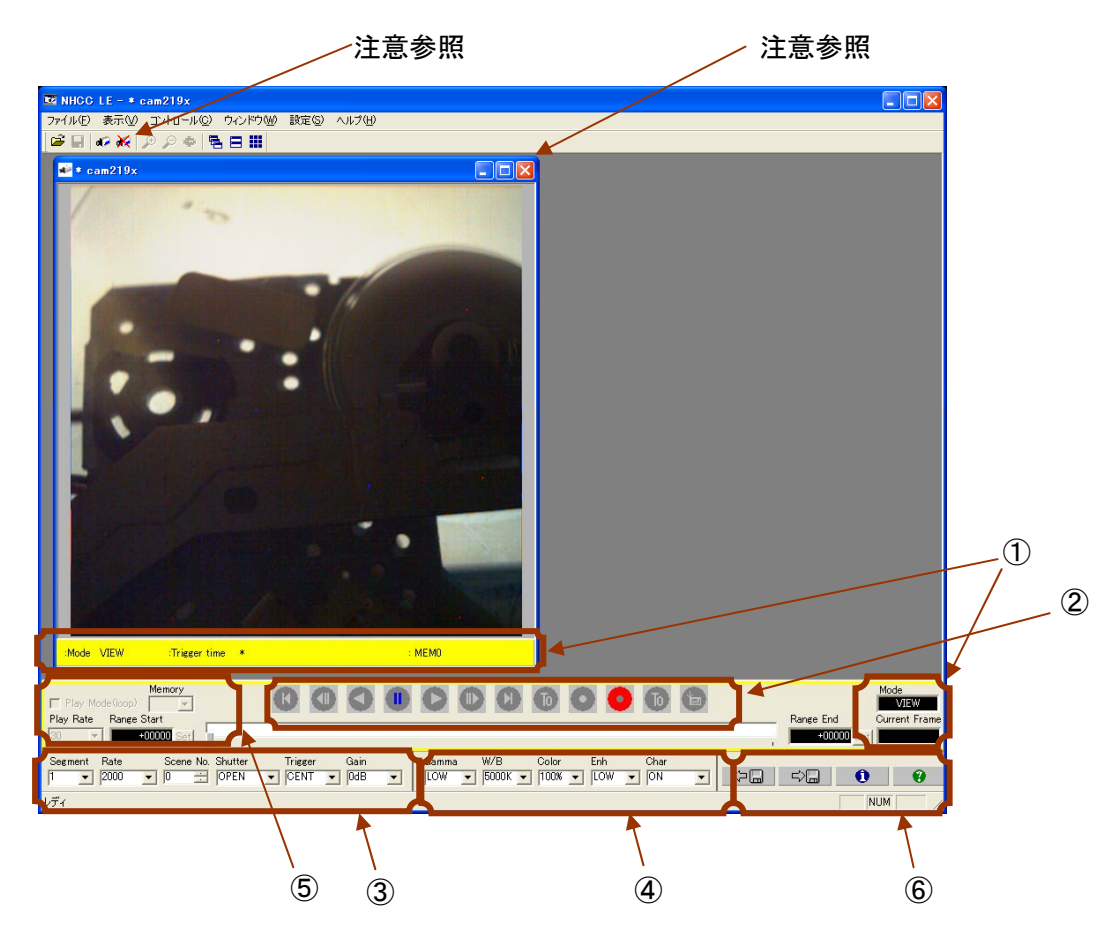

図のように NHCCle の制御ウィンドウ内は機能ごとに分かれています。

図 7-3-1 カメラ制御ウィンドウ

- ① カメラ状態表示部、録画映像表示部(ステータスバー)
- ② モード設定部(コントロールバー)
- ③ 録画設定部(録画パラメータバー)
- ④ 画質設定部(パラメータバー)
- ⑤ 再生設定部(コントロールバー)
- ⑥ システム設定部(パラメータバー)

注意 カメラの電源を切る場合は、PC との通信を初めに切断してください。上図の カメラ通信切断アイコン、または VIEW 画面の閉じる(右上の「×1)をクリ ックしてください。PC との通信を切断せずにカメラの電源を切りますと PC が不安定になり、予告なしに PC の電源が切れることがあります。

## 7-3-2. カメラ状態表示部、録画映像表示部(ステータスバー)

コントロールバーに Mode(カメラの現在のモード)、Current Frame(再生時の画像のフレ ーム番号)を表示します。

カメラウィンドウのステータスバーには Mode、Trigger time(録画のトリガ時刻)が表示さ れています。

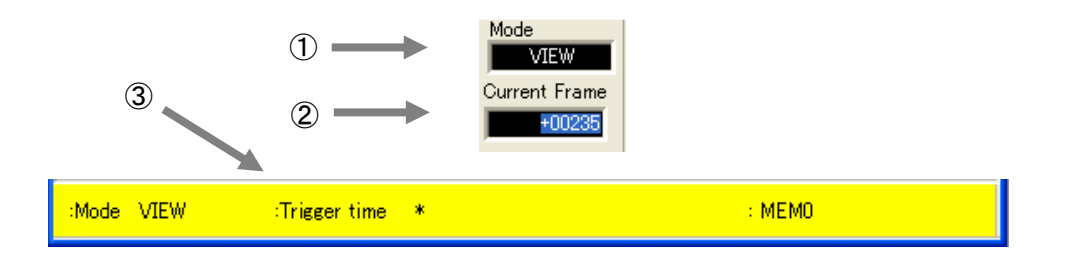

図 7-3-2

① Mode

Mode は VFC-2000 のモード(状態)を示します。以下のモードを持っています。

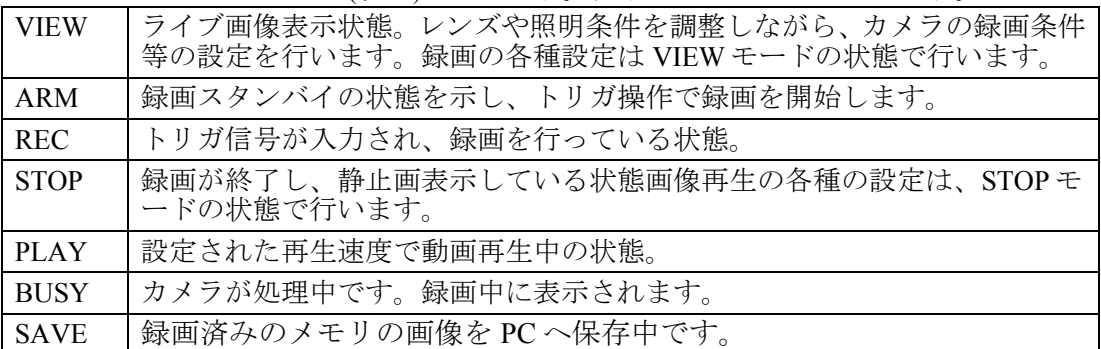

#### ② Current Frame

Current Frame は再生 (STOP、PLAY モード)時に、表示されている画像のフレーム番 号を表示します。

Current Frame はトリガフレームを「0」とするフレーム番号です。

③ Trigger Time

Trigger Time は再生時に有効な表示です。トリガ信号の時刻を「年 月 日 時 分 秒」 の形式で表示します。年は西暦の下 2 桁です。

トリガ信号の時刻はカメラに内蔵されている時計です。時刻を合わせる方法は「7-3-7. システム設定部(パラメータバー)」を参照してください。
## 7-3-3. モード設定部(コントロールバー)

カメラのモードの変更、再生時のフレーム移動操作は以下のボタンで行います。 ボタンはカメラモードに応じて操作ができます。無効なボタンはグレーで表示されます。

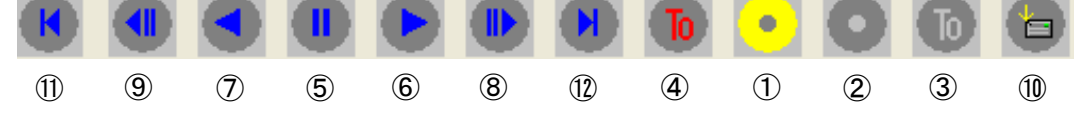

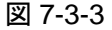

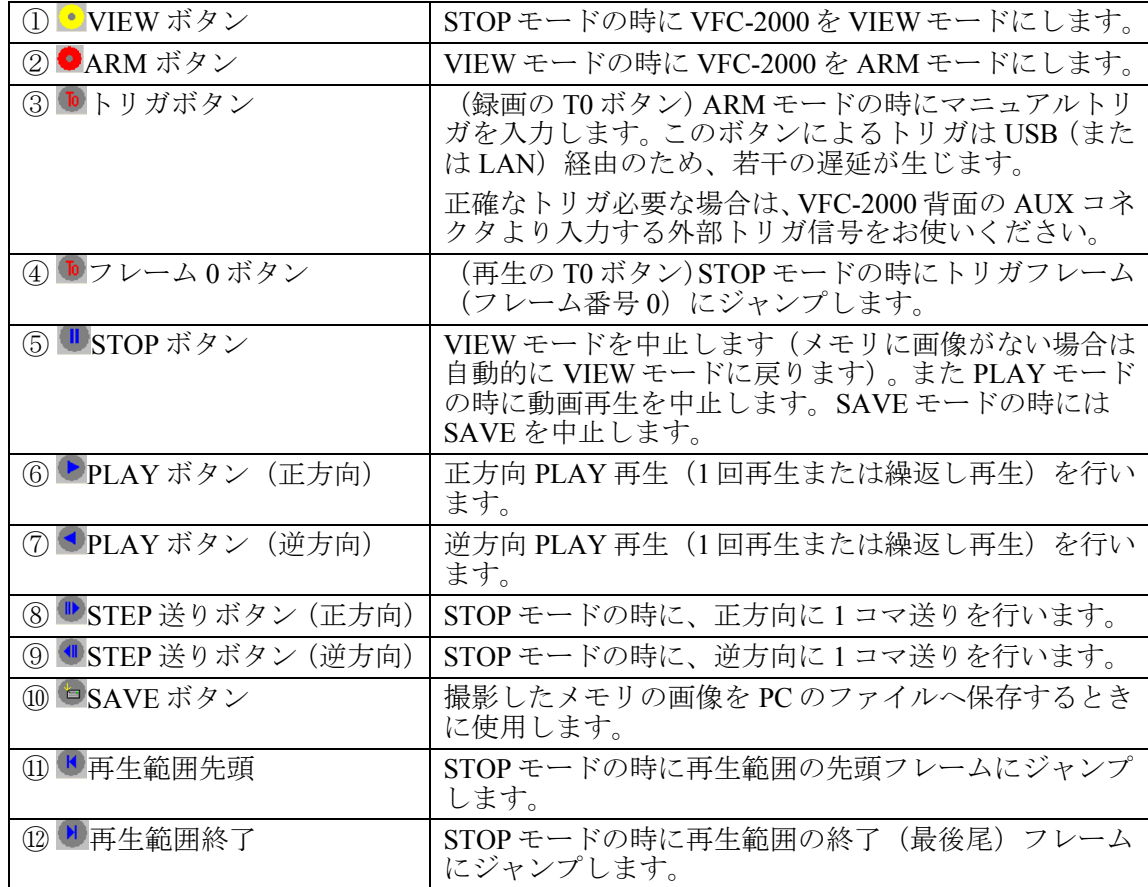

## 7-3-4. 録画設定部(録画パラメータバー)

録画を行うためには、VFC-2000 を VIEW モードにします。 VIEW モードでない場合は、STOP ボタン しをクリックして一度 STOP モードにした後に、 VIEW ボタン·をクリックして VIEW モードにします。 VIEW モードでは、カメラウィンドウの画像(またはビデオモニタ上の映像)を見ながらレ ンズ、照明などのカメラの録画条件を設定します。

以下のパラメータバーで、録画設定部に関する設定を行います。

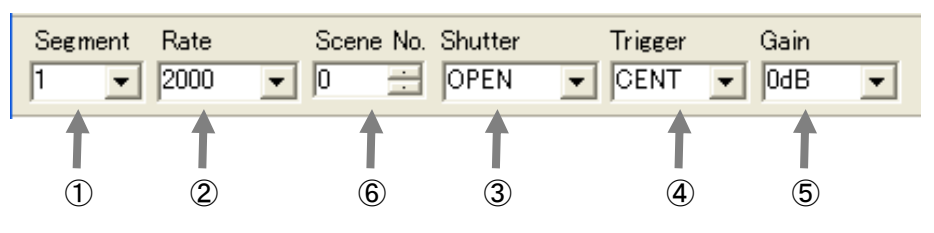

図 7-3-4

#### ① Segment の設定

カメラの内蔵メモリをフル使用(表示:1)、2 分割(表示:2)、または 4 分割(表示: 4)し、それぞれの領域(セグメント)に画像を記録します。

各セグメントの撮影設定は同一となります。

分割記録の場合で、記録が完了したセグメントがある場合に STOP ボタン D で撮影を中 止して、記録済みの画像の再生、および PC への保存ができます。

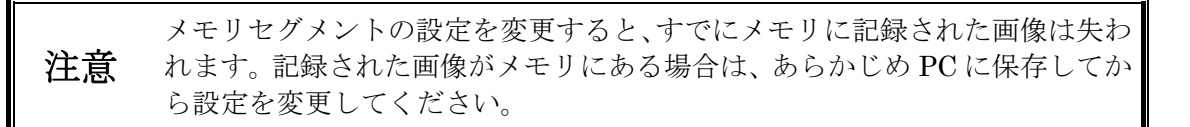

② フレームレートの設定

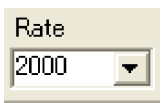

■キクリックしプルダウンメニューからフレームレート(撮影コマ数/秒=f/s)を選 択します。VFC-2000 は、次のフレームレートが設定可能です。

50, 100, 250, 500, 1000, 2000, 3000, 4000, 5000, 6000, 8000, 10000, 15000, 20000, 32000 f/s

フレームレートが速くなると撮像の有効画素数が減少し、撮影視野が狭くなります。 また再生画面の大きさも撮影画素数に応じて小さくなります。フレームレートを変更し たときは、被写体に対するカメラの位置を調整してください。 フレームレートと画素サイズの関係を 下表に示します。

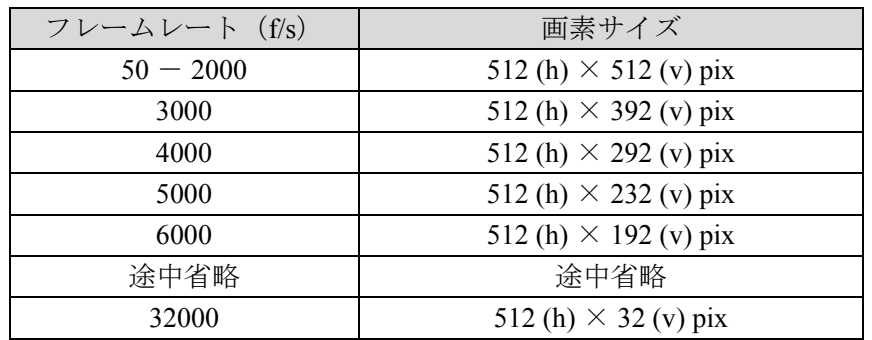

注意 フレームレートの変更を行うと、メモリに記録された画像は失われます。記録 された画像がメモリにある場合は、画像を PC に保存してから設定を変更して ください。

③ シャッタの設定

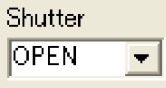

をクリックするとプルダウンメニューに設定可能なシャッタスピード(露光時間) が表示されます。以下のシャッタスピードが選択できます。

OPEN, 1/1000, 1/2000, 1/5000, 1/10000, 1/20000, 1/50000, 1/100000, 1/20000, 1/50000, 1/100000, 1/200000, 1/300000 秒

「OPEN」の露光時間は 1000f/s 以上のフレームレートで有効です。

(例:フレームレート 1000f/s の時の「OPEN」は 1/1000 秒となります)

また 500f/s 以下のフレームレートでは、1/1000 秒が一番遅いシャッタスピードとなりま す。

シャッタスピードを早くした場合ブレのない画像が撮影できますが、より明るく被写体 を照明する必要があります。

④ トリガモードの設定

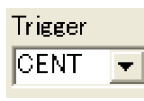

「START」「CENTER」「END」の 3 つのトリガモードが設定できます。

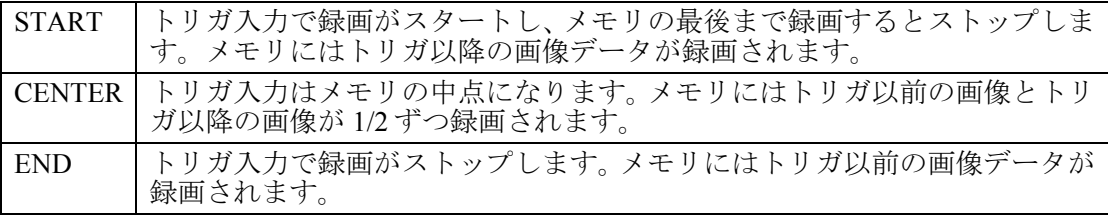

図 7-3-5 は内蔵メモリが 1Gbyte、フレームレートが 4000f/s の場合の模式図です。 実際のトリガ位置は事象を容易に捉えられるよう START トリガの場合はメモリの開始 位置から 5%、END トリガの場合は、メモリの終了位置の 5%手前の位置になっていま す。

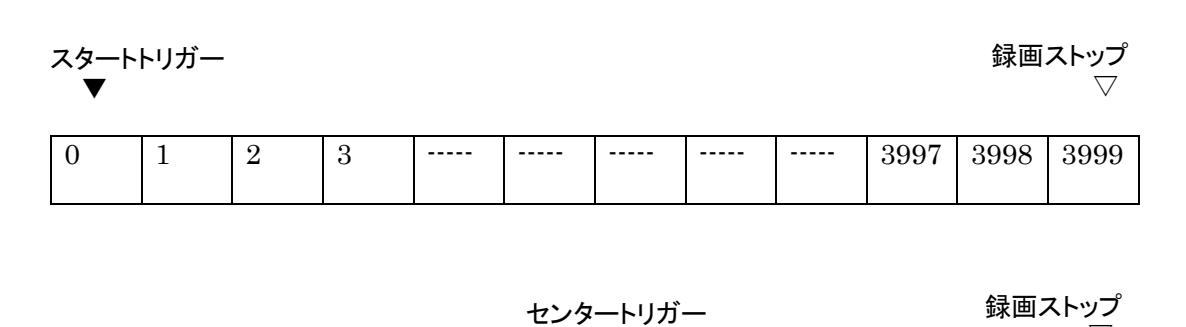

▼ ▽  $-2000$   $\begin{vmatrix} -1999 \end{vmatrix}$  ----  $\begin{vmatrix} -2 & -1 & 0 & 1 & 2 \end{vmatrix}$  ----  $\begin{vmatrix} 1998 & 1999 \end{vmatrix}$ 

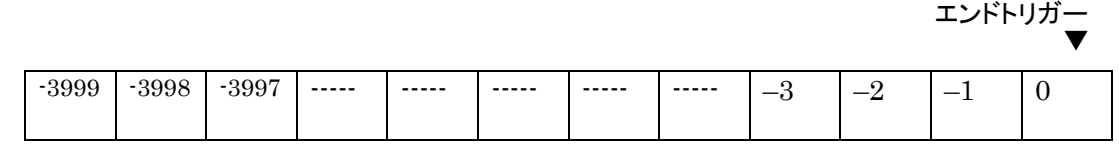

 $\triangle$ 録画ストップ

図 7-3-5

⑤ 録画ゲインの設定

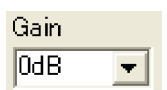

被写体への照明が十分でなく、レンズの絞りを開放にしても光量が不足する場合、カメ ラのゲインを調節します。

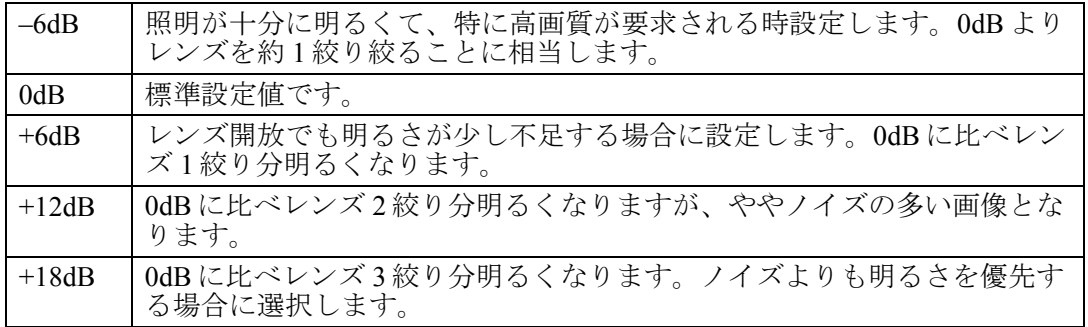

⑥ Scene No.

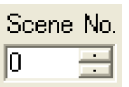

撮影の繰返しカウントで、0~999 の数字です。カメラ起動時は 0 で、撮影毎に+1 され ます。VIEW モードの時に数値を変更することができます。

### 7-3-5. 画質設定部(パラメータバー)

画質設定で、最適な画像が得られるよう設定します。 画質設定は VIEW モード、または STOP モードで設定することができます。

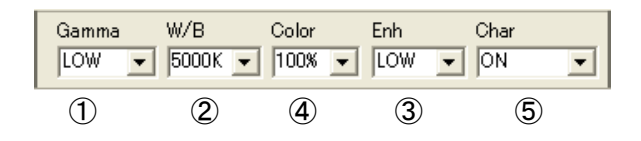

図 7-3-6

① Gamma ガンマ補正の設定。 被写体の暗い部分に注目したい時に設定し、被写体の暗い部分を明るく浮き上がらせま す。 通常は LOW に設定しますが、OFF 設定ではカメラの入射光量に比例した画像出力信号 となり、LOW→HIGH と補正量が増加します。

撮影条件によっては、ノイズが目立つことがあります。

- ② W/B ホワイトバランスの設定 被写体の白色が自然に白く表示されるように設定します。 3000K タングステン、ハロゲン照明のとき設定します。 5000K 蛍光灯、メタルハライド、ストロボ照明等の時に設定します。 9000K 晴天または曇天昼間の屋外撮影のとき設定します。 モノクロモデルでは MONO のみとなり、他の選択はできません。
- ③ Color

被写体の色の飽和度(濃さ)を設定します。0 %はモノクロ表示となります。 通常は 100%で使用します。 モノクロモデルでは 0%となり、他の選択はできません。

④ Enh

エンハンスの設定 画像の輪郭を強調し、シャープな画像にします。 エンハンスを設定すると画像の輪郭が強調され、シャープな画像となります。 通常は LOW に設定します。強調すると撮影条件によっては、ノイズが目立つことがあ ります。

⑤ Char

ビデオモニタ上の文字の表示/非表示を設定します。 ON 文字表示します。 OFF 文字表示しません。 FCOUNT フレーム番号のみ表示します。 TELECAST PLAY モード時以外文字が表示されます。

## 7-3-6. 再生設定部(コントロールバー)

コントロールバーでは、メモリセグメントの選択 (Memory)、再生モード(Play Mode)、再生レート(Play Rate)、再生範囲(Range Start, Range End) の設定を行 うことができます。設定方法は「7-5. 再生」を参照して ください。

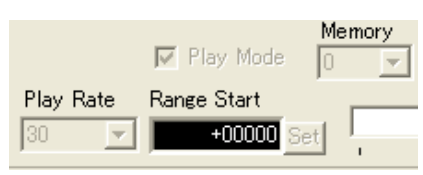

## 7-3-7. システム設定部(パラメータバー)

パラメータバーには、カメラが VIEW、または STOP モードの時、カメラの情報の表示/設 定をすることができる Information ボタン 0 があります。

また現在のカメラの設定内容を PC に保存、または PC から読込むことができるボタンがあ ります。

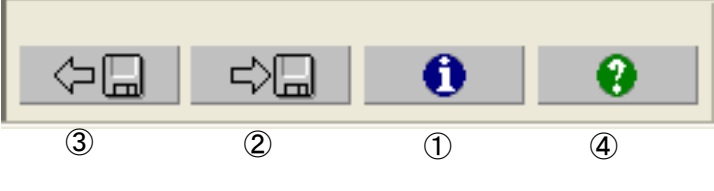

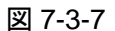

① インフォメーションボタン

カメラの情報を表示/設定するインフォメーションウィンドウが表示されます。

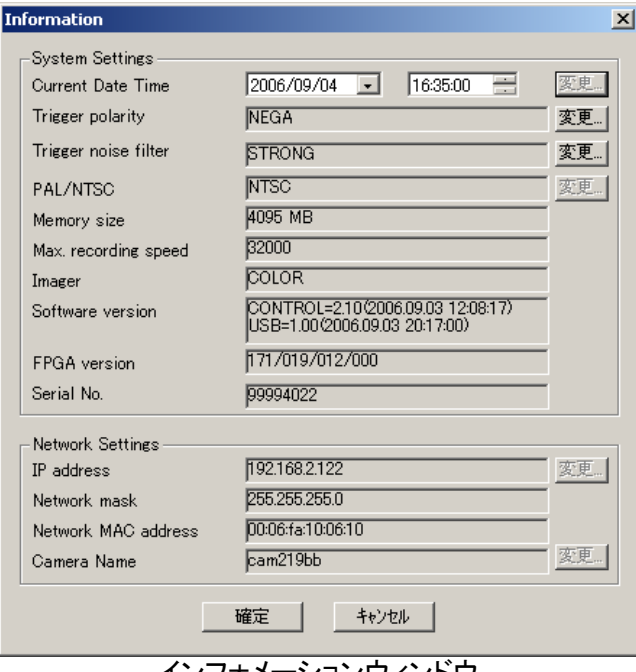

インフォメーションウィンドウ

図 7-3-8

1. カメラの日付、時刻 (Current Date Time) の設定 VFC-2000 に内蔵されている時計の日付時刻は、録画時のトリガ入力データとして 画像と共に記録され、PC へ保存した画像ファイルの情報に含まれます。(表示さ れる映像、およびビデオモニタの画面には表示されません。)

日付、時刻を変更するには、Current Date Time の エンボタンをクリックします。 設定は「西暦 4 桁」/「月」/「日」 「時(24 時間制)」:「分」を入力します。 入力後に「確定」ボタンをクリックします。

2. 外部トリガ信号入力 (Trigger polarity、Trigger noise filter)の設定 外部トリガ信号入力の立ち上がり ((L から H への遷移)、または立ち下がり (H から L への遷移)で動作するかを設定します。また外部トリガ信号入力のノイズを 除去するフィルタの強度も設定できます。これらの設定は VFC-2000 を再起動後に

### 有効となります。 **Trigger polarity**

POSI 信号の立ち上がり (Lから H への遷移) NEGA 信号の立ち下がり (H から L への遷移)

#### **Trigger noise filter**

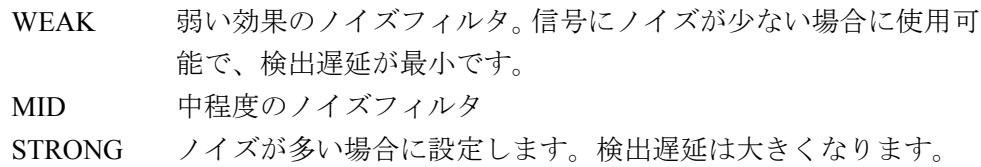

スイッチ(メイク接点)をトリガ入力に接続する場合、通常 Trigger polarityを NEGA、 Trigger noise filter を STRONG に設定します。

注意 設定変更中に"設定中です…"の表示が出ている間は、絶対にカメラ の電源を切らないでください。内部フラッシュメモリのデータが破壊 され、修理が必要となる事があります。

#### 3. PAL/NTSC の設定

カメラのビデオ信号出力の方式(PAL/NTSC)の変更をすることができます。 VFC-2000 の再起動後に有効となります。工場出荷設定は NTSC です。

変更するときは表示されたインフォメーション表示の PAL/NTSC の"変更"ボタ ンをクリックします。"お待ちください…"の表示が消えるまで待ちます。カメラ の電源を切ります。

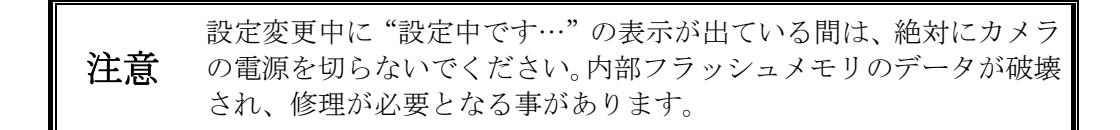

4. カメラの IP アドレス (IP Address, Network mask)の変更 カメラが VIEW、または STOP モードの時、カメラの IP アドレスおよびサブネッ トマスクを変更することができます。

注意<br>
<br />
USB インターフェースを使用する場合は、このカメラの IP アドレス の設定は不要です。

VFC-2000 を再起動後に有効となります。

注意 設定変更中に"設定中です…"の表示が出ている間は、絶対にカメラ の電源を切らないでください。内部フラッシュメモリのデータが破壊 され、修理が必要となる事があります。

5. カメラ名(Camera Name)の変更

カメラには識別のため名前を付けることがきます。 カメラ名は、カメラウィンドウ上部のタイトルバーに表示されます。 画像保存時には保存ファイル名がこの「カメラ名」「録画トリガ日付時刻」で自動 的に決まります。

カメラ名は空白を含まないアルファベット大文字小文字および数字からなる 15 文 字以内の文字列です。

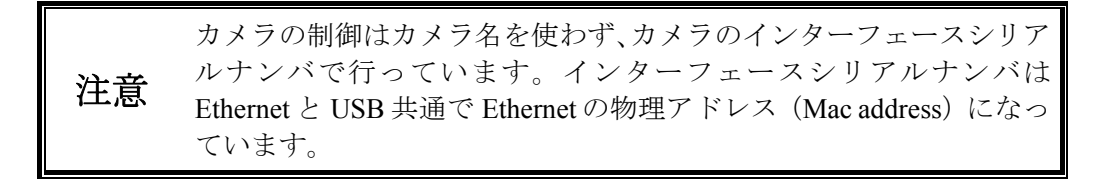

② <u>『☆ マンNAC</u> PC への設定の保存

カメラが VIEW モードまたは STOP モードの時、現在のカメラの設定を PC に保存する ことができます。保存データは、カメラのシリアル番号別に保存されます。 (カメラに 設定した内容は、カメラの電源を切ると失われますので、この保存データを利用して設 定操作を簡単にすることができます。)

| 録画部パラメータ                                         | 画質調整パラメータ                         |
|--------------------------------------------------|-----------------------------------|
| Segment (メモリセグメント分割数)                            | Gamma $(\nexists \vee \neg \vee)$ |
| Rate (フレームレート)                                   | W/B (ホワイトバランス)                    |
| Shutter (シャッタ速度)                                 | Enh (エンハンス)                       |
| Trigger $(h \cup \forall x \in F)$               | Color $(\nexists \vec{r})$        |
| Gain (録画ゲイン)                                     | Char (ビデオモニタ上の文字表示)               |
| Camera ID $(\nexists \times \exists \text{ ID})$ |                                   |
| Scene No. (シーンナンバ)                               |                                   |

保存される項目は以下のとおりです。

設定の保存は以下の操作で行います。

設定保存ボタン② 『ロ ネクリックします。

③ PC に保存した設定の、カメラへの復帰 カメラが VIEW モードの時、PC に保存した同一シリアル番号のカメラ設定をカメラに 復帰します。設定の復帰は以下の操作で行います。

設定復帰ボタン③ をクリックします。 "カメラにパラメータを設定しています"が表示されます。 通常の表示に戻れば完了です。

設定の保存がされていない PC から復帰操作は無効で、現在のカメラ設定は変更されま せん。

④ ヘルプ

VFC-2000 のヘルプ ● で、操作の説明を参照できます。 ヘルプの表示には PDF を表示できるソフトウェア (Acrobat Reader など) がインストー ルされている必要があります。

### 7-4-1. VIEW モード

カメラのモードが VIEW モードの場合、撮影画像をリアルタイムにモニタすることができま す。VIEW モードの場合、ライブ映像を表示するカメラウィンドウ下部のステータス表示部 が黄色で表示されます。

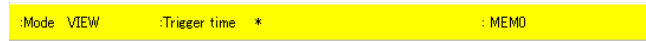

ピント、露出などの調整はこの VIEW モードで行います。 カメラのモードは PC の Mode の表示で確認できます。

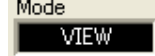

STOP モードになっている場合は VIEW ボタン·をクリックして VIEW モードにします。 SAVE モードで保存中、システム設定部の設定完了待ちの場合は処理が終わるのを待ち、そ の後 VIEW ボタン·をクリックして VIEW モードにします。

その他のモードの場合は STOPボタン しをクリックして一度 STOPモードにしてから、VIEW ボタンをクリックして VIEW モードにします。

VIEW モードでは録画とシステムについての設定を行うことができます。

(「7-3-4. 録画設定部(録画パラメータバー)」「7-3-7. システム設定部(パラメータバー). 」、 を参照ください。)

### 7-4-2.  $ARM \pm -K$

ARM モードでは、常に内蔵メモリの古い画像データに新しい画像データ書き込む「エンド レス録画」を行い、トリガを待つ状態になります。

ARM モードの場合、ライブ映像を表示するカメラウィンドウ下部のステータス表示部が赤 色で表示されます。

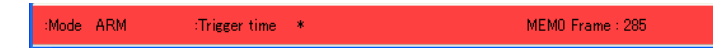

ARM ボタン◎をクリックすると ARM モードに変わりトリガ待ちの状態になります。 涂中で中止したい場合は、STOP Dをクリックします。

途中で中止した場合やセグメント数が 2、 4 の場合は、録画されたセグメントのみ有効とな ります。セグメント数が 1 の場合は VIEW モードになります。

ARM モードに移行すると、以前撮影した画像は失われます。撮影された画像がある場合は、 あらかじめ保存してください。

### 7-4-3. RFC  $F - F$

トリガの入力により録画を行っている状態です。REC モードの場合、ライブ映像を表示す るカメラウィンドウ下部のステータス表示部は ARM と同じく赤色のまま変わりません。 コントロールウインドウのトリガボタン もしくはリアパネルの AUX コネクタからトリガ 信号が入力されると、選択されたトリガモード(START、 CENTER、 END)で録画が終了

セグメント数の指定が 2, 4 の場合には、1 回のトリガの録画が終了すると同時に、再度自動 的に ARM モードになり、トリガの入力を待ちます。

設定されているセグメント数の一部を記録した状態で STOP をクリックすると録画を終了 して STOP モードになり、記録終了したセグメントを再生することができます。

注意 再度 VIEW モードで ARM モードにした時、すべてのメモリセグメントの記<br>注意 こ 得由容け生われ、具知のメエリセグメントから得悪しなりさす 録内容は失われ、最初のメモリセグメントから録画となります。

## 7-5. 再生

します。

ここではカメラ本体の再生に関する設定を行います。

録画が完了すると STOP モードになり、トリガが検出されたフレーム(フレーム T0、フレ ームカウンタ=0)の画像がカメラウィンドウの映像に表示されます。同時にビデオモニタに も表示されます。

再生(STOP、PLAY、LOOP、SAVE)モードの場合、ライブ映像を表示するカメラウィン ドウ下部のステータス表示部が青色で表示されます。

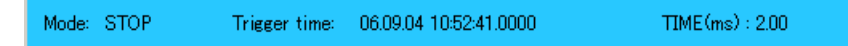

また、トリガの入力されたフレーム (T0) をフレーム番号「0」とする、開始フレーム、終 了フレーム番号がウィンドウの④⑤Range に表示されます。

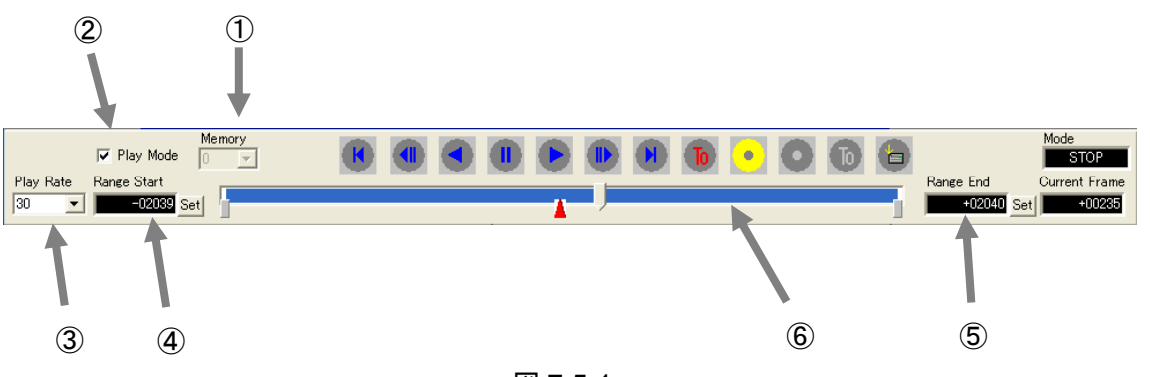

図 7-5-1

① Memory Select

録画の設定で Segment を 2 または 4 に設定した場合、再生表示するメモリセグメントを 選択します。(Segment が 2 の場合、0, 1 が選択可能で、Segment が 4 の場合、0, 1, 2, 3 が選択可能です。)

#### ② Play Mode(Loop)

チェックを入れることにより、 おボタンで再生する場合の繰返し再生(ループ再生) が設定できます。

#### ③ Play Rate

ボタンで再生する再生速度を指定します。カメラの電源 ON 後の初期値は 30 f/s にな っています。設定できる値は、NTSC の場合 1, 2, 3, 5, 10, 15, 30, 60, 90, 150, 240, 360 , 480, 960 f/s です。カメラウィンドウに表示される再生フレームレートは PC の処理速度によ り異なり、速い再生速度の場合は PC の処理速度に応じて間引き表示となります。 (NTSC ビデオモニタの再生では、60f/s 以上は間引き表示となります。)

④⑤⑥ Range

再生範囲を設定します。動画再生のフレーム範囲、および PC へ画像保存するフレーム 範囲として使用されます。

### 7-5-1. 再生(順方向)

カメラのメモリに記録した画像を PC のカメラウィンドウ、および NTSC ビデオモニタで順 方向に再生します。

再生するには、STOP モードのときに PLAY ボタン ▶ をクリックします。

現在映像表示されているフレームが再生範囲内の場合、現在表示されているフレームより再 生開始します。また範囲外の場合は再生範囲の開始フレーム (Range Start) より動画再生が 開始されます。

メモリセグメントの終端(または再生範囲が設定されている場合は再生範囲の終了)まで再 生して、静止画再生(STOP モード)になります。

涂中で停止させたい場合は STOP ボタン ID をクリックします。

Play Mode (Loop) にチェックが入っている場合は、メモリセグメント(再生範囲が設定さ れている場合は再生範囲)を繰り返し再生し続けます。

動画再生のスピードは Play Rate で設定されている速さでコマ送りされます。

### 7-5-2. 再生(逆方向)

再生(順方向) と同じく動画再生しますが、メモリの先頭へ向って時間軸を逆方向に再 生します。

メモリセグメントの先頭(または再生範囲が設定されている場合は再生範囲の開始)まで再 生して、静止画再生(STOP モード)になります。現在表示されているフレームが設定され ている再生範囲内の場合、現在表示されているフレームより、範囲外の場合は再生範囲の終 了フレームより動画再生を開始します。

### 7-5-3. 繰り返し再生

Play Mode (Loop) にチェックを入れることで、繰返し再生を行います。 この場合、再生はメモリセグメント(または再生範囲)の端まで到達後、再度スタート場所 から再生を繰り返します。繰り返し再生は順方向、逆方向とも有効です。

### 7-5-4. 再生範囲

再生範囲を設定することにより、必要なフレームのみを再生します。またこの再生範囲は PCへ画像保存(SAVE)する場合の範囲設定機能を兼ねています。

再生するフレーム範囲の設定は次の手順で行います。

- 1) 動画再生中の場合には、STOP ボタン ウで停止(STOP モード)させます。
- 2) 開始したいフレームにスライドバーまたはステップボタンで移動し、開始フレームの3ml ボタン④をクリックすると現在映像表示されているフレーム(Current Frame に数字も表 示)が再生範囲の開始フレーム (Range Start) に設定されます。 またはフレームナンバを直接数字で Range Start に入力します。

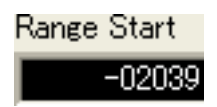

3) 同様に終了フレームを表示し、終了フレームの Set ボタン 5をクリックすると、現在表 示されているフレームが再生範囲の終了フレーム(Range End) に設定されます。または フレームナンバを直接数字で Range End に入力します。

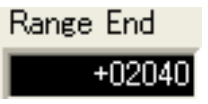

終了フレーム(Range End)は開始フレーム(Range Start)より後に設定する必要があります。 この再生範囲は PCへの画像保存(SAVE)範囲としても使用されます。

## 7-5-5. 静止画直接指定

STOP モード時にカメラウィンドウに(ビデオモニタを接続している場合はビデオモニタに も)映像表示するフレームナンバを直接数字で Current Frame に入力します。

> **Current Frame**  $-01419$

### 7-5-6. 再生 STEP 送りボタン

静止画再生(STOP モード)の場合、STEP 送りボタン(順方向 )、逆方向 () を使用して、 現在表示している画像(フレーム)を1コマ移動することができます。

## 7-5-7. スライドバー

スライドバーを移動操作して、現在表示されているフレームを自由に変更することができま す。たくさんの映像フレームの中から目的のフレームを探し出すのに便利です。

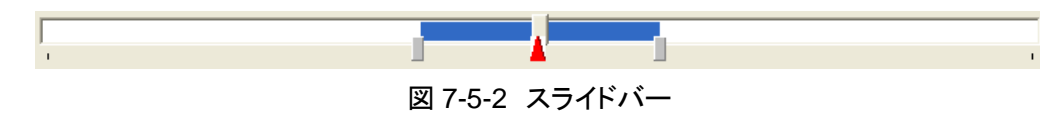

## 7-6. カメラ画像の PC への保存(SAVE)

カメラのメモリに録画された画像データは、USB インターフェース(または Ethernet)を使 用して PC にファイルとして保存(ダウンロード)することができます。

SAVE (PC 保存) ボタン o をクリックすると、1-5-4 項で指定した再生範囲のフレームが保 存されます。

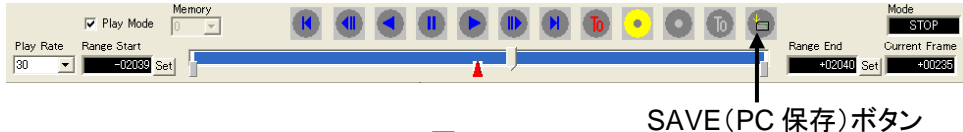

図 7-6-1

SAVE (PC 保存) ボタン ウを押すと保存が開始され下図が表示されます。

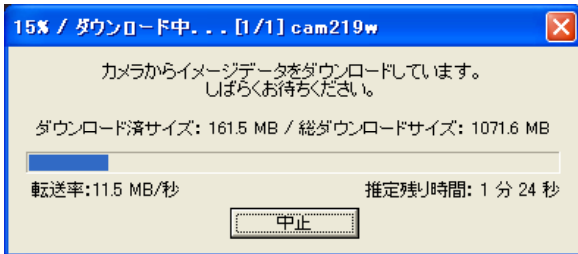

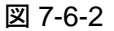

ファイルが保存されるフォルダ

初期設定(設定メニューの「オプション」)で設定したフォルダに保存されます。 保存されるファイルフォーマット

初期設定(設定メニューの「オプション」)で設定したファイルフォーマットで保存さ れます。CM8 以外を指定した場合、CM8 ファイルも同時に保存されます。

#### ファイル名

「カメラ名」「録画のトリガ日付時刻」になります。

BMP フォーマットの場合、個々のファイル名ではなく保存するフォルダ名になり、個々 のファイル名はフレームに対応するシーケンス番号になります。

画像保存中はカメラウィンドウに表示されているカメラの映像は更新されません。

「中止」ボタンまたは、STOP ボタン D で保存を中止しすることができます。中止された場 合、途中まで保存された画像が PC には残ります(中止まで保存されたフレームは表示され ますが、保存されなかったフレームは保存されている直近のフレームが表示されます)。ま たカメラは STOP モードに戻ります。

**E2 NHCC LE - cam219w060815173704.cm8** ファイル(E) 表示(V) コントロール(C) 画質(D) ウィンドウ(M) 設定(S) ヘルプ(H) **BOOK DOOREH** cam219w060815173704.cm8  $\Box$ o $\boxtimes$  $\rightarrow$  cam219w **SECOND** ٠ TIME (ms)  $: 0.00$ :Mode STOP :Trigger time 17:34:49.0000 06:08:15

保存(ダウンロード)が終了すると自動的に保存された画像が表示されます。

図 7-6-3

## 7-7. PC に保存された画像ファイルの使用

## 7-7-1. CM8 フォーマットの表示とフォーマット変換の機能

カメラから CM8 フォーマット (VFC-2000 オリジナルフォーマット)で PC 上に保存された 画像ファイルを表示するとき、および AVI または BMP ファイルにフォーマット変換すると きは、本ソフト NHCCle を使用します。

NHCCle の画像表示と変換の機能は以下の仕様となっています。

入力

- CM8 画像ファイル(VFC-2000 の保存機能で保存されるオリジナルフォーマットの 画像ファイル)
- AVI (表示のみ)
- BMP (NHCCle で保存されたファイル。表示のみ)

表示

- 静止画、コマ送り、動画(フレームレート指定可能)、スライドバーでフレーム制 御
- 画像情報(録画日時、画像サイズ、トリガオフセットのフレームナンバ)表示
- 表示(変換)範囲の指定
- ズーム(拡大表示倍率)
- 画質設定(ゲイン、ガンマ、ホワイトバランス、エンハンス、CM8 ファイルのみ)

保存

- 画像フォーマット変換(CM8 ファイルから AVI または BMP ファイルへ)しファイ ルへ保存または CM8 ファイルでの保存(フレーム範囲を指定して有用フレームの 抜き出し機能)
- 変換情報ファイル(画像情報の一部)のファイルへの保存
- AVI 保存用の変換 CODEC(圧縮方式)の選択

Windows に標準でインストールされている CODEC のうち、圧縮機能のある CODEC が 使用できます。また、サードパーティ製の CODEC を追加して使用することもできます。

## 7-7-2. 画像ファイルを開く

PC に保存した CM8 画像ファイルを開くには、ファイルメニューから「画像ファイルを開く」 を選択し、保存された CM8 ファイルを選択し「開く」をクリックします。

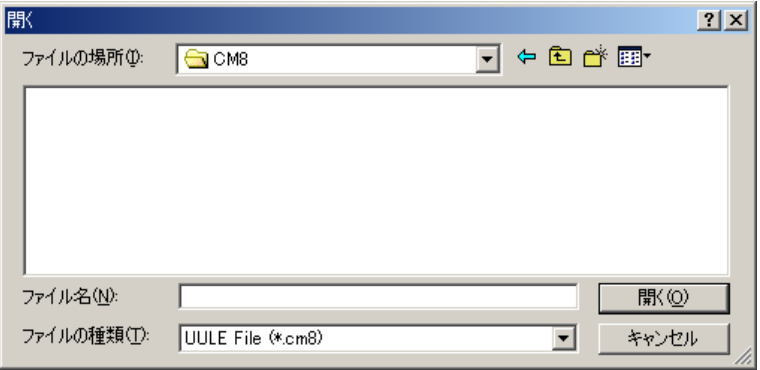

図 7-7-1

表示された CM8 画像ファイルは、画質の調整ができます。 また表示する画面のズーム倍率や、フレームを変更できます。

## 7-7-3. メニュー

メニューについて説明します。

#### ◆ 表示メニュー

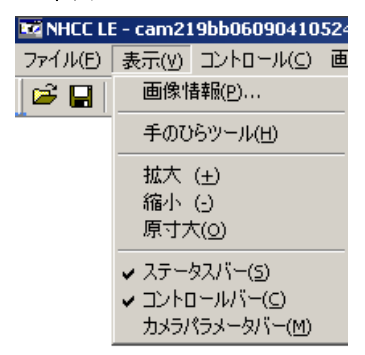

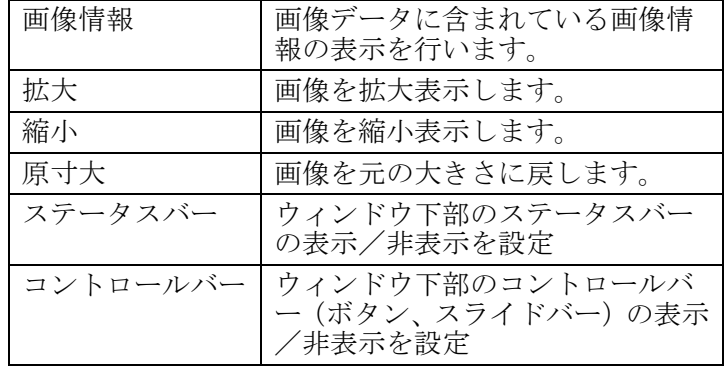

図 7-7-2

コントロールメニュー

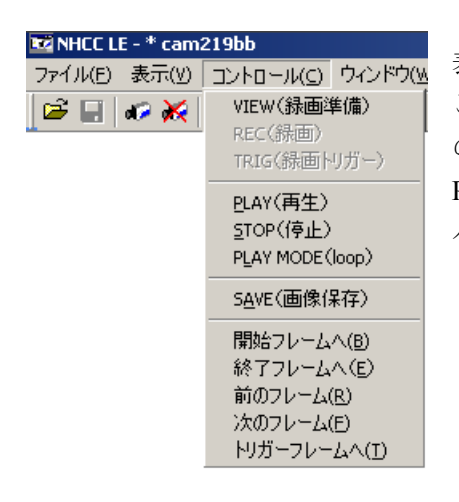

表示フレームの制御ができます。 この操作は(通常ウィンドウ下部の)コントロールバー のボタンでも操作できます PC に保存された画像を表示している場合、コントロール バーの枠線は無色で表示されています。

図 7-7-3

画質(調整)メニュー

このメニューでは、以下の画質の調整ができます。

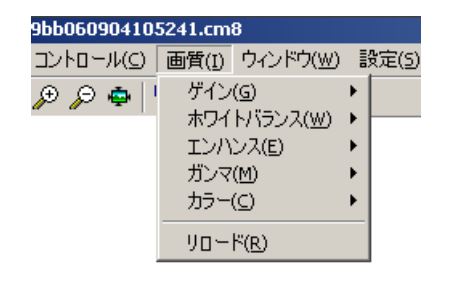

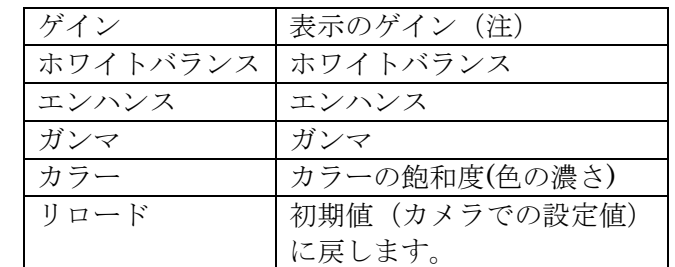

図 7-7-4

注意 ゲインは (録画時にカメラに設定した Gain とは別の画像表示変換用のパラメ ータで、初期値は 0dB です。

画質調整は、カメラの画像ファイル(CM8)の場合のみ可能で、変換後の AVI ファイル、 BMP ファイルを表示している場合は行えません。

注意 カメラパラメータバーはカメラ本体のパラメータを変更設定し、ここで表示さ れている画像の画質の調整はできません。

### 7-7-4. AVI 変換

CM8 フォーマットの画像を AVI ファイルへ変換します。

変換は Microsoft Windows に組込まれているコーデックの圧縮機能を使用しています。

あらかじめ画像の画質調整、保存範囲の設定を行います。

「ファイル」→「フォーマット変換保存」と操作し、「保存する場所」と「ファイル名」を 入力し、ファイルの種類で「AVI files」を選択し、「保存」をクリックします。

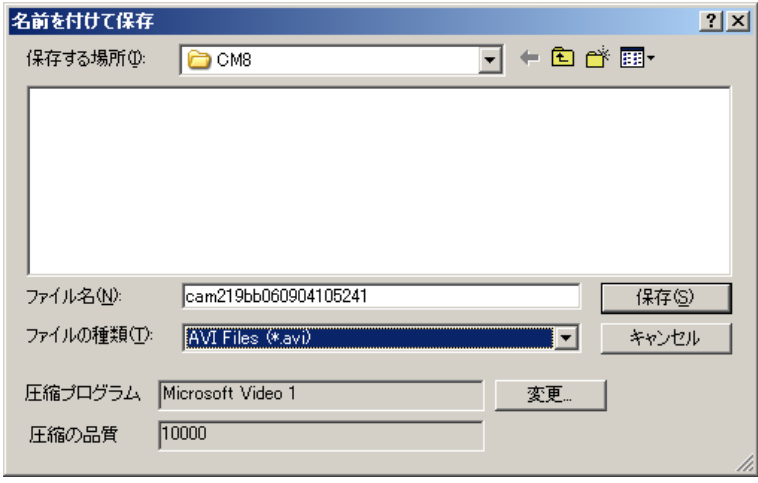

図 7-7-5

画像の圧縮方式の選択は「Custom...」をクリックして表示される以下のダイアログボックス で指定します。圧縮方式は使用している Microsoft Windows に組込まれている CODEC が表 示され、その中から圧縮機能を持ったものが使用できます。

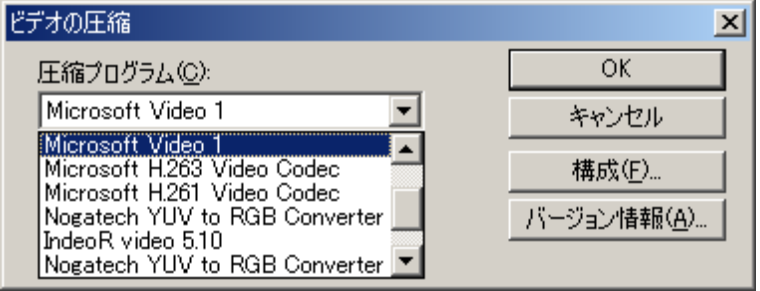

図 7-7-6

「保存」で保存範囲のフレームが一括して変換保存されます。

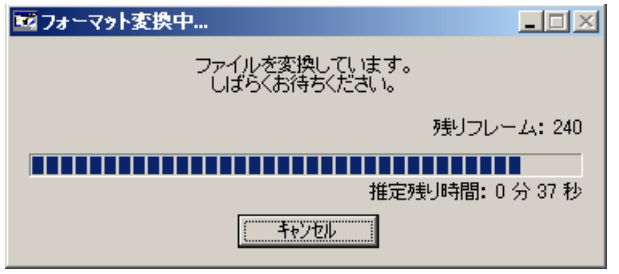

図 7-7-7

本ソフトで保存された AVI 変換画像は通常の AVI 動画ファイルと同じく、Windows のメディ アプレーヤで動画として表示することができます。

メディアプレーヤでは PC の表示処理が間に合わない場合、フレームが間引かれて表示ます ので、AVI ファイルを間引きさせないで表示を行う場合は、本ソフト NHCCle を使用してく ださい。

AVI ファイルでは一部のコーデックで作成できるファイルサイズは、コーデックの機能によ り最大 2GB までです。

## 7-7-5. BMP 変換

カメラ画像変換ソフトは、フレーム毎の静止画のビットマップ(BMP)ファイルに変換する こともできます。

変換の手順は AVI 変換保存の場合と同じ要領で、「ファイルの種類」で AVI files のかわり に BMP Sequence (\*BMP) を選択します。

BMP への変換保存ではファイル名で指定した名前はフォルダの名前となります。フレーム 毎の静止画ファイルの名前はフレームのシーケンス番号となります。

保存される画像がモノクロで良い場合は、「8 ビット モノクロ」にチェックを入れると、8 ビットモノクロモードへ変換できます。8 ビットモノクロモードは画像ファイルのサイズが カラーの場合に比べて 1/3 になります。

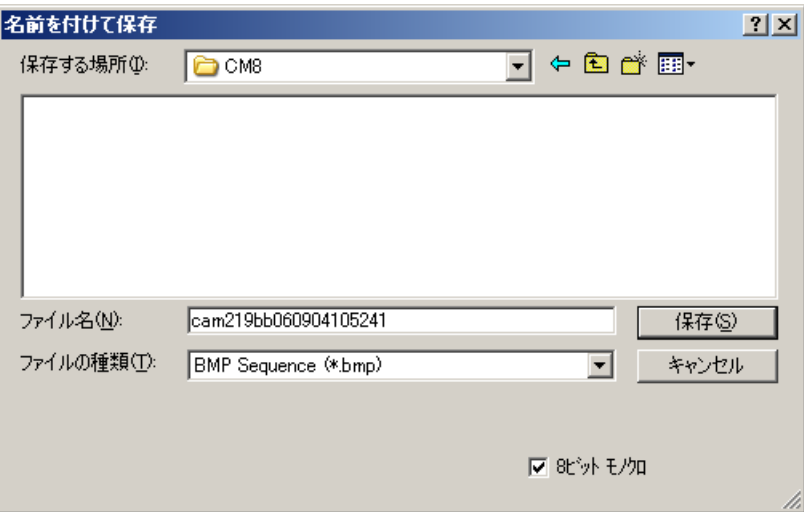

図 7-7-8

Windows では多数のファイル(数百から数千ファイル)を作成すると、PC の応答が遅くなりま す。BMP ファイルで保存するファイルが多くなるような場合は AVI ファイルで保存してく ださい。保存された様子は以下の通りです。

| $ \Box$ $\times$<br>C¥Documents and Settings¥Administrator¥My Documents¥My Pictures                       |                                      |                  |                          |                      |  |  |  |
|----------------------------------------------------------------------------------------------------|--------------------------------------|------------------|--------------------------|----------------------|--|--|--|
| 表示3<br>お気に入り(A) ツール(T)<br>ファイル(F)<br>編集(E)<br>ヘルプ(H)<br>œ                                                 |                                      |                  |                          |                      |  |  |  |
| ◎検索 ヒコォルダ ◎履歴<br>→戻る → → → 白                                                                              |                                      | <b>MEXO</b>      | m-                       |                      |  |  |  |
| アドレス( <u>D</u> ) <mark>  ※</mark> C:¥Documents and Settings¥Administrator¥My Documents¥My Pictures<br>○移動 |                                      |                  |                          |                      |  |  |  |
|                                                                                                    | 名前 /                                 | サイズ              | 種類                       | 更新日時 -               |  |  |  |
| My Pictures                                                                                               | 图 Event1.cm8                         | 10.149           | CM8 ファイル                 | 2002/09/             |  |  |  |
|                                                                                                    | Hal Event2.cm8                       | 10.149           | CM8 ファイル                 | 2002/09/             |  |  |  |
| Event00000000.bmp<br>ビットマップ イメージ                                                                          | <b>B</b> Event2.cvs.csv              | 1 KB             | CSV ファイル                 | 2002/09/             |  |  |  |
| 更新日時: 2002/09/20 10:20                                                                                    | Event00000000.b                      | 0 KB             | ビットマップ イメー               | 2002/09/             |  |  |  |
| サイズ: 0 KB                                                                                                 | ■门Event.txt                          | 1 <sub>KB</sub>  | テキスト文書                   | 2002/09/             |  |  |  |
|                                                                                                    | 警 Event00000001.b                    | 709 KB           | ビットマップ イメー               | 2002/09/             |  |  |  |
| 属性:(標準)                                                                                                   | 警 Event00000002.b                    | 709 KB           | ビットマップ イメー               | 2002/09/             |  |  |  |
| 作成日時: 2002/09/20 10:20                                                                                    | 警 Event000000003.b                   | 709 KB           | ビットマップ イメー               | 2002/09/             |  |  |  |
| アクヤス日時: 2002/09/20 0:00                                                                                   | 響 Event000000004.b                   | 709 KB           | ビットマップ イメー               | 2002/09/             |  |  |  |
| 所有者: Everyone                                                                                             | 警 Event000000005.b                   | 709 KB           | ビットマップ イメー               | 2002/09/             |  |  |  |
| 大きさ: 512x472 ピクセル                                                                                         | 警 Event00000006.b                    | 709 KB<br>709 KB | ビットマップ イメー<br>ビットマップ イメー | 2002/09/<br>2002/09/ |  |  |  |
|                                                                                                    | 警 Event00000007.b<br>Event00000008.b | 709 KB           | ビットマップ イメー               | 2002/09/             |  |  |  |
| $\Box$<br>ω                                                                                               | 灣 Event000000009.b                   | 709 KB           | ビットマップ イメー               | 2002/09/             |  |  |  |
|                                                                                                    | 警 Event000000010.b                   | 709 KB           | ビットマップ イメー               | 2002/09/             |  |  |  |
|                                                                                                    | 警 Event00000011.b                    | 709 KB           | ビットマップ イメー               | 2002/09/             |  |  |  |
|                                                                                                    | 警 Event00000012.b                    | 709 KB           | ビットマップ イメー               | 2002/09/             |  |  |  |
|                                                                                                    | 警 Event000000013.b                   | 709 KB           | ビットマップ イメー               | 2002/09/             |  |  |  |
|                                                                                                    | 警 Event00000014.b                    | 709 KB           | ビットマップ イメー               | 2002/09/             |  |  |  |
|                                                                                                    | 灣 Event00000015.b                    | 709 KB           | ビットマップ イメー               | 2002/09/             |  |  |  |
|                                                                                                    | 警 Event00000016.b                    | 709 KB           | ビットマップ イメー               | 2002/09/             |  |  |  |
|                                                                                                    | 警 Event00000017.b                    | 709 KB           | ビットマップ イメー               | 2002/09/             |  |  |  |
|                                                                                                    | 警 Event00000018.b                    | 709 KB           | ビットマップ イメー               | 2002/09/             |  |  |  |
|                                                                                                    | 警 Event000000019.b                   | 709 KB           | ビットマップ イメー               | 2002/09/             |  |  |  |
|                                                                                                    | 警 Event000000020.b                   | 709 KB           | ビットマップ イメー               | 2002/09/             |  |  |  |
|                                                                                                    |                                      |                  |                          |                      |  |  |  |
| 「種類: ビットマップ イメージ サイズ: 0 バイト                                                                               |                                      | 0/3              | 回マイエンピュータ                |                      |  |  |  |

図 7-7-9

本ソフトで保存された AVI、BMP 画像は、本ソフトで動画として表示することができま す。「ファイル」→「画像ファイルを開く」でファイルを選択して開きます。

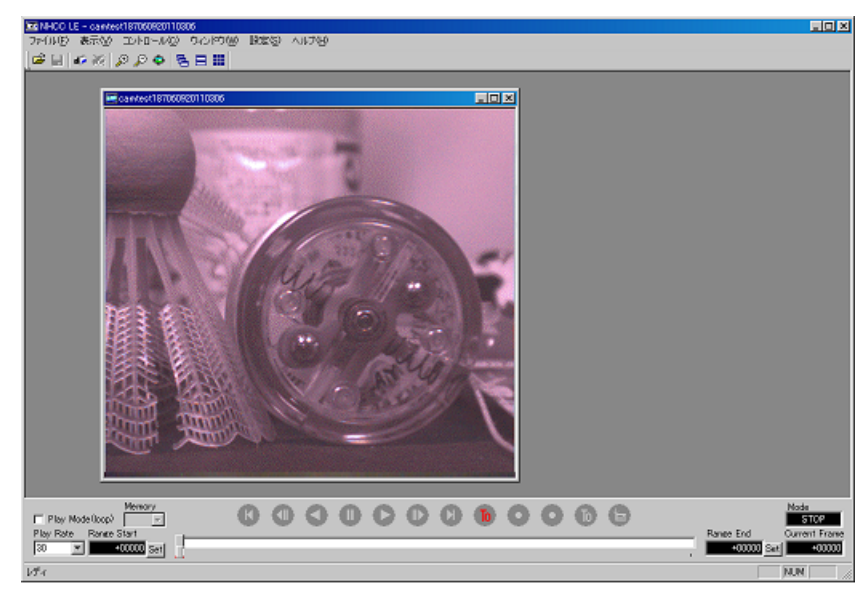

図 7-7-10

AVI, BMP 画像は表示のみ可能で、画質の調整や保存はできません。

# 8. 撮影のポイント

高速現象を高速度カメラで失敗なく撮影するためには、被写体の速度に合わせた適切な撮影速度 (フレームレート)、シャッタスピード、レンズおよび照明装置を選ぶ必要があります。

## 8-1. 撮影速度(フレームレート)とシャッタスピード

● 撮影速度:

一般に、高速で移動する被写体を 1 秒間に何回撮影するかで撮影速度は決まりますが、 同じ高速移動物体を撮影する場合でも、広い視野で撮影した時(焦点距離の短い広角レ ンズ使用)より、狭い視野で撮影した時(焦点距離の長い望遠レンズ使用)の方が撮影 速度は速くなります。例えば被写体を 2 倍の焦点距離のレンズで撮影すると、撮影速度 は 2 倍になります。接写や顕微鏡撮影は見かけより高速撮影が必要となります。

● シャッタスピード:

高速現象は撮影速度を上げて撮影しますが、それでも 1 コマ撮影時間内の被写体の動き 量が大きいと、撮影された画像はボケを生じます。そこで高速度撮影ではボケの少ない 画像を撮るために、1 コマの期間に短時間露光する高速電子シャッタを使用します。シ ャッタスピードは速いほどシャープな画像が得られますが、シャッタスピードに比例し て撮影映像が暗くなりますので、撮影に必要な被写体照明も高輝度のものが必要になり ます。従って、撮影映像がボケるギリギリまでシャッタスピードを遅くすることで、最 適な明るさを決める必要があります。(何度かテスト撮影をすることをお勧めします。)

## 8-2. レンズの選定

高速度撮影は、カメラの感度が不足します。できる限り明るいレンズを選びます。

- レンズマウント: C マウントを使用します。CS マウントは使用できません。 F-C アダプタを使用することにより、ニコン F マウントレンズ(35mm 写真用レンズ、 バヨネットマウント)が使用できます。
- レンズ: 高解像力、低歪高性能メガピクセル対応レンズを選びます。画面サイズは 1 型や 2/3 型 を使用します。2/3 型を用いた場合は撮像面のサイズが約 8.2×8.2mm なので周辺部にシ ェーディングが発生、または画像が欠ける場合があります。
- 近接撮影:

レンズカタログに表示された最短撮影距離より近い距離で撮影する場合には、カメラと レンズの間に接写リングを入れて調整します。接写リングは次の種類が市販されており、 組合せて使用します。

リングの厚さ:

0.5mm, 1.0mm, 5mm, 10mm, 20mm, 40mm マクロ機構付レンズを使用すると撮影が容易になります。

VFC-2000 の撮影視野:

VFC-2000 の有効撮像面積はフレームレートが上がると垂直方向に小さくなり、同じレ ンズを使用しても撮影視野が狭くなります。

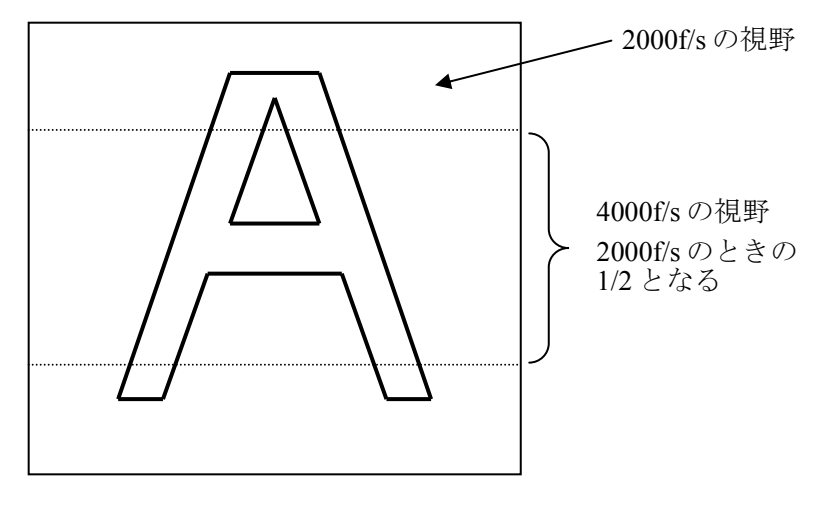

図 8-2-1

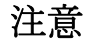

注意 ご使用になる用途に対して最適なレンズをお探しの場合は、販売代理店までご 相談ください。

## 8-3. 照明

高速度撮影では、通常の TV カメラの 1/100~1/5000 以下の短時間露光となるため、光も 100 倍から 5000 倍以上も必要となります。

目安として、必要な照度は次の式で予測できます。

被写体原度(**lx**) = 
$$
\frac{\left(\nu \times \times \text{の総り値}\right)^2}{2 \times \text{2} \times \text{2} \times \text{2
$$

- (例) レンズ絞りが F:4 でシャッタスピードが 1/1000 秒の場合 被写体照度は 4×4/2×0.001=8000 lx となります。
- \* この式は、照明選択の目安であり露出を決めるためのものではありません。

<代表的な照明装置>

- ハロゲンランプ: 一般的な照明装置で、低照度から高照度まで種類が豊富で低価格です。色温度は 3000K で赤色に寄っています。寿命は 2~300 時間程度です。
- ストロボ光源: 高輝度、短照射時間  $(5~50 \,\mu\,s)$ 、低発熱。但し光量ムラ (±10%) があります。カメ ラからのトリガ信号で発光させますが 500Hz 以上の連続発光では光量が落ちます。
- メタルハライド: 光輝度冷光装置として高速度撮影に適しています。100 万 lx 以上照度が得られます。寿 命も 2000 時間と長いですが、高価格です。

注意 ご使用になる用途に対して最適な照明をお探しの場合は、販売代理店までご相 談ください。

# 9. 仕様と外観

# 9-1. 仕様

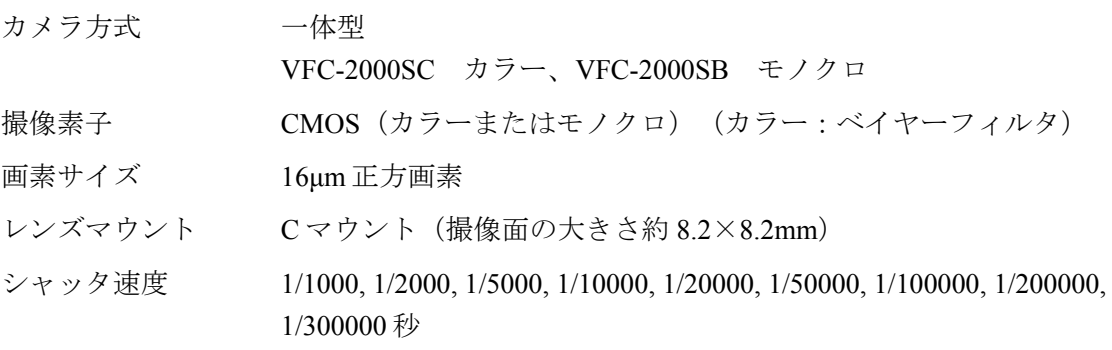

### 解像度/録画レート

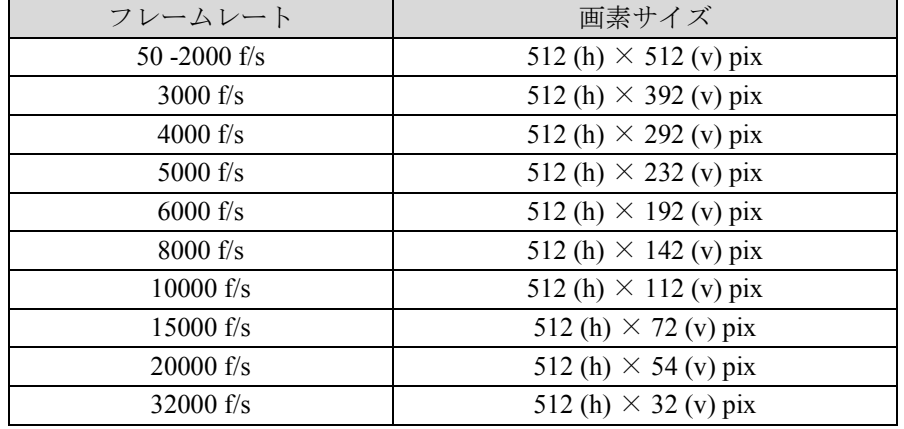

感度

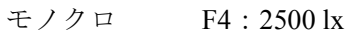

カラー F4:6000 lx

但しフレームレート 2000 f/s、シャッタスピード 1/2000 秒、ゲイン 12dB、ガンマ OFF、エンハンス OFF 時、ビデオ出力 0.3V 以上

#### 録画方式

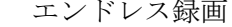

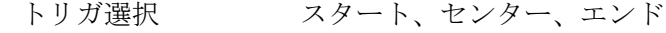

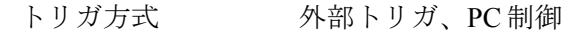

### 映像設定

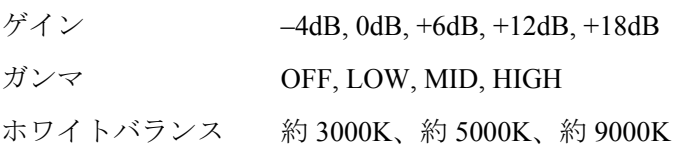

録画時間

|                          | フレームレート<br>f/s | 録画時間 (秒※) |                           |              |  |
|--------------------------|----------------|-----------|---------------------------|--------------|--|
| モデル                      |                | (内蔵メモリ容量) |                           |              |  |
|                          |                | (1GB)     | $(2GB)$ $\mathbb{\times}$ | $(4GB)$ $\%$ |  |
| <b>VFC-2000</b><br>SB/SC | 50             | 81.6      | 163.4                     | 326.8        |  |
|                          | 100            | 40.8      | 81.7                      | 163.4        |  |
|                          | 250            | 16.3      | 32.7                      | 65.4         |  |
|                          | 500            | 8.3       | 16.3                      | 32.7         |  |
|                          | 1000           | 4.1       | 8.2                       | 16.3         |  |
|                          | 2000           | 2.0       | 4.1                       | 8.2          |  |
|                          | 3000           | 1.8       | 3.6                       | 7.1          |  |
|                          | 4000           | 1.8       | 3.6                       | 7.1          |  |
|                          | 5000           | 1.8       | 3.6                       | 7.2          |  |
|                          | 6000           | 1.8       | 3.6                       | 7.2          |  |
|                          | 8000           | 1.8       | 3.7                       | 7.3          |  |
|                          | 10000          | 1.9       | 3.7<br>7.4                |              |  |
|                          | 15000          | 1.9       | 3.8                       | 7.6          |  |
|                          | 20000          | 1.9       | 3.8                       | 7.6          |  |
|                          | 32000          | 2.0       | 4.0                       | 7.9          |  |

※ 内蔵メモリ容量 2GB, 4GB はオプションとなります。

※ 録画時間は小数点以下 2 桁目を四捨五入して表記しています。

ビデオ出力

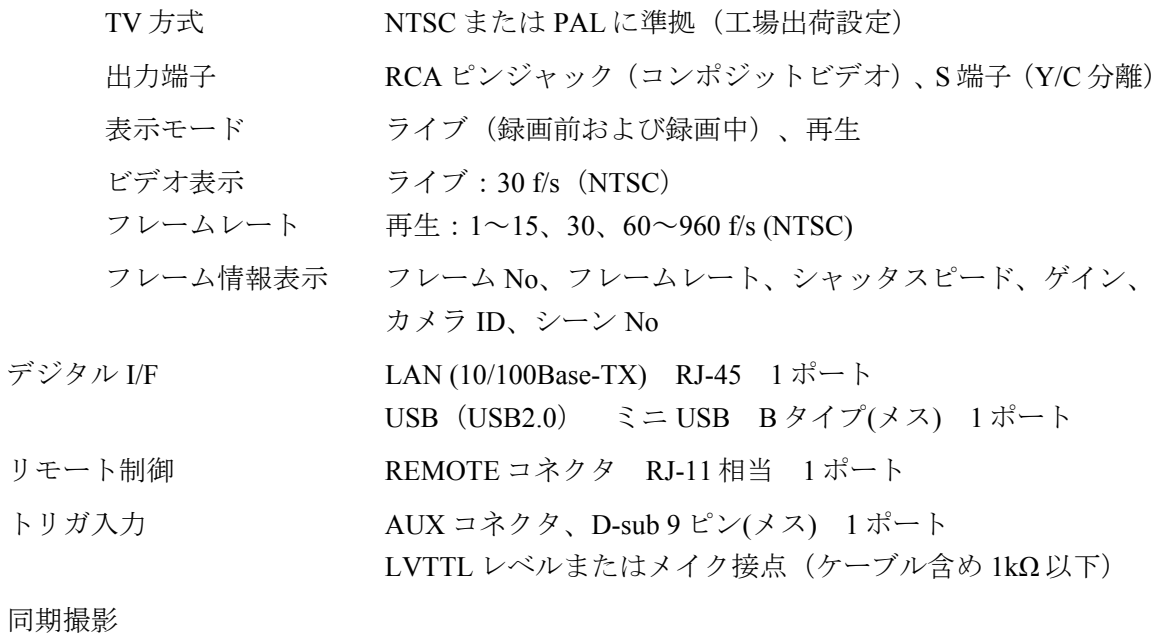

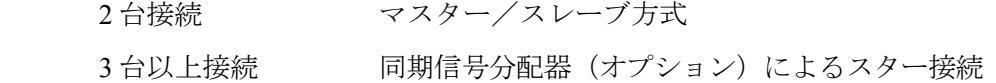

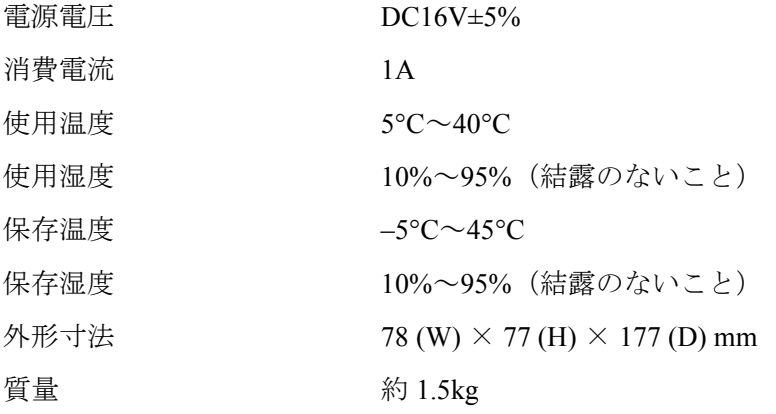

(寸法単位 mm)

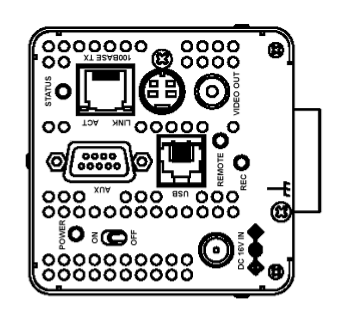

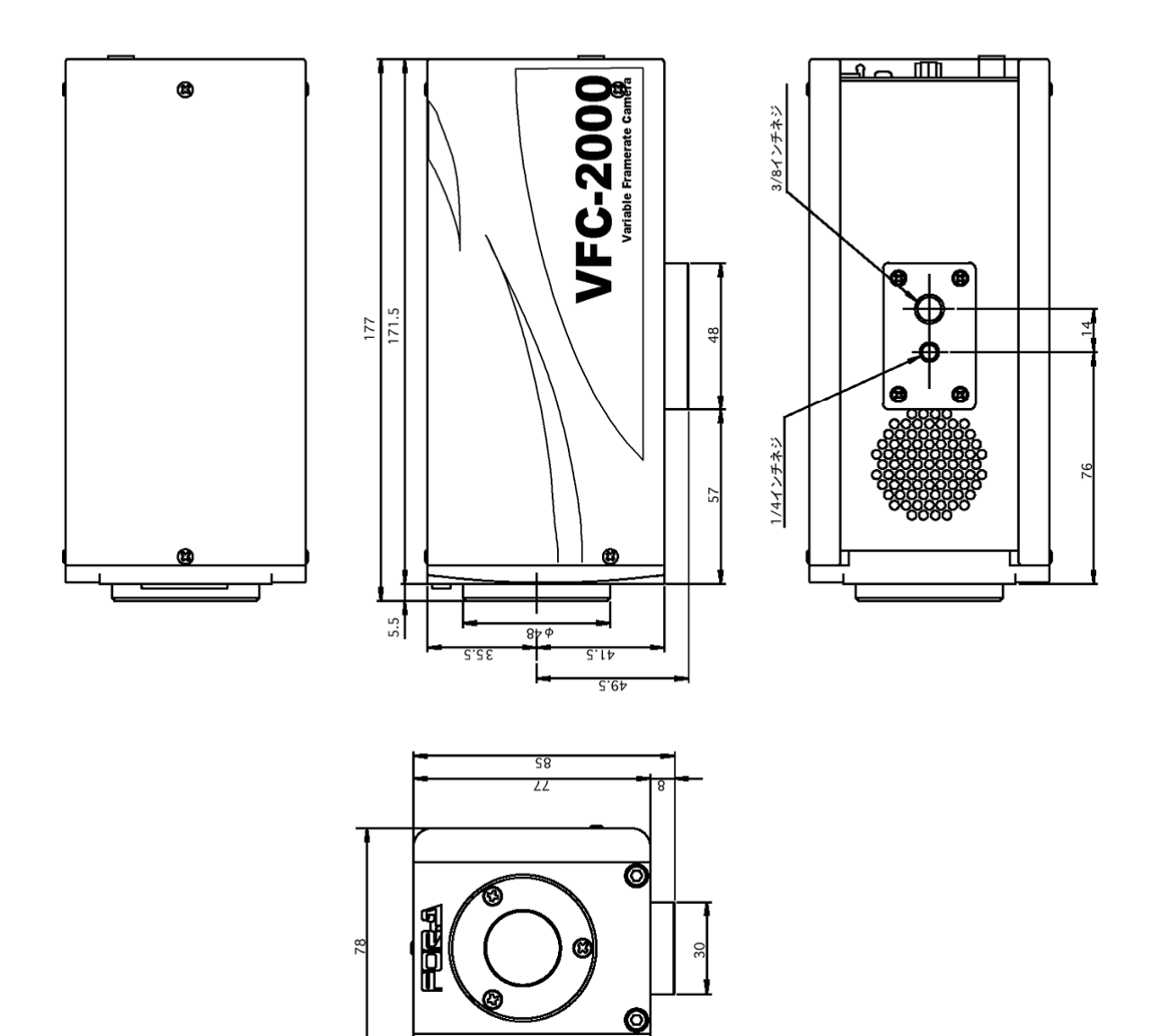

# 付録 WindowsXP SP2 との組み合わせについて

VFC-2000 高速度カメラを、Microsoft 社が 2004 年 9 月より配布を開始した WindowsXP SP2 と組 み合わせた場合、次のような現象が確認されております。対策方法については下記をご覧くださ い。その他の機能については問題なく動作します。

#### **1.** 問題点

#### **1.1** 現象

VFC-2000 高速度カメラを、WindowsXP SP2 がインストールされている PC と組み合わせた 場合、CONTROL 画面下にステータスバーが表示される(従来はステータスバーは表示され なかった)。ステータスバー内の文字が、1 秒間に 5~10 回フラッシングするため目障りと なっている。

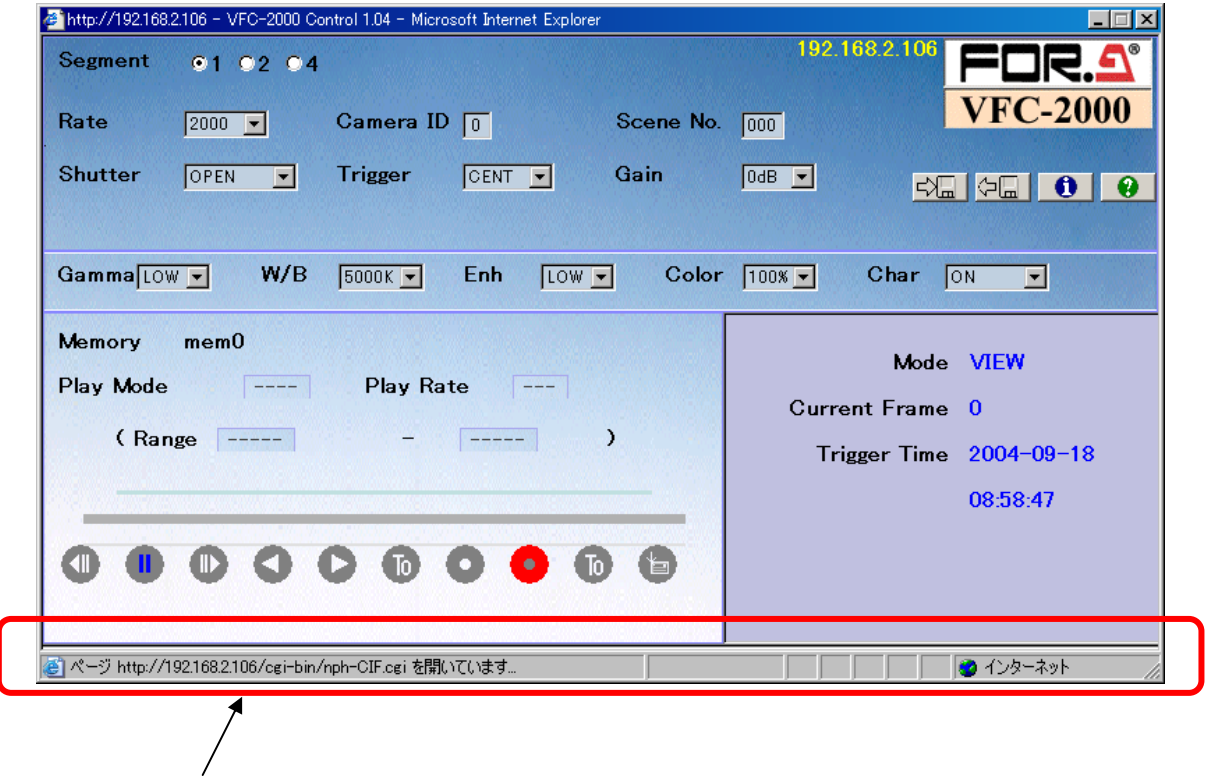

ステータスバー内の文字がフラッシングする。

#### **1.2** 原因

SP2 のセキュリティ強化により、ステータスバーを強制的に表示するように Microsoft 社に よって仕様変更がなされた。そのため、カメラと PC の間で通信を行う度にステータスバー に文字が現れ、回数が多いためフラッシング状態となった。

### **2.** 対策方法

### **2.1** 処置

カメラの IP アドレスを、「信頼できるサイト」として登録する。登録後はステータスバー が表示されなくなる。

### **2.2 IP** アドレスの登録方法

Internet Explorer を開き、「ツール」→「インターネットオプション」をクリックします。

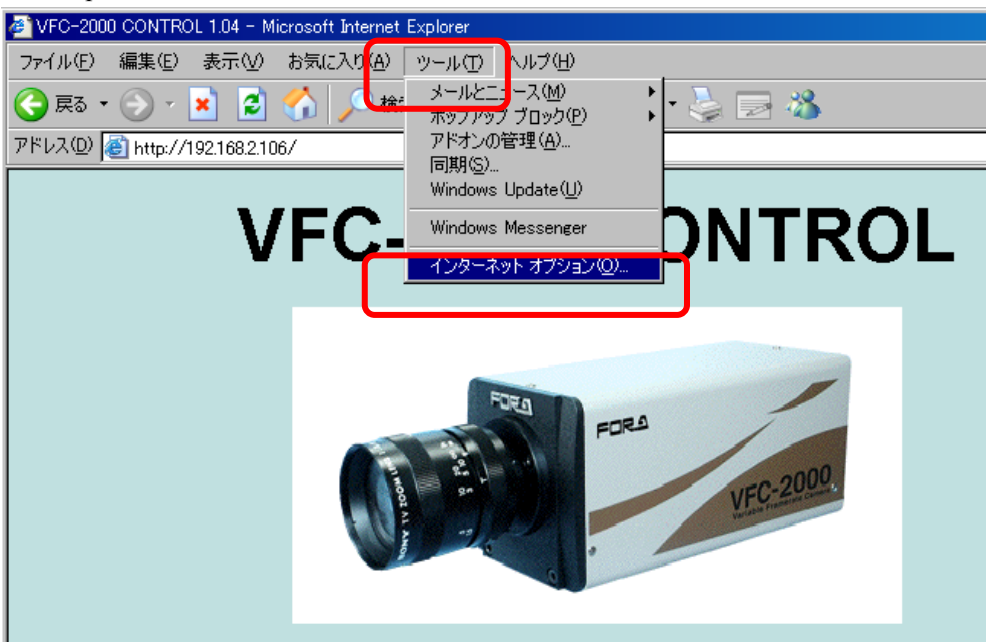

2) 「セキュリティ」を開き、「信頼済みサイト」を選択し、「サイト」をクリックします。

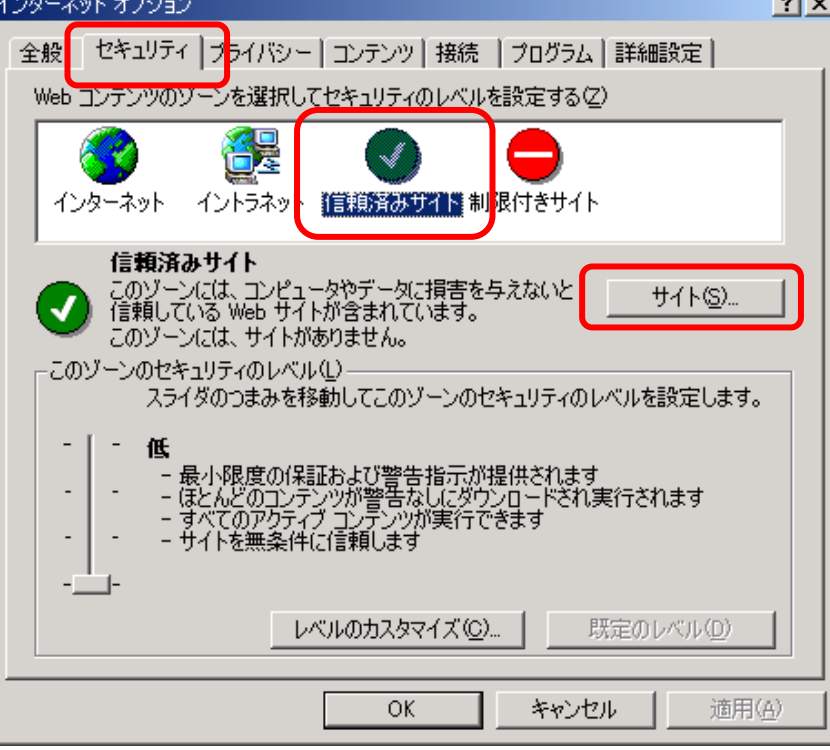

3) 「このゾーンのサイトにはすべてサーバーの確認(https:)を必要とする」のチェック ボタンを外します。「次の Web サイトをゾーンに追加する」ボックスに、VFC-2000 の http から始まる IP アドレスを入力し、「追加」をクリックします。

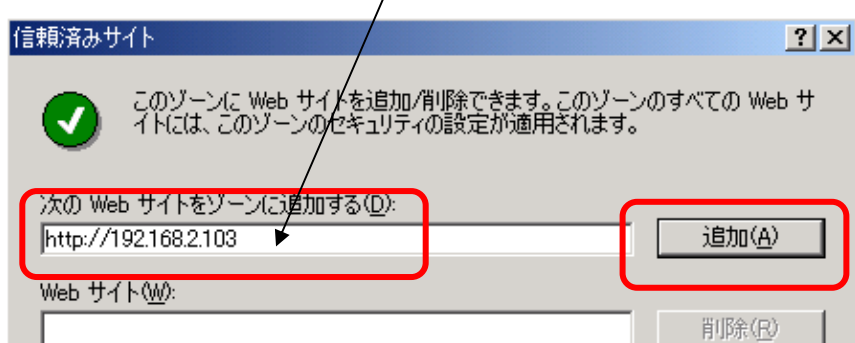

□ しのゾーンのサイトにはすべてサーバーの確認 Gttps:) を必要とする(S)

http から始まるカメラの IP アドレスを入れる (下記は例)

```
チェックは外す
```
「OK」をクリックし、「信頼済みサイト」を閉じ、さらに「OK」をクリックし、「イ ンターネットオプション」を終了させます。

OK

キャンセル

4) 再度 CONTROL 画面を開きますと、ステータスバーは表示されなくなります。

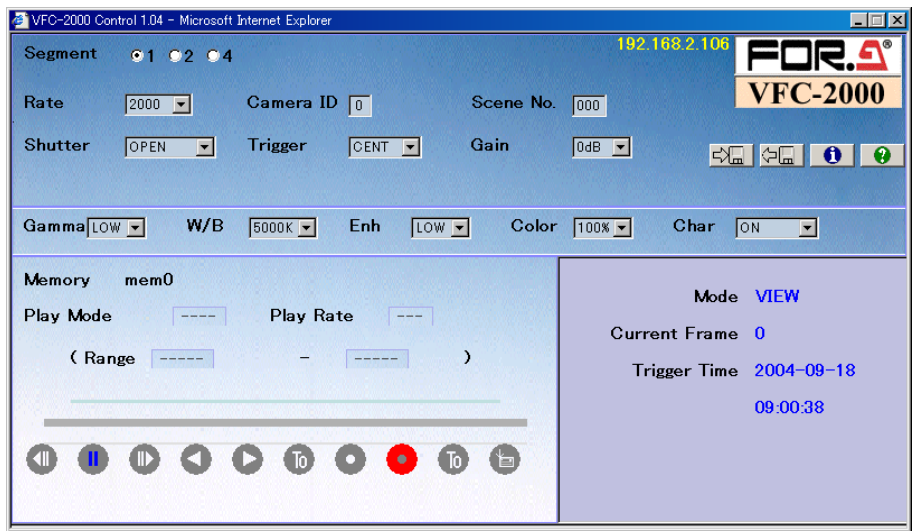

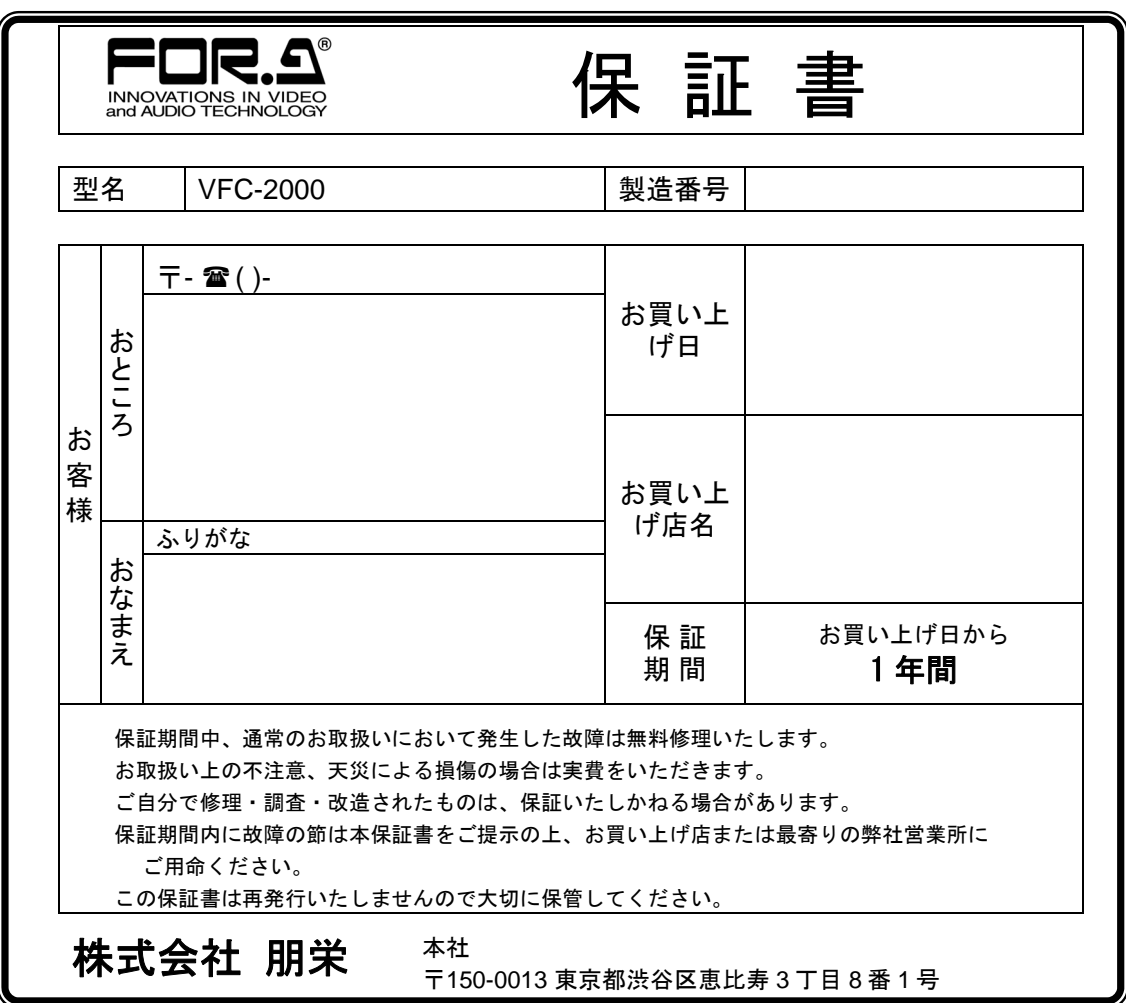

# サービスに関するお問い合わせは

*24h 365 days* サービスセンター

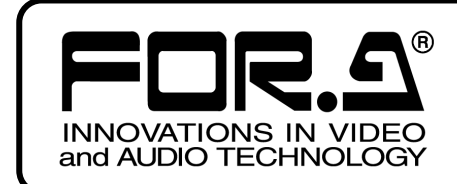

**株式朋栄** 

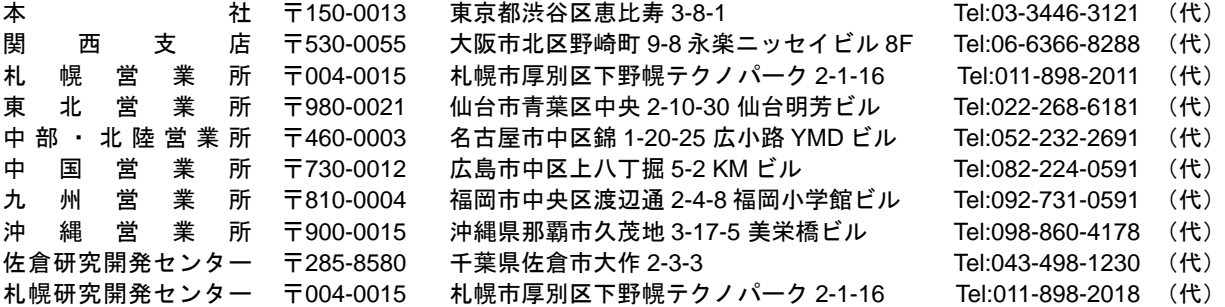

その他のお問い合わせは、最寄りの営業所にご連絡ください。